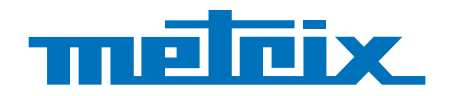

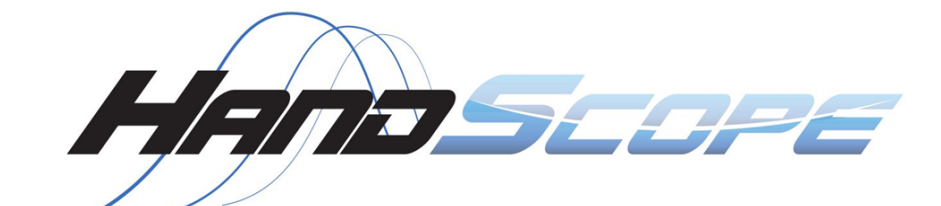

# **OX 5022B - 20 MHz OX 5042B - 40 MHz**

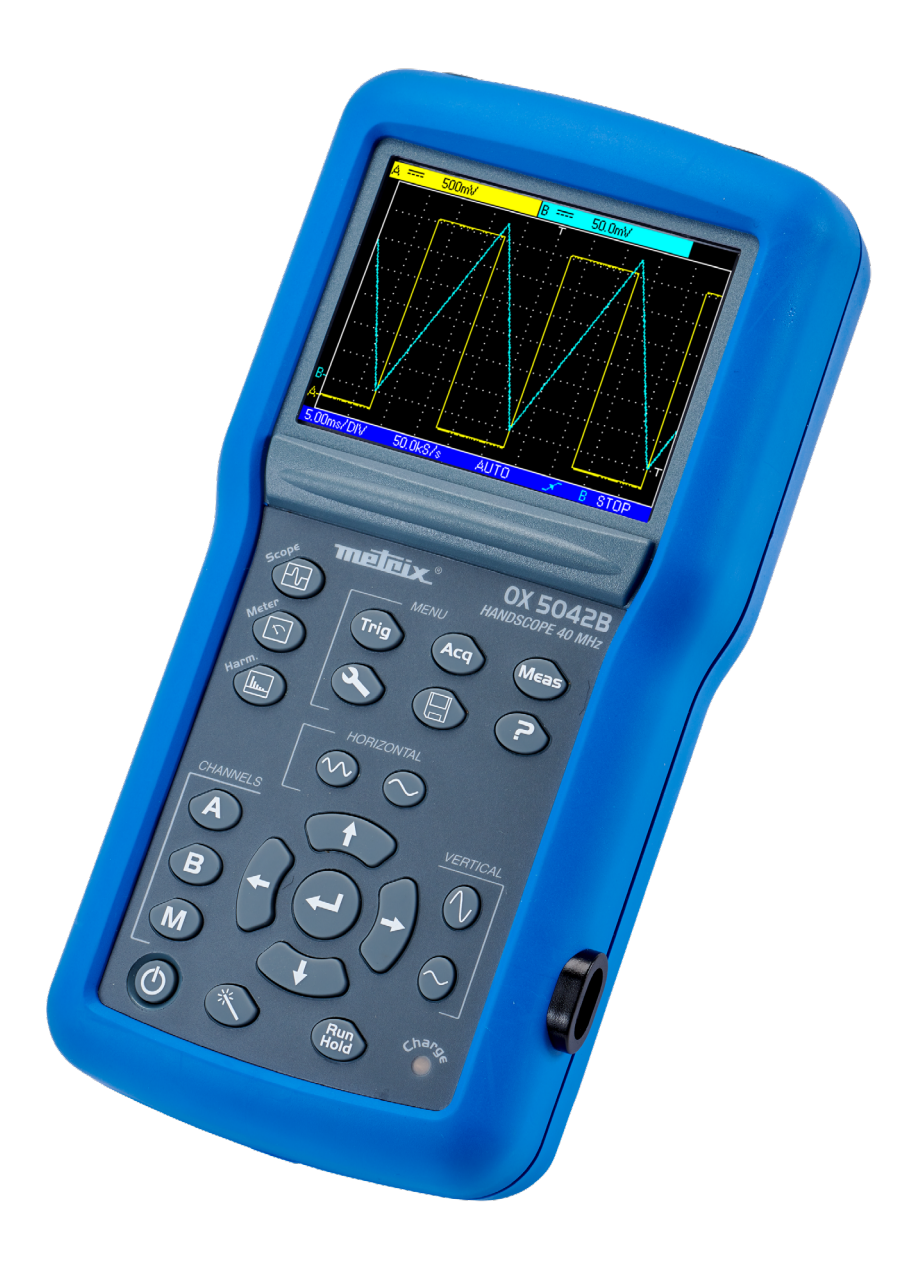

# **Oscilloscopes Portables**

Mesurer pour mieux Agir

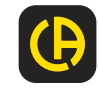

Vous venez d'acquérir un **oscilloscope numérique portable à voies isolées entre elles et par rapport à la terre** et nous vous remercions de votre confiance.

Pour obtenir le meilleur service de votre appareil :

- lisez attentivement cette notice de fonctionnement,
- **respectez** les précautions d'emploi.

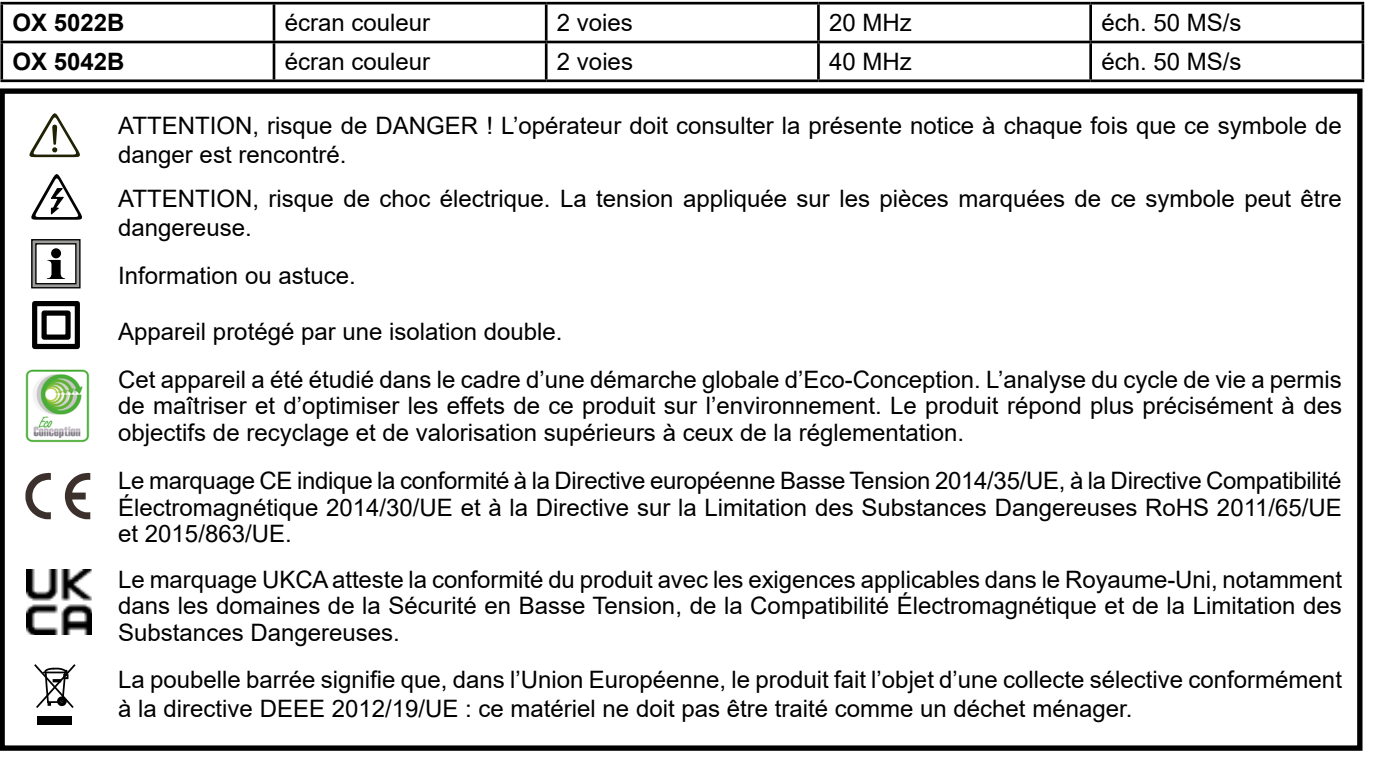

#### **Définition des catégories de mesure**

- La catégorie de mesure IV correspond aux mesurages réalisés à la source de l'installation basse tension. Exemple : arrivée d'énergie, compteurs et dispositifs de protection.
- La catégorie de mesure III correspond aux mesurages réalisés dans l'installation du bâtiment. Exemple : tableau de distribution, disjoncteurs, machines ou appareils industriels fixes.
- La catégorie de mesure II correspond aux mesurages réalisés sur les circuits directement branchés à l'installation basse tension. Exemple : alimentation d'appareils électrodomestiques et d'outillage portable.

# **PRÉCAUTIONS D'EMPLOI**

Cet appareil est conforme à la norme de sécurité IEC/EN 61010-2-030 ou BS EN 61010-2-030, les cordons sont conformes à l'IEC/EN 61010-031 ou BS EN 61010-031 et les capteurs de courant sont conformes à l'IEC/EN 61010-2-032 ou BS EN 61010-2-032, pour des tensions jusqu'à 600 V en catégorie III ou 1 000 V en catégorie II.

N'utilisez pas l'appareil pour des mesurages sur le réseau, si les catégories de mesure II, III ou IV ne sont pas des caractéristiques assignées des circuits de mesure et si ces circuits de mesure peuvent être connectés par mégarde sur des circuits réseau.

- L'opérateur et/ou l'autorité responsable doit lire attentivement et avoir une bonne compréhension des différentes précautions d'emploi. Une bonne connaissance et une pleine conscience des risques des dangers électriques sont indispensables pour toute utilisation de cet appareil.
- Si vous utilisez cet appareil d'une façon qui n'est pas spécifiée, la protection qu'il assure peut être compromise, vous mettant par conséquent en danger.
- N'utilisez pas l'appareil sur des réseaux de tensions ou de catégories supérieures à celles mentionnées.
- N'utilisez pas l'appareil s'il semble endommagé, incomplet ou mal fermé.
- Avant chaque utilisation, vérifiez le bon état des isolants des cordons, boîtier et accessoires. Tout élément dont l'isolant est détérioré (même partiellement) doit être consigné pour réparation ou pour mise au rebut.
- Avant d'utiliser votre appareil, vérifiez qu'il est parfaitement sec. S'il est mouillé, il doit impérativement être entièrement séché avant tout branchement ou toute mise en fonctionnement.
- Utilisez spécifiquement les cordons et accessoires fournis. L'utilisation de cordons (ou accessoires) de tension ou catégorie inférieures réduit la tension ou catégorie de l'ensemble appareil + cordons (ou accessoires) à celle des cordons (ou accessoires). Utilisez systématiquement des protections individuelles de sécurité.
- Lors de la manipulation des cordons, des pointes de touche, et des pinces crocodile, ne placez pas les doigts au-delà de la garde physique.
- Toute procédure de dépannage ou de vérification métrologique doit être effectuée par du personnel compétent et agréé.

# **SOMMAIRE**

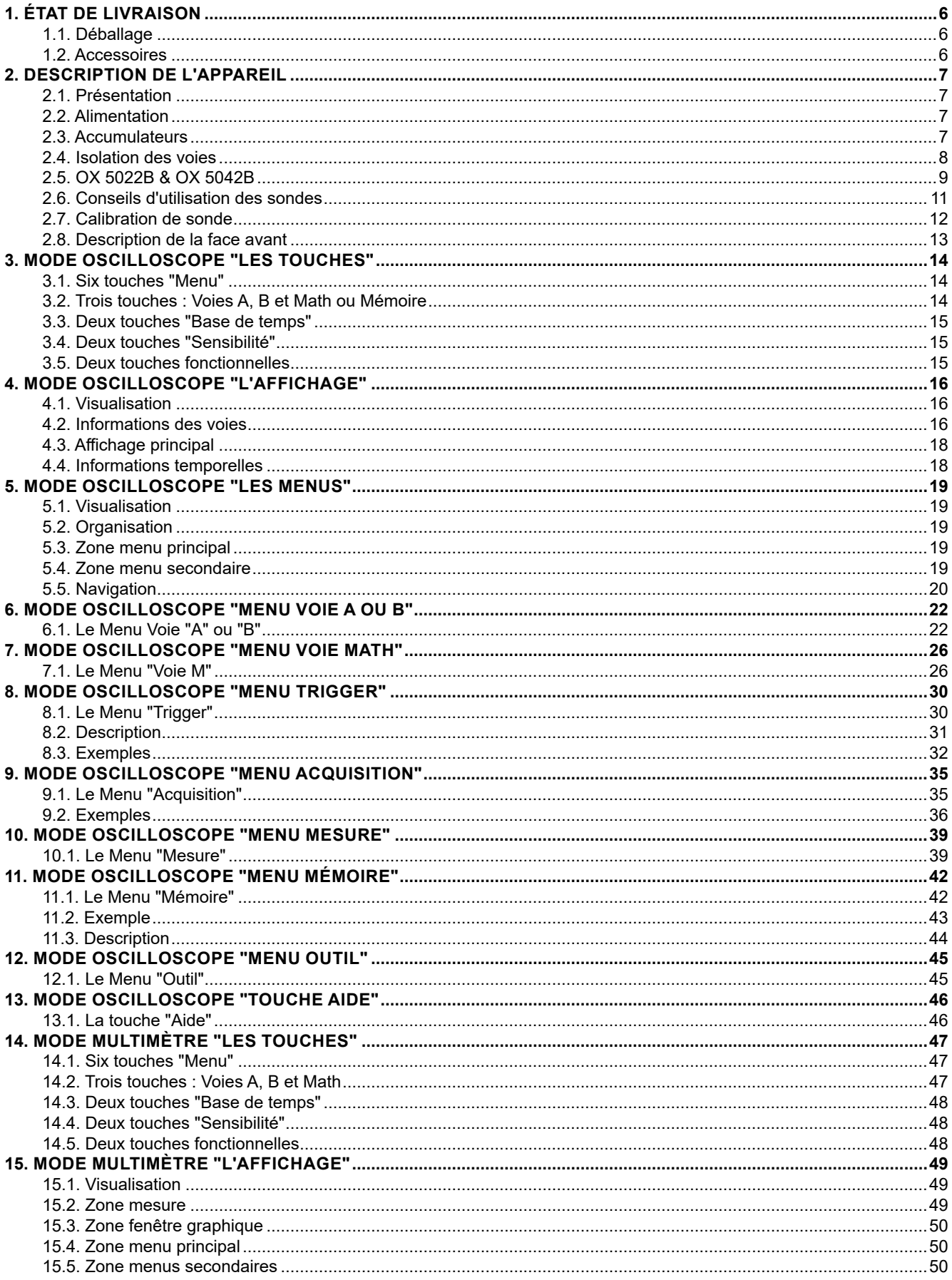

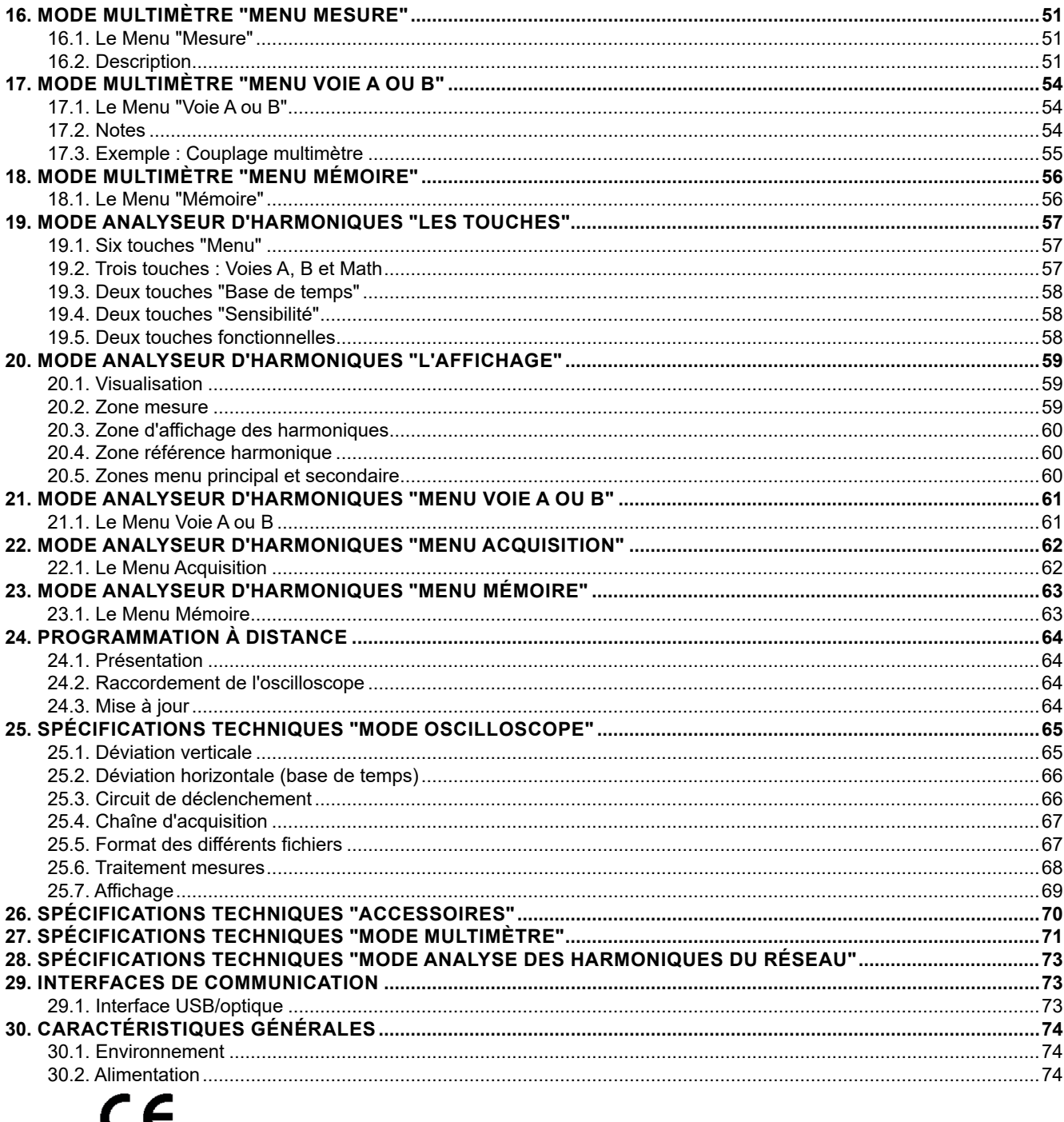

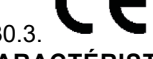

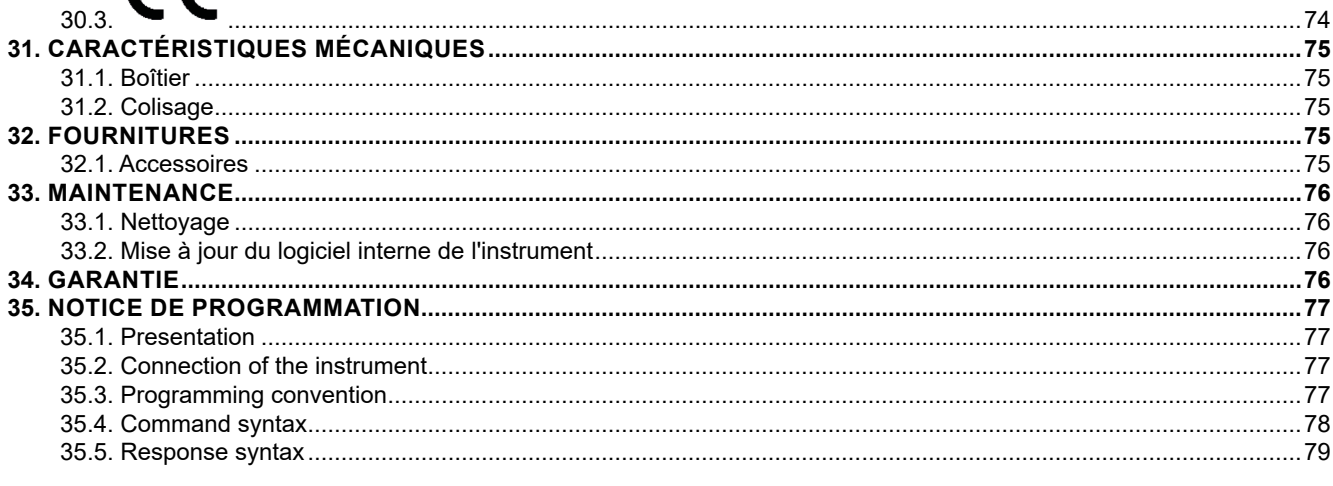

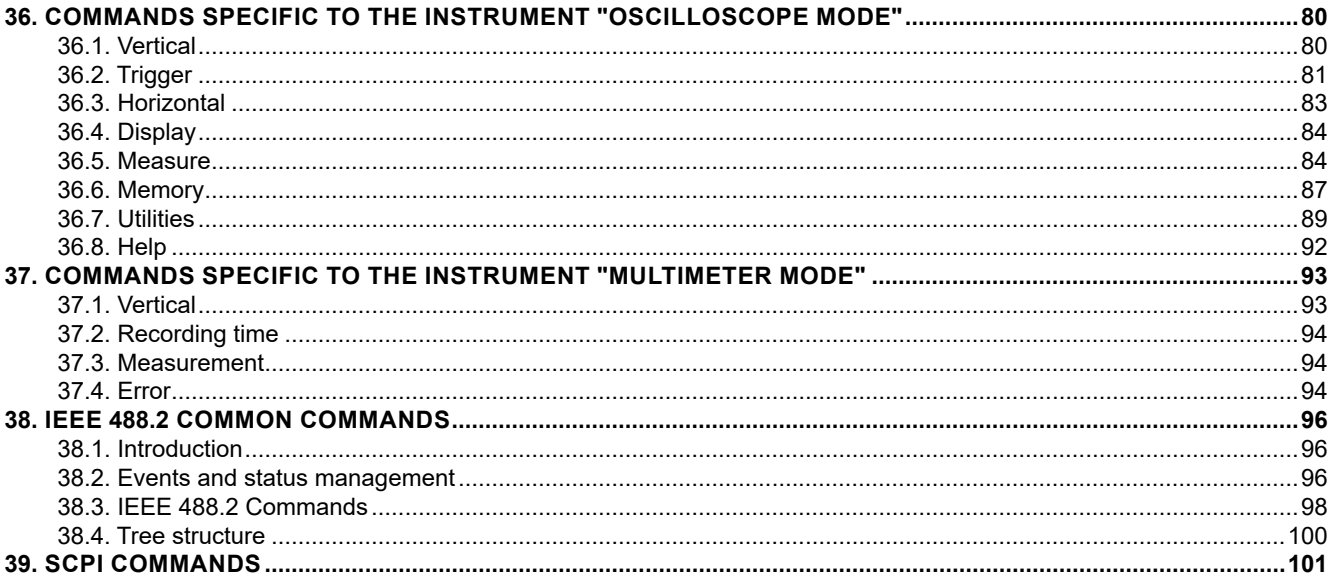

# <span id="page-5-0"></span>**1.1. DÉBALLAGE**

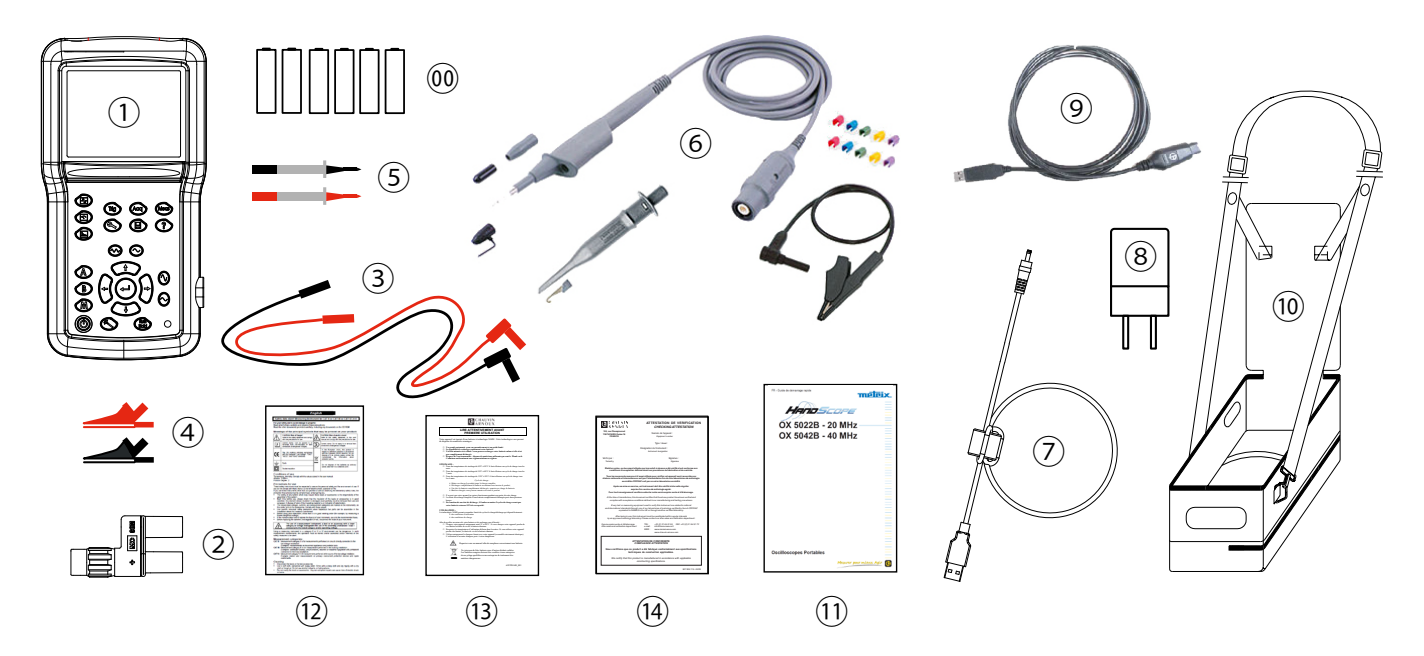

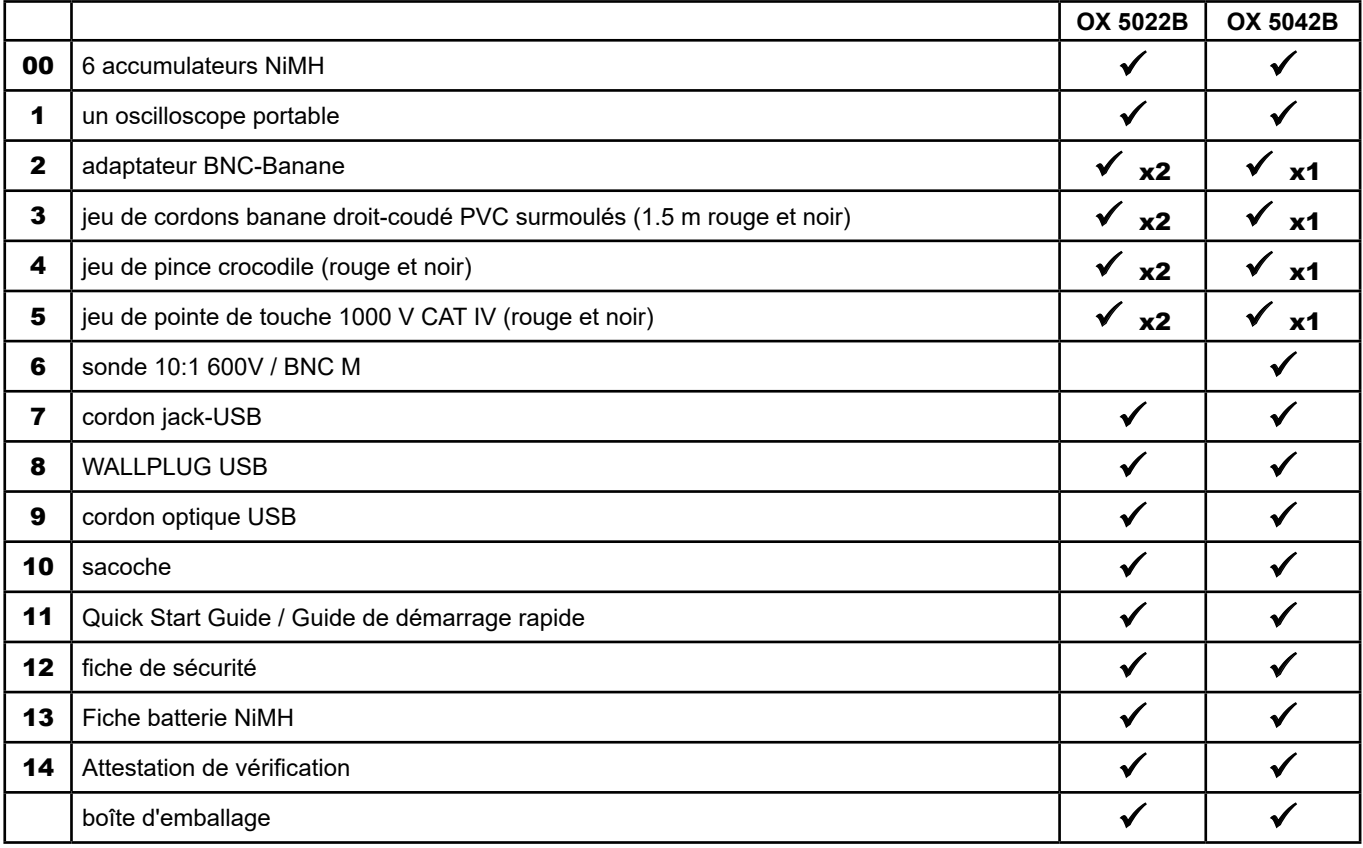

# **1.2. ACCESSOIRES**

- SONDE MLI01

- PINCE E27 CVH OSCILLO

Pour les accessoires et les rechanges, consultez notre site internet : [www.chauvin-arnoux.com](http://www.chauvin-arnoux.com)

# <span id="page-6-0"></span>**2.1. PRÉSENTATION**

Ces oscilloscopes ont la particularité de regrouper 3 appareils en un :

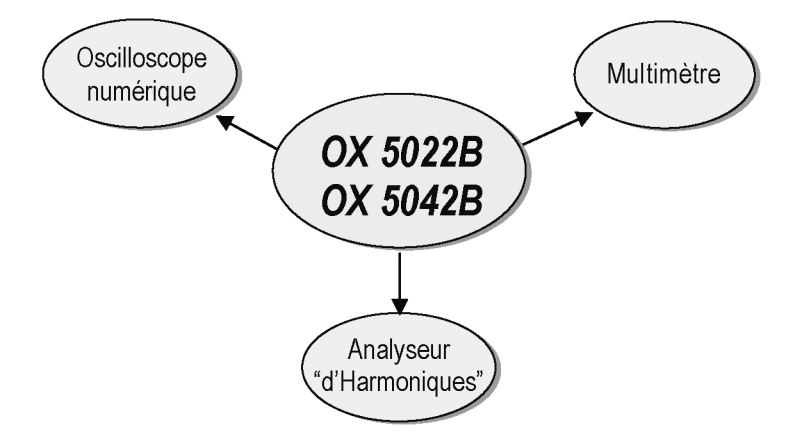

- Un oscilloscope numérique portable, destiné à l'analyse des signaux présents en électronique et électrotechnique,
- un multimètre 2 voies, 8000 points,
- un analyseur "d'harmoniques", pour la décomposition de 2 signaux, simultanément avec leur fondamental et leur 31 premières harmoniques.

L'instrument travaille à profondeur d'acquisition constante de 2500 points.

Un écran LCD TFT permet de visualiser les signaux appliqués, accompagnés de tous les paramètres de réglage. Les fonctions principales de commande sont accessibles par les touches de la face avant.

Une interface graphique permet :

- de régler les paramètres liés au bouton sélectionné,
- de naviguer par un menu principal horizontal rappelant les paramétrages courants et des sous-menus verticaux.

# **2.2. ALIMENTATION**

L'oscilloscope est livré avec :

■ une alimentation secteur/USB et un cordon jack/USB équipé d'une ferrite

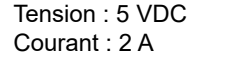

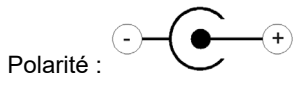

6 accumulateurs rechargeables  $\rightarrow$  NiMH (1,2 V - LR6 ou AA).

Lorsque l'alimentation externe est connectée, cette source d'énergie est privilégiée pour le fonctionnement de l'instrument. Ainsi, les accumulateurs ne sont utilisés qu'en l'absence d'alimentation externe.

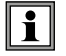

**Avec l'alimentation externe, vous pouvez utiliser votre oscilloscope, que les batteries soient déchargées, défectueuses, voire absentes.**

## **2.3. ACCUMULATEURS**

Un indicateur "accumulateur vide" s'affiche sur l'écran, lorsque le niveau de charge des accumulateurs est insuffisant et qu'il faut prévoir rapidement une nouvelle source d'alimentation :

- **n** branchez l'alimentation externe ou
- changez les accumulateurs.
	- Sans branchement de l'alimentation externe, lorsque le niveau devient critique, un message d'alarme "Le niveau de batterie est critique, l'appareil va s'éteindre" précède l'extinction automatique de l'instrument.

#### <span id="page-7-0"></span>**2.3.1. CHARGE**

Les accumulateurs se chargent lorsque l'oscilloscope est éteint, tout en étant connecté à l'alimentation externe. Durant la charge rapide des accumulateurs, la LED en face avant est allumée.

Elle clignote dans les conditions suivantes :

- pré-charge des accumulateurs fortement déchargés
- température trop faible ou trop élevée
- accumulateurs endommagés.

Les accumulateurs doivent être remplacés par des accumulateurs rechargeables Ni-MH. L'autonomie est garantie pour des accumulateurs de même capacité (notée en mAh) que ceux livrés avec l'oscilloscope.

Lorsque la charge est terminée, la LED s'éteint.

Si la charge est interrompue avant la fin, la led reste allumée une minute pour rappeler à l'utilisateur que la charge n'est pas complète.

- l 1
- **Il est possible, mais déconseillé, d'utiliser des piles alcalines standard (type AA) en remplacement des accumulateurs, mais attention :**
- dans ce cas, ne connectez pas l'alimentation externe, car instrument éteint, le mécanisme de charge s'active, ce qui peut conduire à la destruction des piles et endommager l'instrument ;
- ne laissez pas séjourner trop longtemps les piles dans l'instrument pour éviter tout problème de fuite des éléments.

#### **2.3.2. ACCÈS**

Si nécessaire, les accumulateurs (1) sont accessibles, en face arrière de l'oscilloscope après rotation du verrou "quart de tour" (2) dans le sens anti-horaire ; utilisez une pièce de monnaie (3) :

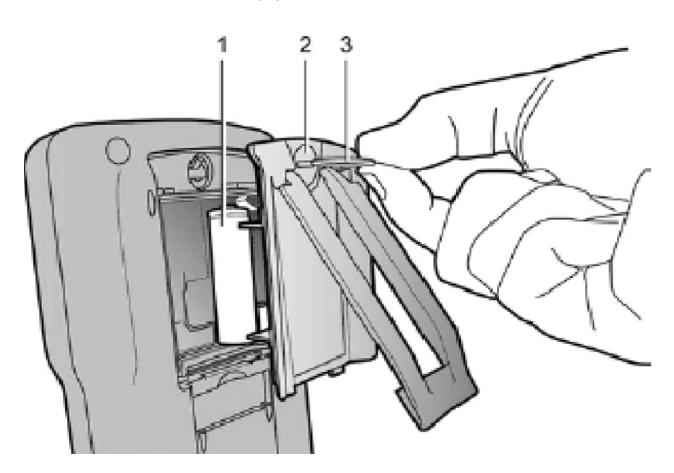

Les piles et les accumulateurs usagés ne doivent pas être traités comme des déchets ménagers. Rapportez-les au point de collecte approprié pour le recyclage.

## **2.4. ISOLATION DES VOIES**

Les deux voies d'entrée de l'oscilloscope sont isolées, entre elles, par rapport à la terre et par rapport au bloc d'alimentation secteur. Cette isolation est une isolation double ou renforcée dans le respect des normes de sécurité IEC/EN 61010-1 ou BS EN 61010-1 et IEC/EN 61010-2-030 ou BS EN 61010-2-030.

Cela permet d'effectuer des mesures sur des installations ou dispositifs reliés au réseau de distribution électrique pour des tensions jusqu'à 600 V en CAT III. Le mode commun autorisé entre les deux voies s'élève à 600 V en CAT III.

Ainsi, l'opérateur, les dispositifs en test et l'environnement restent entièrement protégés en toutes circonstances.

Toute tension (même dangereuse) présente sur une voie ne peut se retrouver sur l'autre. Les points bas des entrées étant entièrement isolés, il n'existe pas de possibilité de re-bouclage des points bas (pouvant être très dangereux et très destructifs).

<span id="page-8-0"></span>Les isolations de l'oscilloscope se schématisent de la façon suivante :

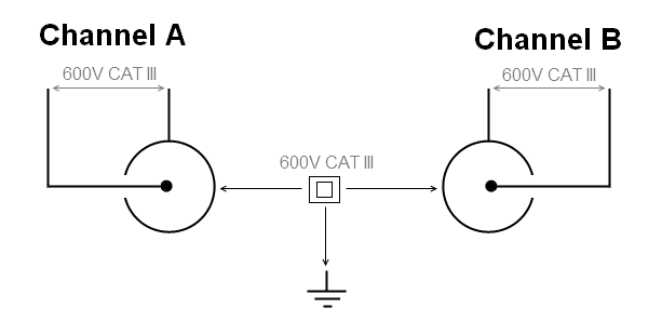

**L'utilisation d'accessoires de tension et/ou de catégories inférieures à 600 V CAT III réduit le domaine d'utilisation à la tension et/ou catégories les plus basses.**

**Votre oscilloscope est classé 600 V CAT III ; il faut, de plus, utiliser des accessoires 600 V CAT III au minimum. Les accessoires livrés avec l'instrument le permettent.**

### **2.5. OX 5022B & OX 5042B**

**2.5.1. FACE AVANT**

 $\boxed{1}$ 

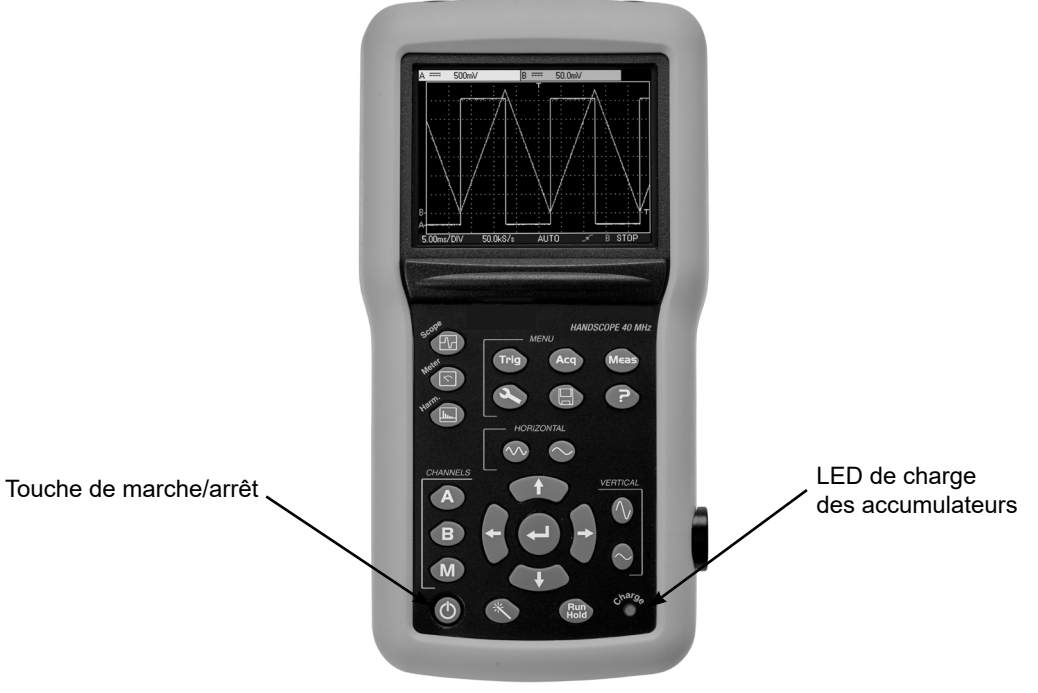

#### **2.5.2. FACE ARRIÈRE**

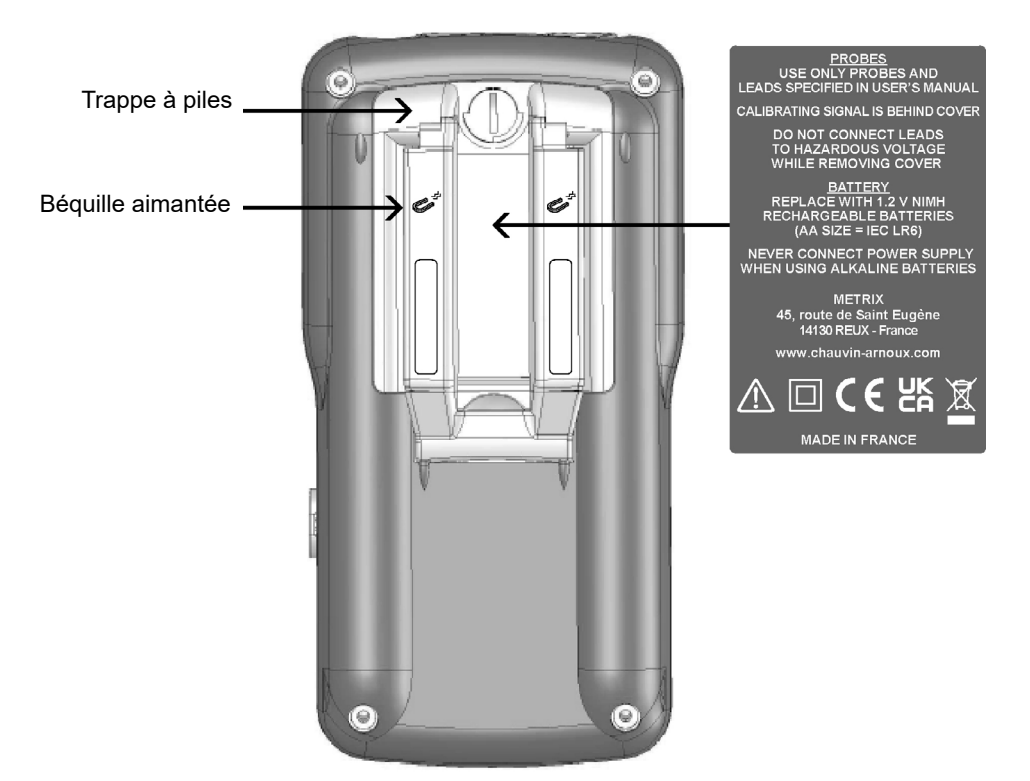

La béquille escamotable permet le maintien de l'instrument en position 30° par rapport à l'horizontal.

### **2.5.3. BORNIER DE MESURE**

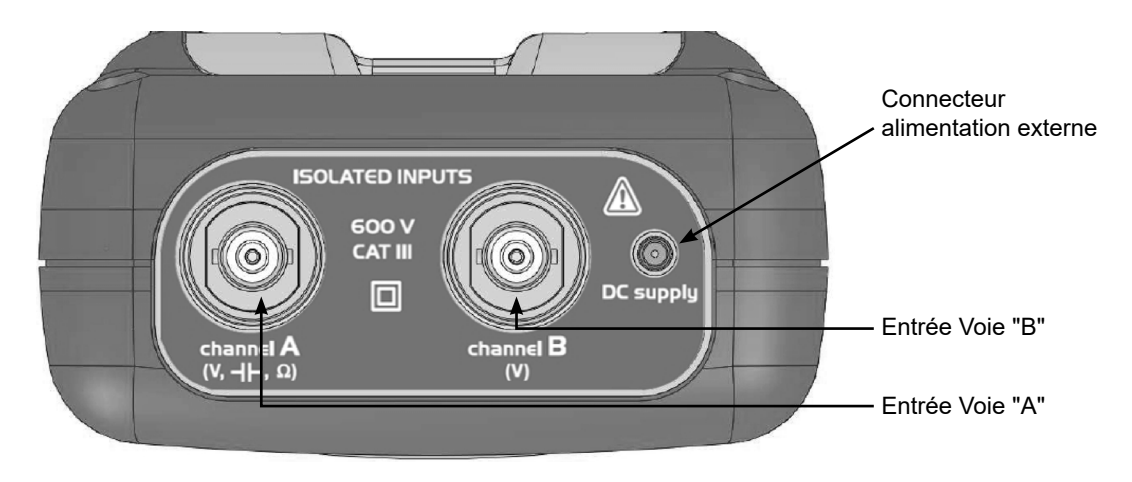

#### **2.5.4. FLANC**

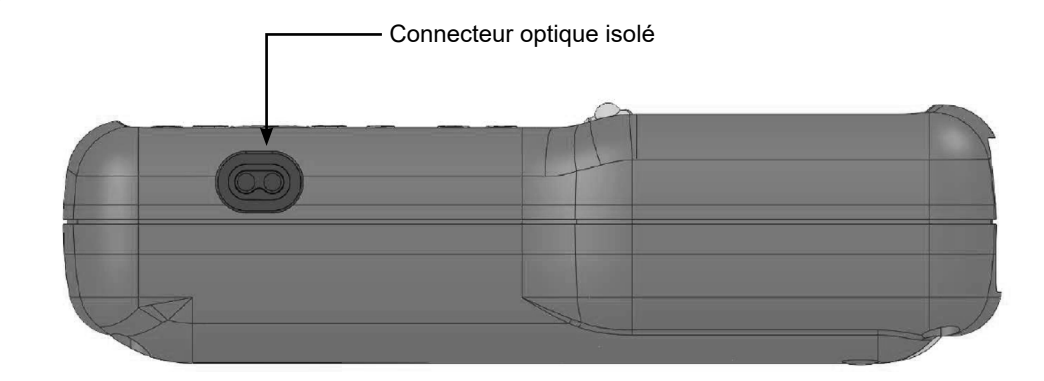

# <span id="page-10-0"></span>**2.6. CONSEILS D'UTILISATION DES SONDES**

#### **2.6.1. CONNEXION DES CONDUCTEURS DE RÉFÉRENCE DE LA SONDE**

Distribution des capacités parasites :

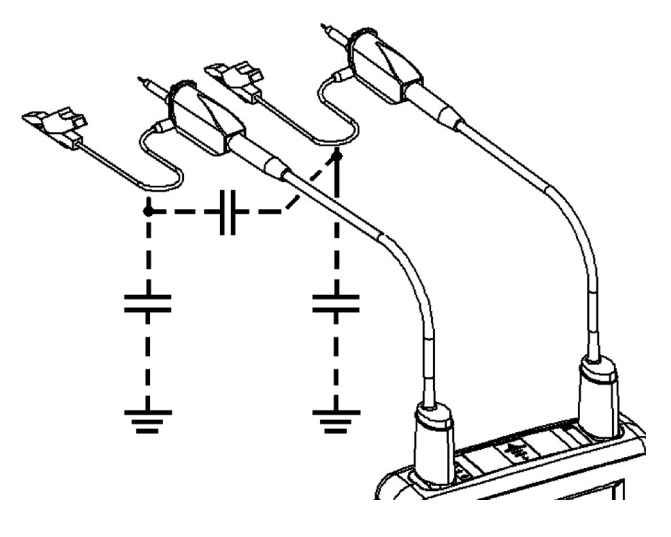

Il est impératif, compte tenu des capacités parasites, de connecter correctement les conducteurs de référence de chaque sonde. Ces conducteurs doivent, de préférence, être reliés aux points froids, pour éviter la transmission des bruits par la capacité parasite entre mode.

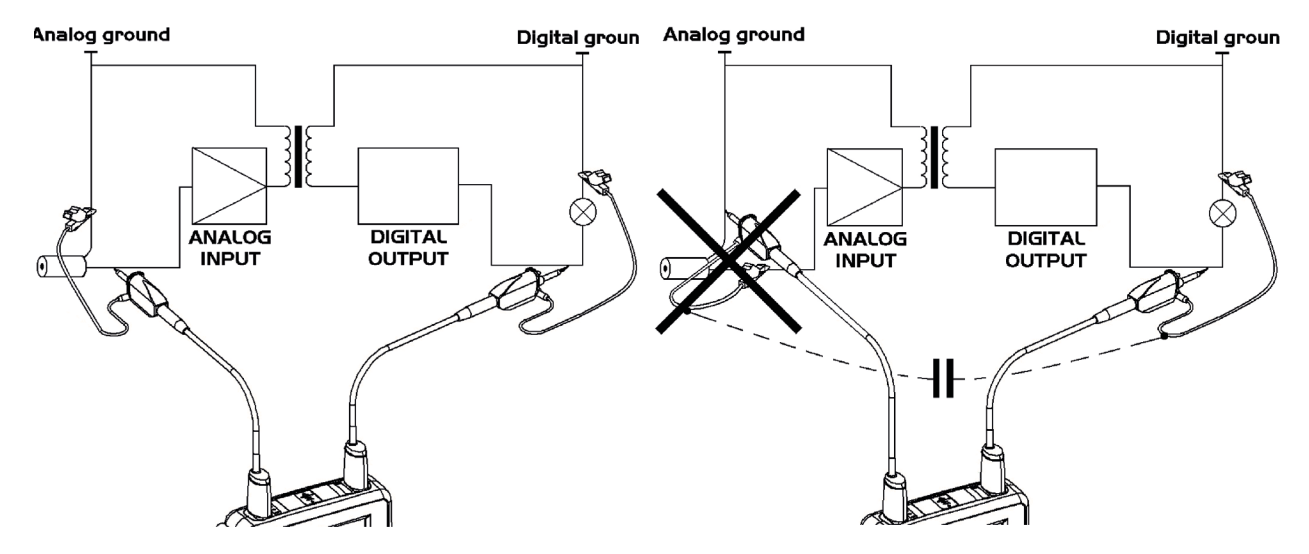

Le bruit de la masse digitale est transmis à l'entrée analogique par la capacité parasite.

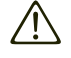

**Rappel : Afin d'éviter les chocs électriques ou des incendies éventuels :**

**N'utilisez jamais d'accessoires dont la masse est accessible, si celle-ci est portée par une tension > 30 Vrms par rapport à la terre.**

**Cette précaution est nécessaire, par exemple, avec des sondes possédant une BNC métallique accessible. Les accessoires livrés avec l'instrument sont conformes.**

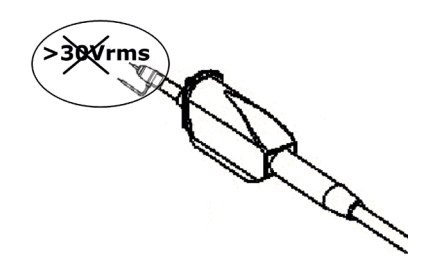

 $\mathscr{A}$ 

**Rappel : Définition des symboles et précautions d'emploi selon norme IEC/EN 61010-2-032 ou BS EN 61010-2-032 tension max. 600 V en catégorie III (par rapport à la terre et entre les 2 voies).**

# <span id="page-11-0"></span>**2.7. CALIBRATION DE SONDE**

La sortie de calibration (3 Vpp, 1 kHz) des sondes se trouve sous la trappe batterie (voir § 2.5.2. Face arrière).

Pour obtenir une réponse optimale, il est nécessaire d'ajuster la compensation basse fréquence des sondes. Pour effectuer ce réglage, il est impératif de déconnecter les deux voies de votre oscilloscope des circuits mesurés ; puis, ouvrir la trappe à pile de l'instrument.

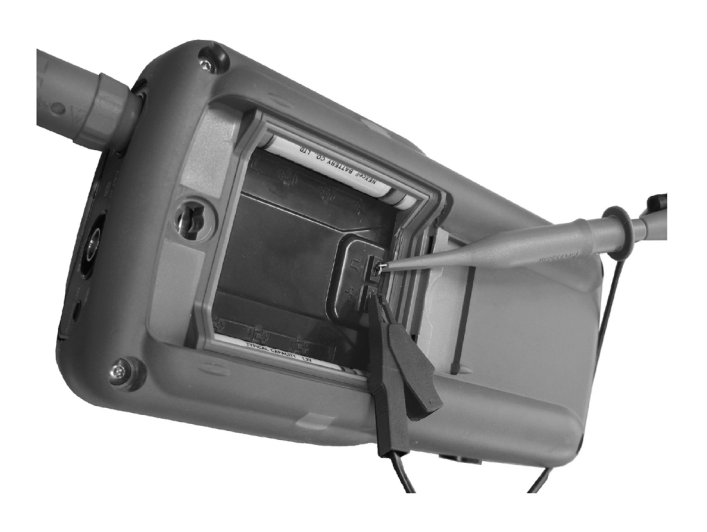

**Connectez la sonde à régler sur la sortie calibration se trouvant derrière cette trappe, comme indiqué ci-contre.**

Sélectionnez le couplage DC de la voie sur laquelle la sonde est connectée et lancez un autotest (icône ci-contre) pour effectuer un pré-réglagle. Ajustez la sensibilité et le décadrage vertical de la voie, pour que le signal occupe pleinement l'écran et ajustez la base de temps à 200 µs pour voir une période de signal à l'écran. Tournez l'embase BNC de la sonde pour pouvoir accéder à la vis de réglage de la sonde :

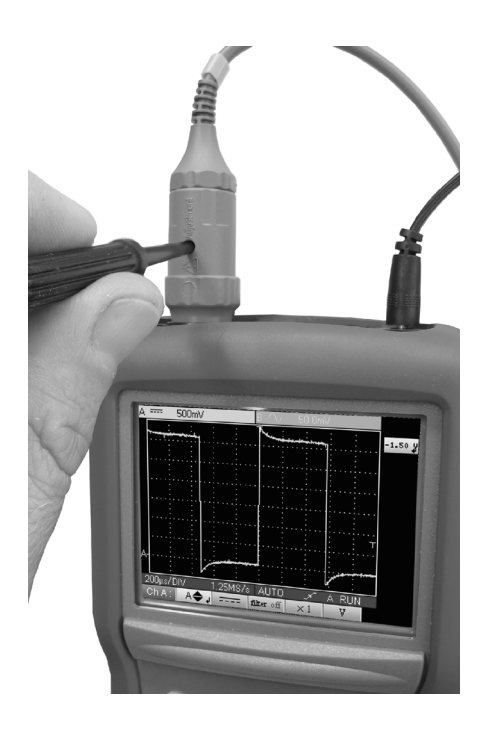

**Dans notre exemple ci-contre, la sonde est sur-compensée : un dépassement apparaît.**

<span id="page-12-0"></span>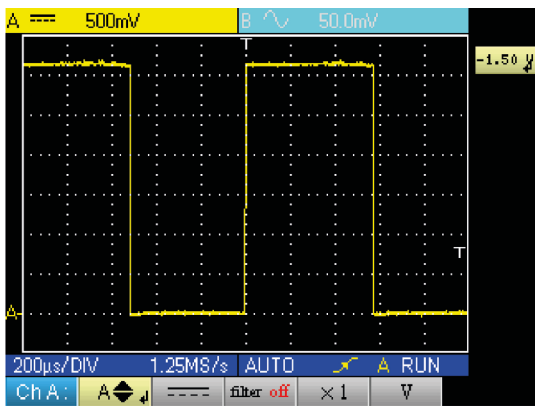

**Tournez la vis dans un sens ou dans l'autre, de façon à ce que le plateau du signal soit horizontal et ressemble à l'écran ci-contre. Votre sonde est maintenant calibrée, vous pouvez tourner à nouveau l'embase BNC de la sonde pour fermer l'accès au réglage.**

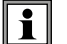

Repositionnez la trappe à piles pour utiliser votre instrument dans les conditions optimales de sécurité.

# **2.8. DESCRIPTION DE LA FACE AVANT**

Les fonctions principales de l'instrument sont accessibles par la face avant.

#### **2.8.1. TOUCHE MARCHE/ARRÊT**

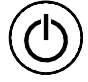

Mise en service par un appui court sur la touche ci-dessus et mise hors service par un appui long (apparition d'un message d'arrêt et retentissement d'un bip).

#### **2.8.2. TOUCHES MODE DE FONCTIONNEMENT**

Un appui sur l'une de ces 3 touches sélectionne le mode de fonctionnement de l'instrument sans changer les connexions d'entrée mesure:

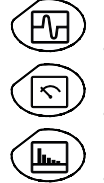

- oscilloscope

- multimètre

- analyseur d'harmoniques

#### **2.8.3. TOUCHES DE DÉPLACEMENT**

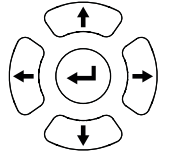

Ce pavé permet de se déplacer dans les menus et dans les fenêtres de dialogues ; il permet aussi de déplacer les objets graphiques (curseur, trigger, position de la mémoire ...) à travers les menus.

#### ■ Action des touches horizontales :

- Déplacement horizontal dans les menus principaux
- Réglage de valeurs dans les menus secondaires
- Déplacement horizontal dans une fenêtre de dialogue

#### ■ Action des touches verticales :

- Déplacement vertical et sélection automatique dans les menus secondaires
- Réglage de valeurs dans les menus principaux
- Déplacement vertical dans une fenêtre de dialogue

#### ■ Action de la touche centrales "Enter" :

- Ouverture d'une fenêtre de dialogue depuis un menu primaire ou secondaire
- Validation des éléments d'une fenêtre de dialogue

# **3. MODE OSCILLOSCOPE "LES TOUCHES"**

<span id="page-13-0"></span>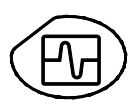

Un appui sur cette touche sélectionne le mode "Oscilloscope".

# **3.1. SIX TOUCHES "MENU"**

# **Trigger**

**Trig**

affiche le menu principal "Trigger"

#### **Acquisition**

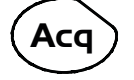

affiche le menu principal "Acquisition"

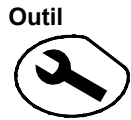

affiche le menu principal "Outil"

# **Mesure Meas**

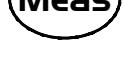

affiche le menu principal "Mesure/Curseur"

#### **Mémoire**

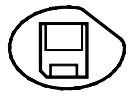

affiche le menu principal "Mémoire"

# **Aide ?**

affiche la fenêtre d' "Aide"

# **3.2. TROIS TOUCHES : VOIES A, B ET MATH OU MÉMOIRE**

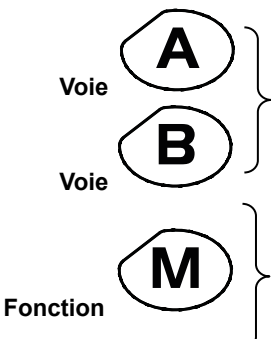

- Un simple appui sélectionne la voie A (ou B) et fait apparaître le menu correspondant. - Un double appui désélectionne la voie.

- Un simple appui sélectionne la voie M (Math ou mémoire si une trace a été rappelée) et fait apparaître le menu correspondant

- Un double appui désélectionne la voie (si la voie M est une mémoire, celle-ci est perdue et doit être rechargée)

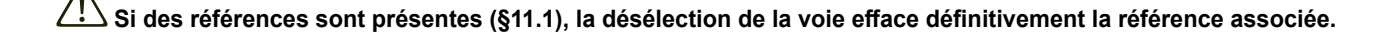

# <span id="page-14-0"></span>**3.3. DEUX TOUCHES "BASE DE TEMPS"**

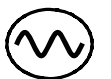

augmente la base de temps de l'acquisition jusqu'à 200 s.

diminue la base de temps de l'acquisition jusqu'à 25 ns.

# **3.4. DEUX TOUCHES "SENSIBILITÉ"**

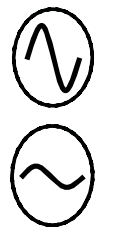

augmente la sensibilité verticale de la dernière voie sélectionnée jusqu'à 5 mV.

diminue la sensibilité de la dernière voie sélectionnée jusqu'à 200 V.

**Pour la voie M, les touches « sensibilité » font varier le facteur d'amplitude, seulement si une voie math est validée.**

# **3.5. DEUX TOUCHES FONCTIONNELLES**

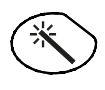

**Run**

lance un réglage automatique sur les voies A et B. Le succès de chaque autoset vertical conditionne l'activation de la voie.

lance ou arrête l'acquisition.

# <span id="page-15-0"></span>**4.1. VISUALISATION**

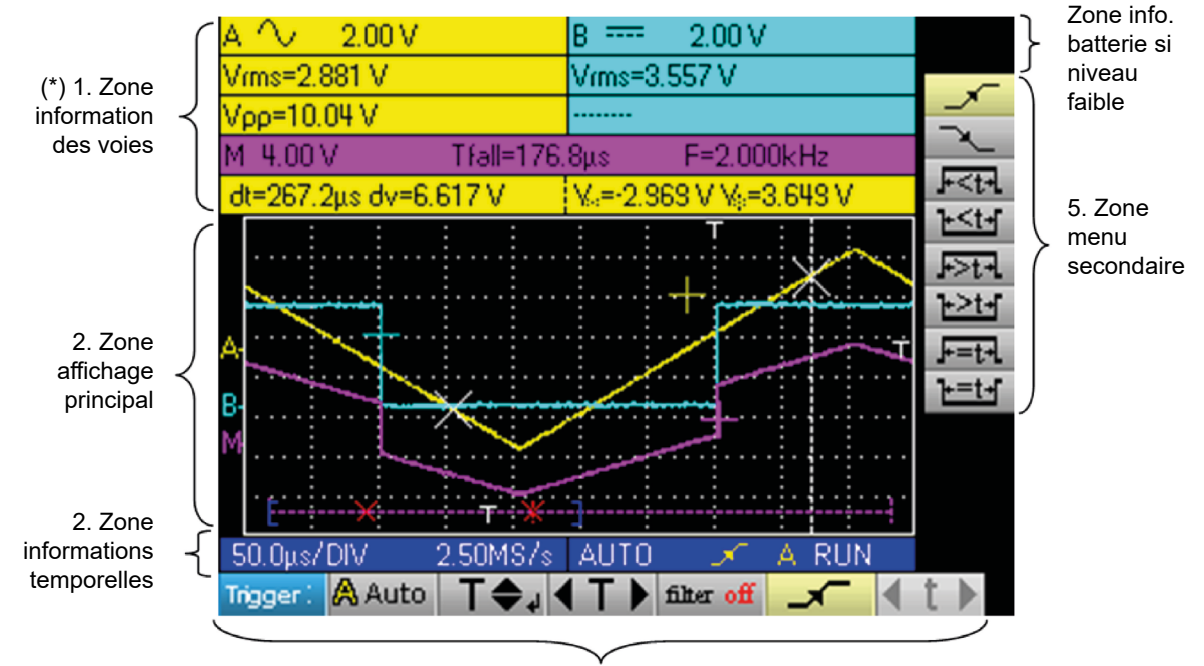

4. Zone menu principal

# **4.2. INFORMATIONS DES VOIES**

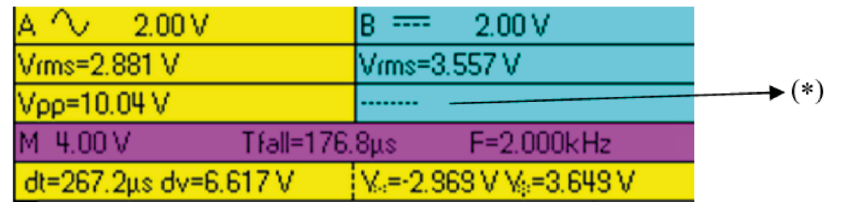

#### **4.2.1. ZONE "VOIES PRINCIPALES"**

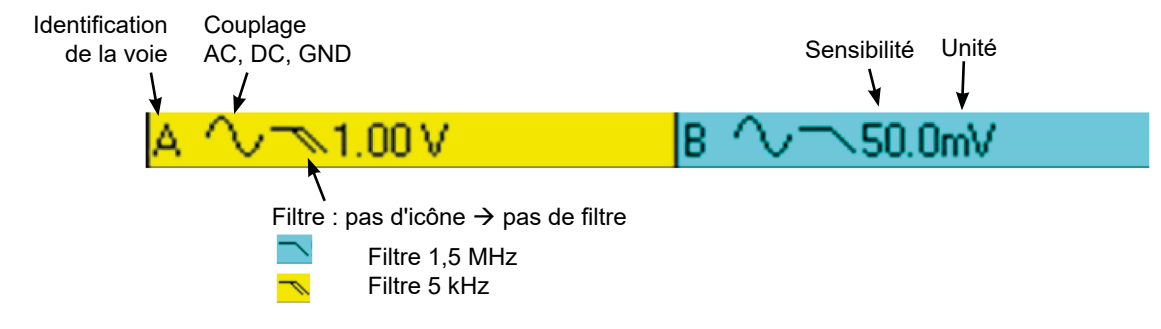

Dans cette fenêtre sont indiquées les informations directes des voies A et B :

- Identification de la voie
- Couplage de la voie
- $\blacksquare$  Filtre
- Sensibilité de la voie
- Unité de la voie

**(\*) Si aucune mesure n'est sélectionnée ou si la mesure est impossible ou si la voie n'est pas validée, la mesure sera remplacée par des pointillés.**

#### **4.2.2. ZONE "MESURES AUTOMATIQUES"**

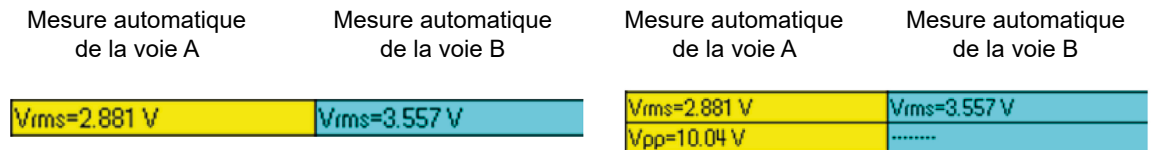

Dans cette fenêtre, sont indiquées les mesures automatiques sélectionnées. Il est possible de sélectionner 1 ou 2 mesures par voie.

#### **4.2.3. ZONE "MATH"**

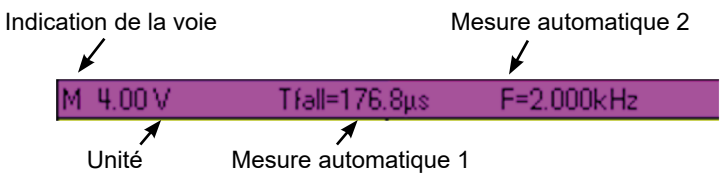

**Fond violet, si la voie "M" affiche une fonction Math**

#### **4.2.4. ZONE "MÉMOIRE"**

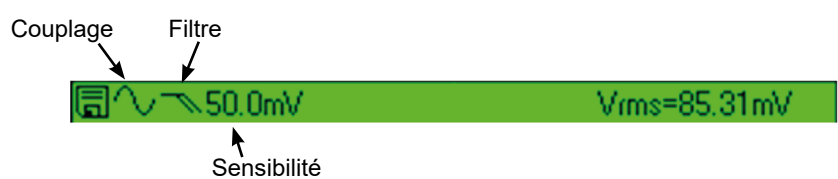

**Fond vert, si la voie "M" affiche une fonction Mémoire**

Dans cette fenêtre, sont indiquées les informations de la voie "M". Cette voie peut contenir une fonction "Math" ou "Mémoire".

Si la voie "M" affiche une fonction "Math", les informations suivantes apparaissent :

- Identification de la voie
- **B** Sensibilité
- Unité
- **Mesures automatiques**

Si la voie "M" affiche une fonction "Mémoire", les informations suivantes apparaissent :

- Identification de la voie
- **B** Sensibilité
- Couplage
- $\blacksquare$  Filtre
- **Unité**
- Mesures automatiques

#### **4.2.5. ZONE "MESURES PAR CURSEURS"**

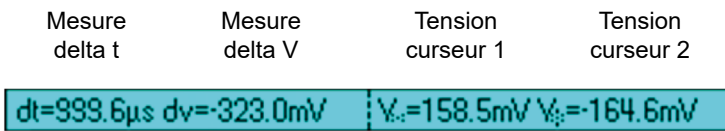

Dans cette fenêtre, sont indiquées les mesures par curseurs. La couleur du fond est identique à celle de la voie sur laquelle les curseurs sont attachés.

Elle renvoie :

- l'écart horizontal (dt) et vertical (dv) entre les deux curseurs,
- a la mesure en tension des curseurs.

# <span id="page-17-0"></span>**4.3. AFFICHAGE PRINCIPAL**

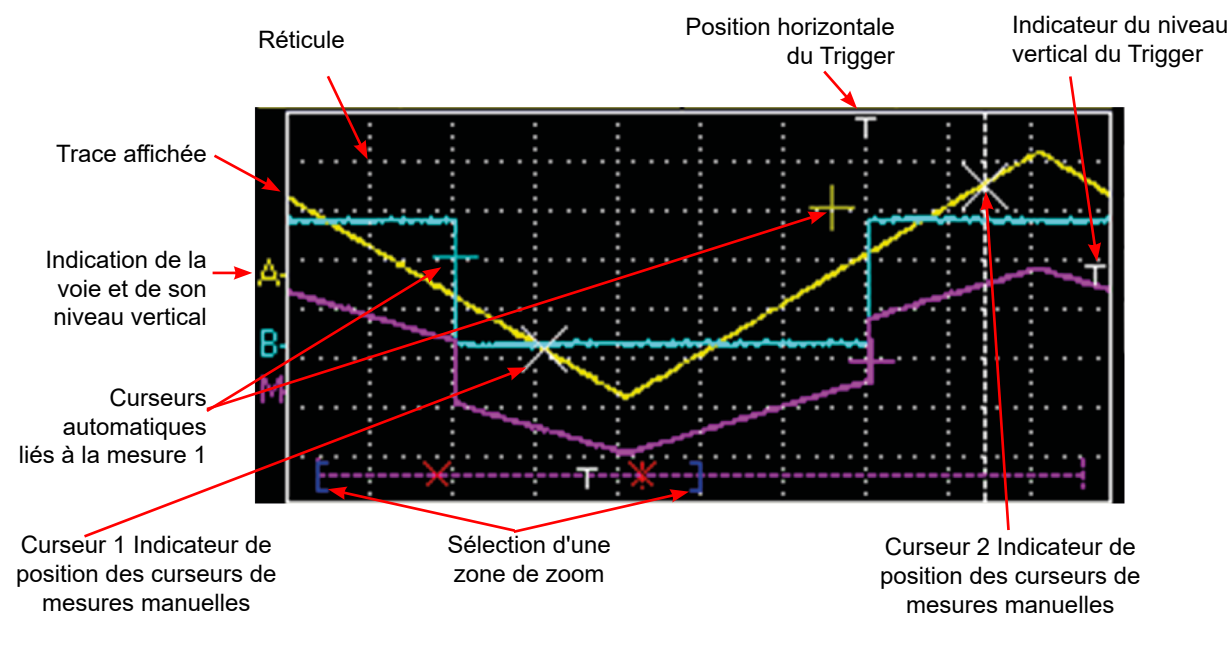

# **4.4. INFORMATIONS TEMPORELLES**

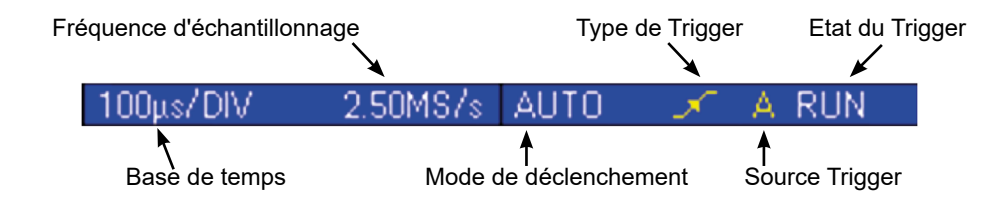

Cette fenêtre est divisée en deux groupes :

- **Un groupe information temporelle** 
	- base de temps
	- fréquence d'échantillonnage
- Un groupe information trigger :
	- mode de déclenchement
	- type du trigger
	- source du trigger
	- état du trigger : RUN, READY, STOP.

## <span id="page-18-0"></span>**5.1. VISUALISATION**

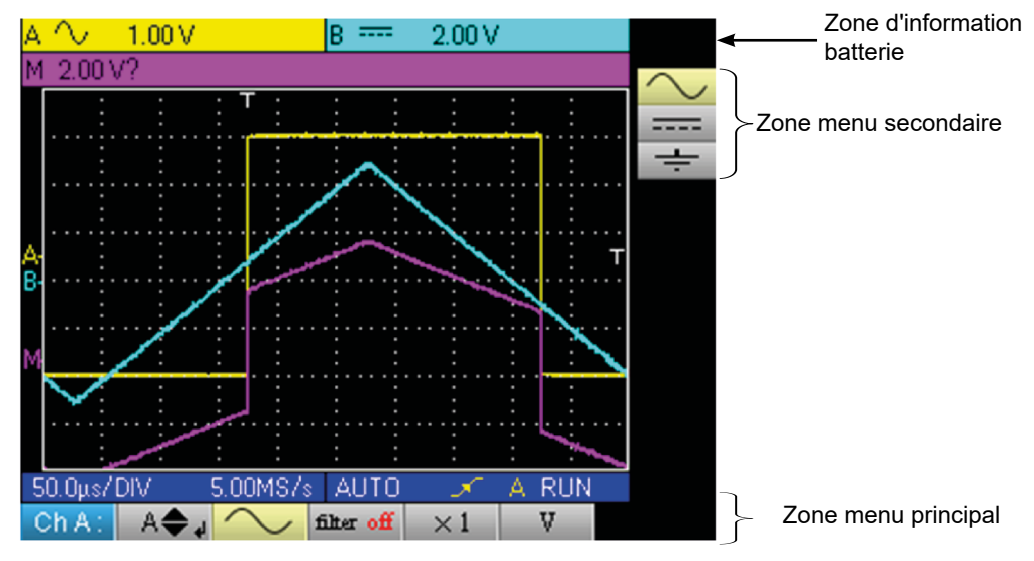

# **5.2. ORGANISATION**

Les menus sont composés de deux éléments :

- un menu horizontal, dit "principal", situé en bas de l'écran,
- un menu vertical dit "secondaire", situé à droite de l'écran.

#### **5.2.1. MENU PRINCIPAL**

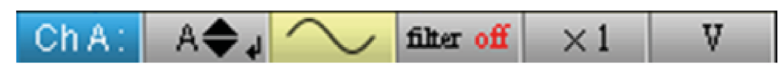

La sélection d'un onglet dans les menus est matérialisée par un fond jaune. Quand un réglage n'est pas disponible dans le mode courant, il apparaît en grisé dans le menu principal et ne peut être sélectionné.

#### **5.2.2. MENU SECONDAIRE**

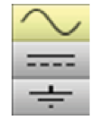

A chaque onglet du menu principal est associé un menu secondaire permettant de visualiser les différents réglages possibles du paramètre considéré.

Les 2 menus disparaissent automatiquement pour passer en mode plein écran au bout d'une vingtaine de secondes sans action sur le clavier. Un nouvel appui sur le bouton du menu permet de le réafficher.

# **5.3. ZONE MENU PRINCIPAL**

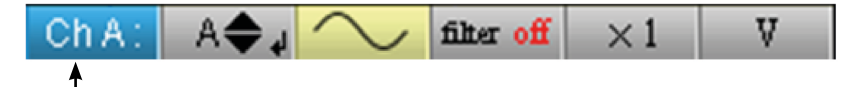

Menu principal : rappelle la configuration de la voie A de l'oscilloscope

## **5.4. ZONE MENU SECONDAIRE**

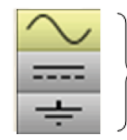

Menu secondaire couplage : donne accès à divers réglages du paramètre sélectionné dans le menu principal.

# <span id="page-19-0"></span>**5.5. NAVIGATION**

#### **5.5.1. DÉPLACEMENT CLASSIQUE**

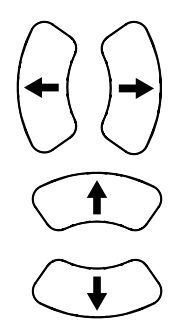

Le déplacement dans le menu principal se fait par ces touches.

Ces touches permettent soit :

- un déplacement dans le menu secondaire,
- le réglage d'un paramètre vertical (voir § Réglage vertical)

#### **5.5.2. RÉGLAGES VERTICAUX**

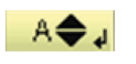

Les réglages verticaux sont reconnaissables aux doubles flèches qui se trouvent sur l'onglet du menu  $A \bigoplus_{\text{al}}$  Les régla

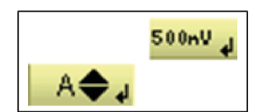

- Pour modifier la valeur : - les touches permettent de modifier la valeur numérique affichée dans le menu secondaire et donc de déplacer l'objet graphique associé au réglage dans le sens des flèches.
- la touche  $\setminus \bigcup$  ouvre la fenêtre de saisie directe de la valeur (voir § Activation d'une fenêtre de dialogue).
- Pour sortir du réglage :

- Les touches  $\langle \rangle$   $\langle \rangle$  permettent toujours de se déplacer dans le menu principal et donc de sortir du réglage

#### **5.5.3. RÉGLAGES HORIZONTAUX**

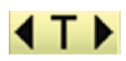

≺  $-350 \mu s_d$ 

Les réglages horizontaux sont reconnaissables aux deux flèches qui encadrent l'identification du paramètre sur l'onglet du menu principal.

■ Pour modifier la valeur : à l'aide des touches , sélectionnez l'onglet de la valeur numérique dans le menu secondaire.

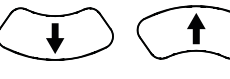

- les flèches  $\setminus$   $\setminus$   $\setminus$  permettent de modifier la valeur et donc de déplacer l'objet associé dans le sens des flèches
- la touche  $\sqrt{ }$  permet d'ouvrir la fenêtre de saisie directe de la valeur (voir § Activation d'une fenêtre de dialogue).

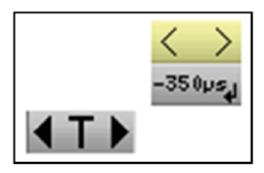

Pour sortir du réglage : - à l'aide des touches  $\begin{matrix} \downarrow \end{matrix}$  , sélectionnez l'onglet de sortie  $\begin{matrix} \downarrow \end{matrix}$  dans le menu secondaire. - les flèches  $\setminus$   $\setminus$   $\setminus$  permettent à nouveau de se déplacer dans le menu principal.

#### **5.5.4. ACTIVATION D'UNE FENÊTRE DE DIALOGUE**

Les réglages, pouvant se faire au travers d'une fenêtre de dialogue, sont reconnaissables au symbole présent sur l'onglet des menus.

Lorsque l'onglet est sélectionné, un appui sur la touche  $(\leftrightarrow)$  ouvre une fenêtre de dialogue.

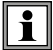

#### **Fenêtre de saisie directe de réglage**

Cette fenêtre permet d'ajuster directement la valeur numérique du paramètre concerné.

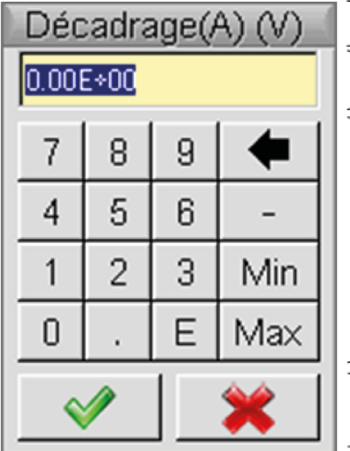

Titre de la fenêtre, rappel du réglage de la voie concernée et de l'unité de valeur

Zone d'affichage : contient la valeur numérique du réglage.

Clavier numérique

Zone de validation

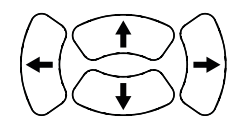

Déplacement dans la fenêtre de l'élément actif (surlignage jaune).

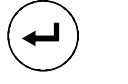

Validation de la touche activée ou, dans la zone d'affichage, "Entrée / Sortie" du mode sélection.

**Le mode sélection permet, dans la zone d'affichage, de sélectionner plusieurs caractères (surbrillance bleue) à l'aide** 

**des touches** .

**Les caractères ainsi sélectionnés peuvent alors être remplacés par la valeur du bouton qui est validé sur le clavier numérique (ou effacés par le bouton ).**

**A l'ouverture de la fenêtre, la valeur courante de la variable est totalement sélectionné par défaut.**

## <span id="page-21-0"></span>**6.1. LE MENU VOIE "A" OU "B"**

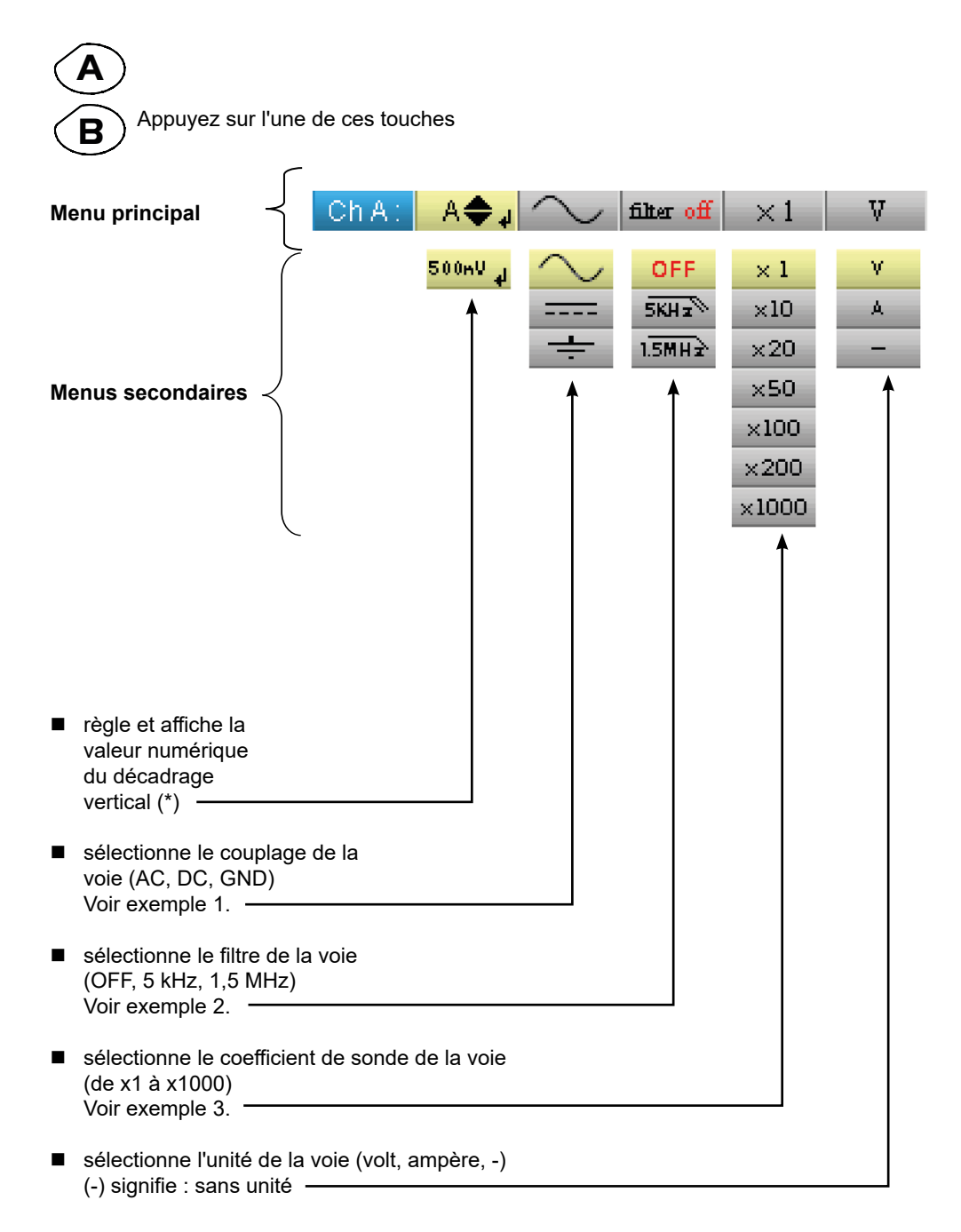

(\*)  $\sqrt{ }$ 

Sur le calibre 200 mV/div., le décadrage ne doit pas dépasser 3 div./8 div. disponibles, sinon → altération du signal **mesuré (saturation).**

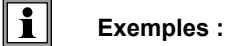

#### **6.1.1. COUPLAGE DE LA VOIE**

Injection d'un signal sinusoïdal de 1 kHz, 2 Vpp d'amplitude avec un offset de 0,5 V : ■ en couplage AC (la composante continue est supprimée) :

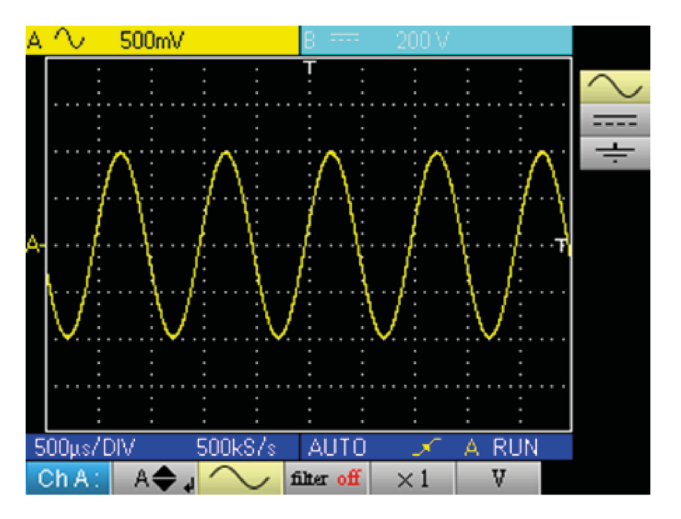

■ en couplage DC (l'intégralité du signal est mesuré) :

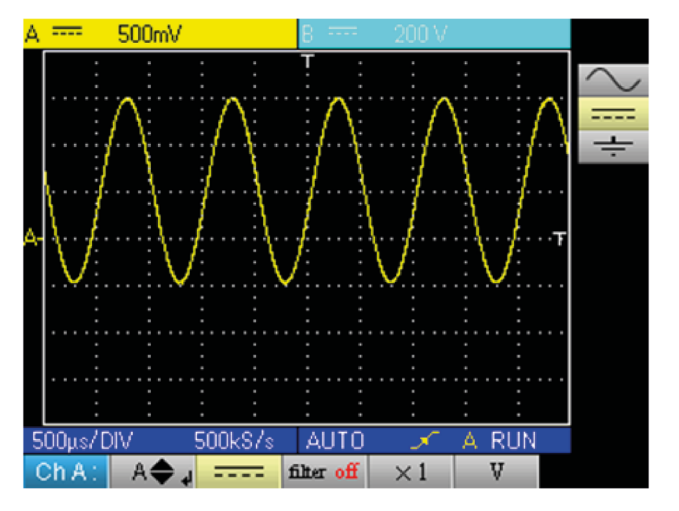

■ en couplage GND :

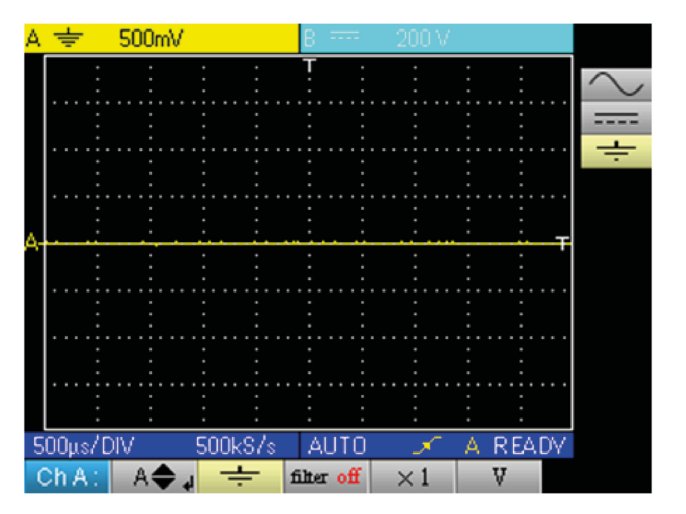

#### **6.1.2. FILTRE DE VOIE**

Superposition de 2 sinusoïdes de fréquence 100 Hz et 3 MHz :

sans filtre (deux signaux sont transmis) :

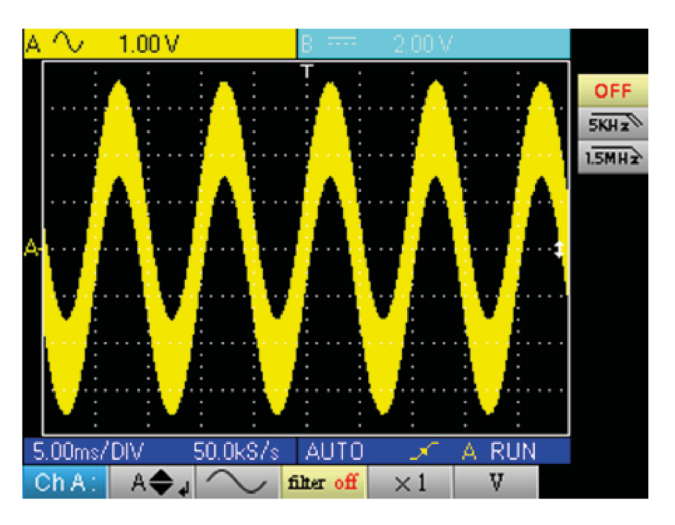

avec le filtre passe bas 5 kHz (la sinusoïde 3 MHz est coupée) :

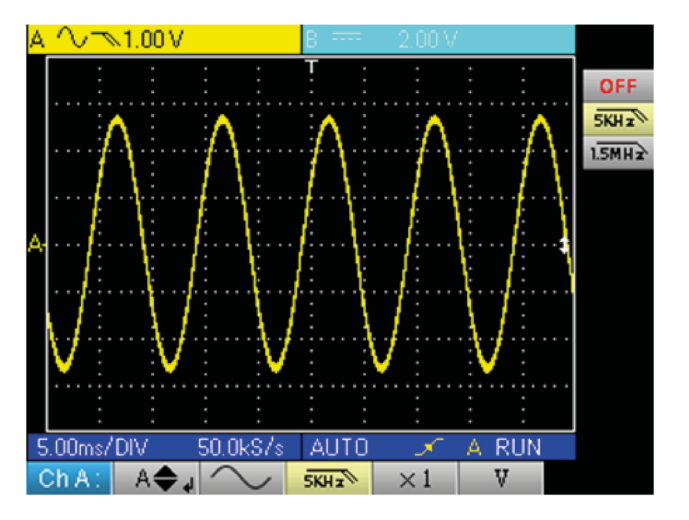

avec le filtre passe bas 1,5 MHz (la sinusoïde est partiellement coupée) :

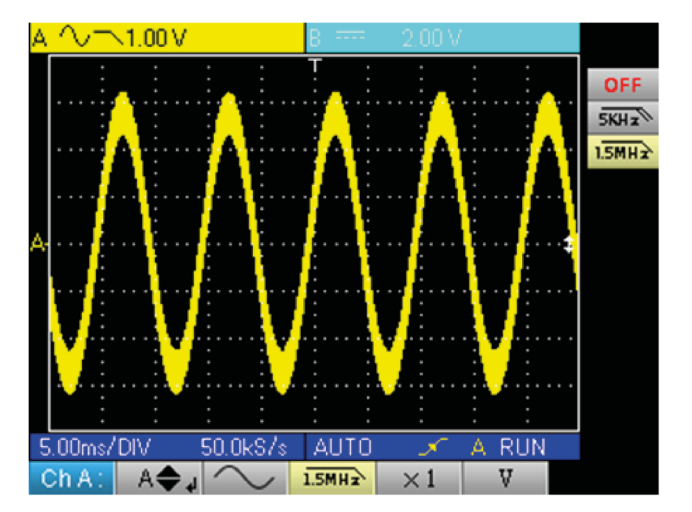

#### **6.1.3. COEFFICIENT DE SONDE**

Observation d'un signal sinusoïdale de 2 Vpp et 100 Hz avec une sonde x10 :

 $\Box$  avec le coefficient x1 : les amplitudes et sensibilités sont fausses (facteur 10)

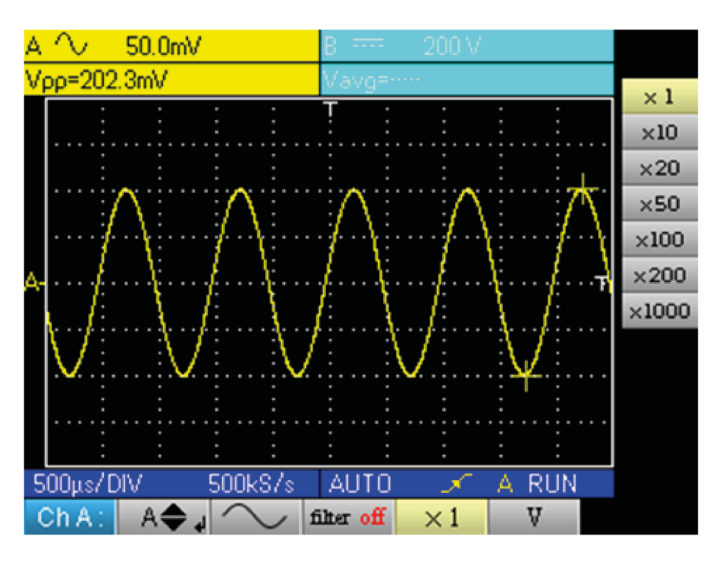

■ avec le coefficient x10 : les amplitudes et sensibilités sont correctes

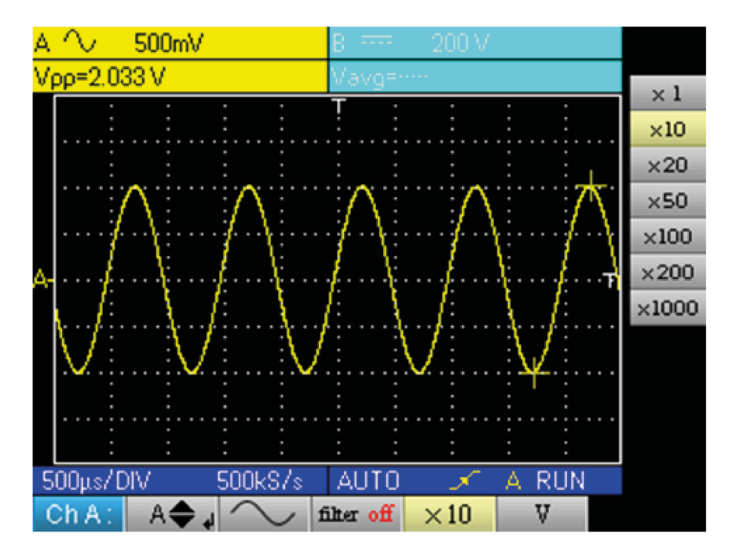

# <span id="page-25-0"></span>**7.1. LE MENU "VOIE M"**

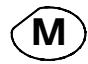

Appuyez sur cette touche.

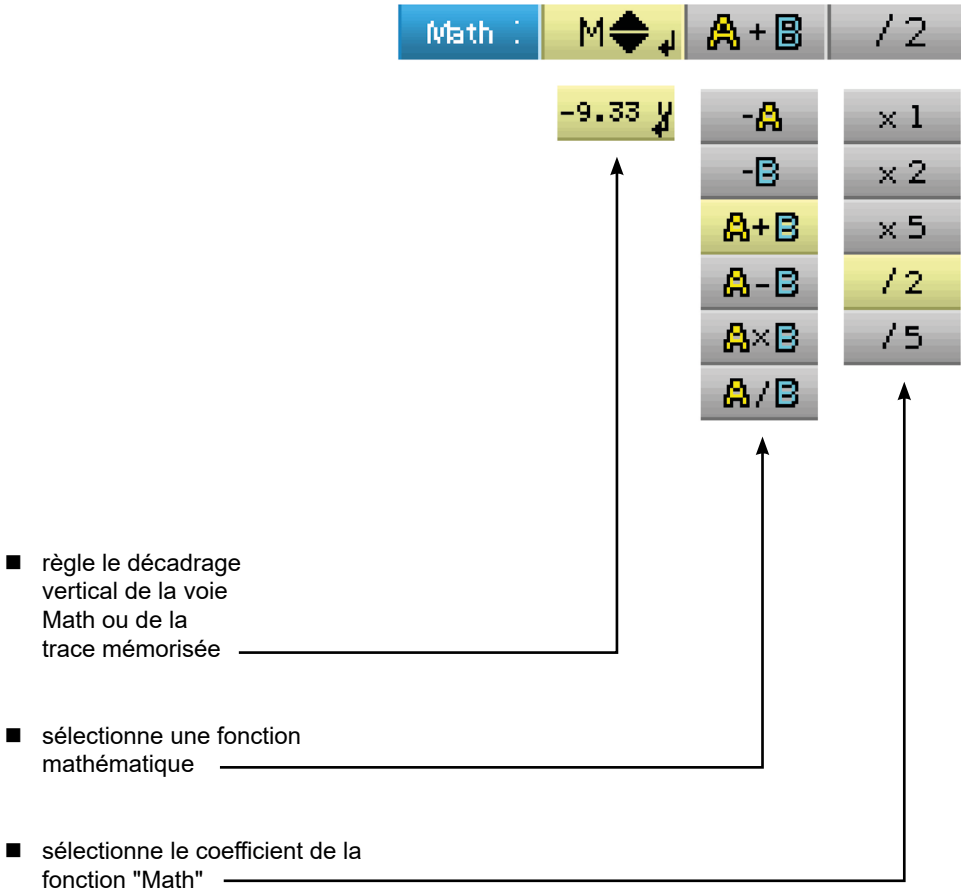

#### **7.1.1. FONCTIONS MATHÉMATIQUES**

Attention, le calcul des fonctions mathématiques n'est pas réalisé sur les grandeurs physiques, mais sur l'échantillonnage des signaux. On veillera notamment à utiliser des sensibilités identiques sur les voies A et B pour l'addition et la soustraction, de façon à donner un sens au calcul.

Ainsi, la détermination de la sensibilité de la voie Math se fait de la façon suivante :

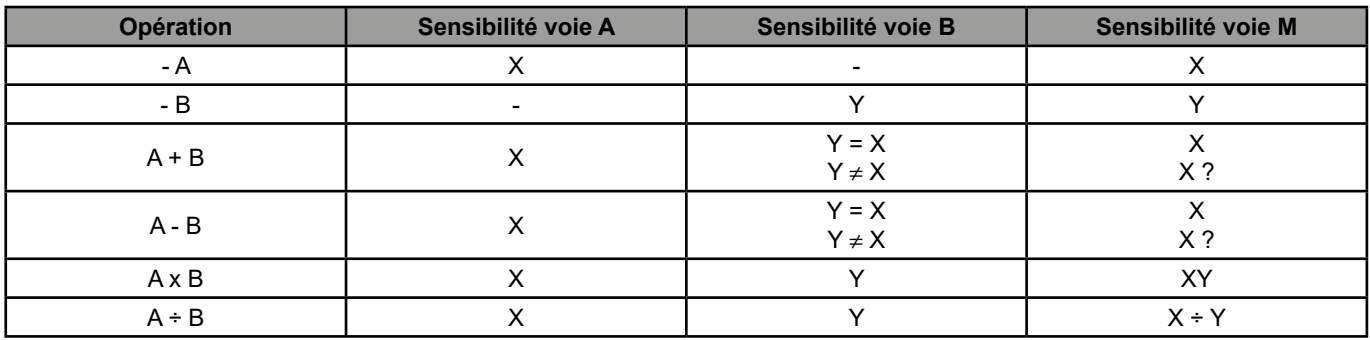

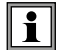

**Exemple 1 :** M = A + B, addition d'un sinus de 5 Vpp avec un carré de 5 Vpp quasiment en phase :

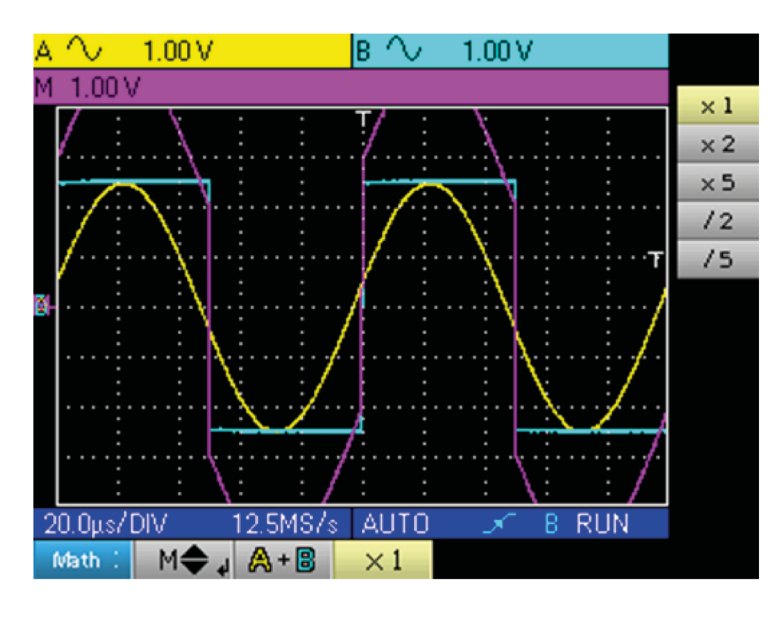

Dans notre exemple, l'amplitude du signal résultant vaut 10 Vpp, la sensibilité de la voie M étant 1 Vpp, on constate un dépassement de la trace que l'on fait tenir dans l'écran en divisant par 2 la représentation :

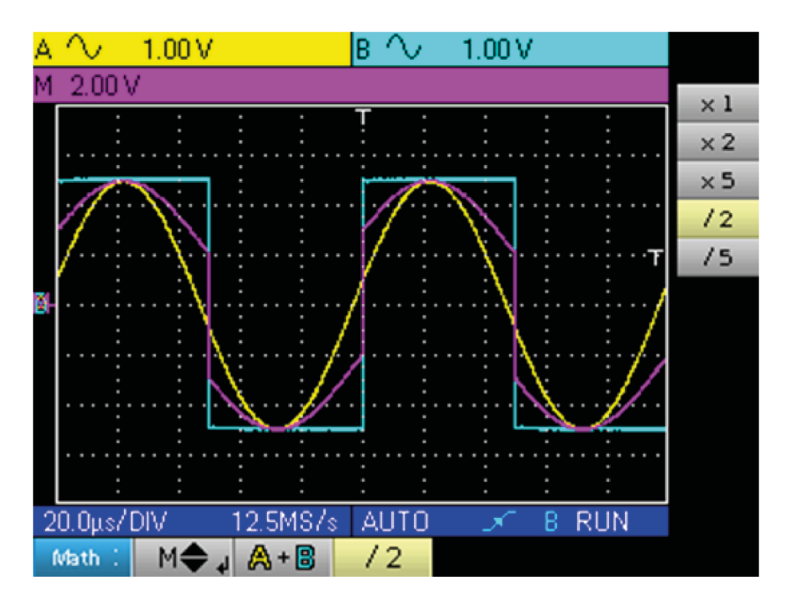

La sensibilité de la voie M devient 2 V et l'amplitude reste 10 Vpp.

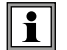

**Exemple 2 :** M = A x B, multiplication d'un sinus et d'un carré de 5 Vpp quasiment en phase :

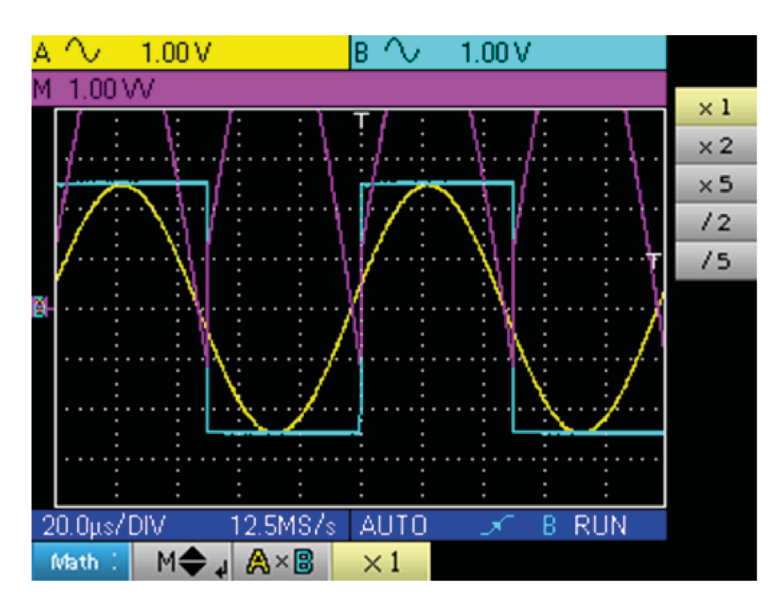

Dans notre exemple, l'amplitude crête de notre fonction mathématique est de 2,5 V x 2,5 V = 6,25 VV, la sensibilité de la voie M étant 1 VV (avec le coefficient x 1), on observe un dépassement de la trace que l'on peut corriger en utilisant le coefficient /2.

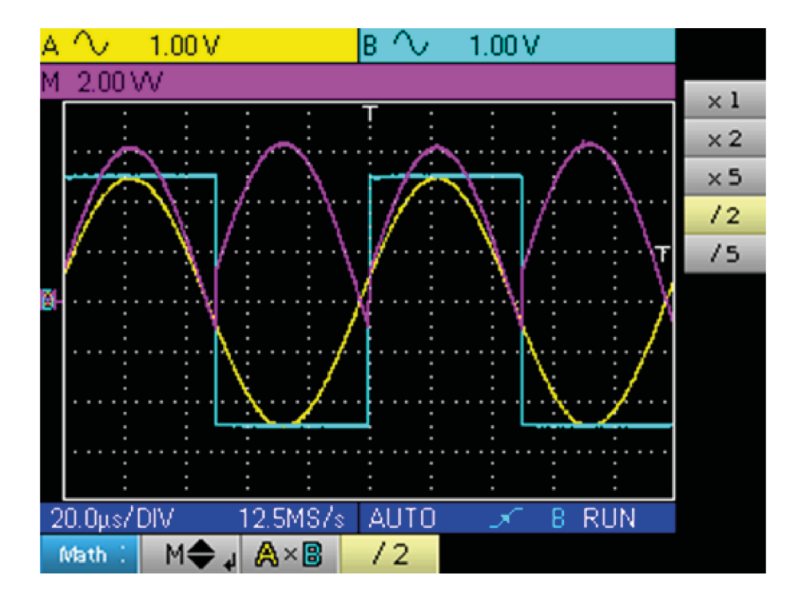

La sensibilité de la voie M devient 2VV et la tension crête est 3,125 x 2VV = 6,25VV.

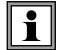

**Exemple 3** : M = A ÷ B, division d'un sinus et d'un carré de 5 Vpp quasiment en phase :

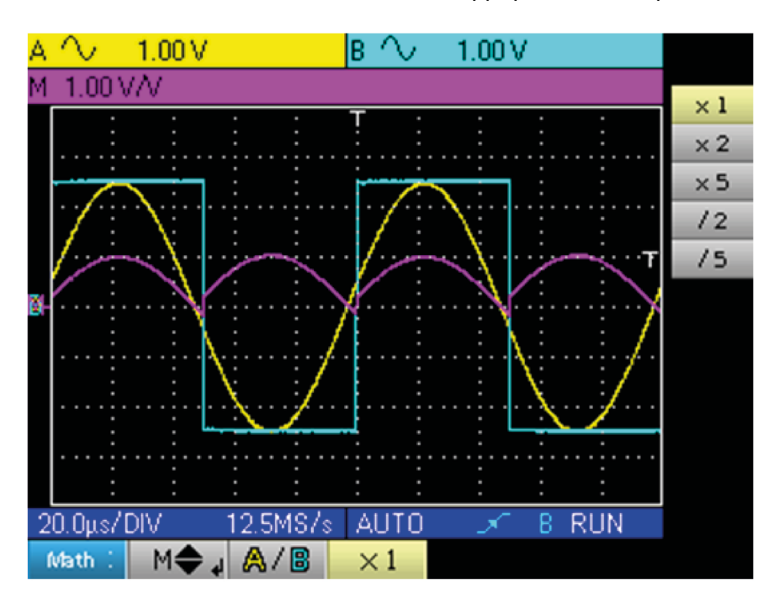

Les tensions crêtes positives des signaux A et B étant égale, la division conduit à une tension crête positive de 1 V/V et donc une représentation de 1 division sur la trace, que l'on peut dilater en choisissant le coefficient x 2 ou x 5 :

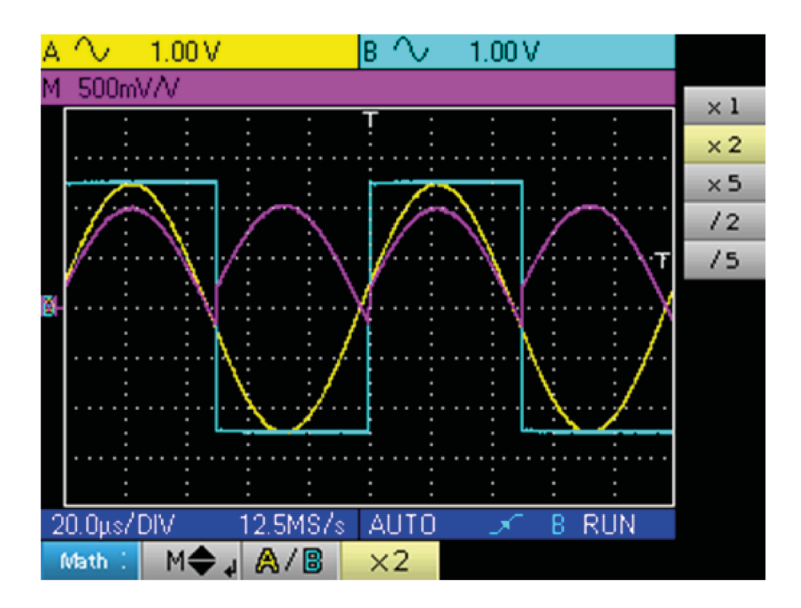

La sensibilité de la voie M passe à 500 mV/V et l'amplitude crête positive de la trace est bien 1 V/V.

# <span id="page-29-0"></span>**8.1. LE MENU "TRIGGER"**

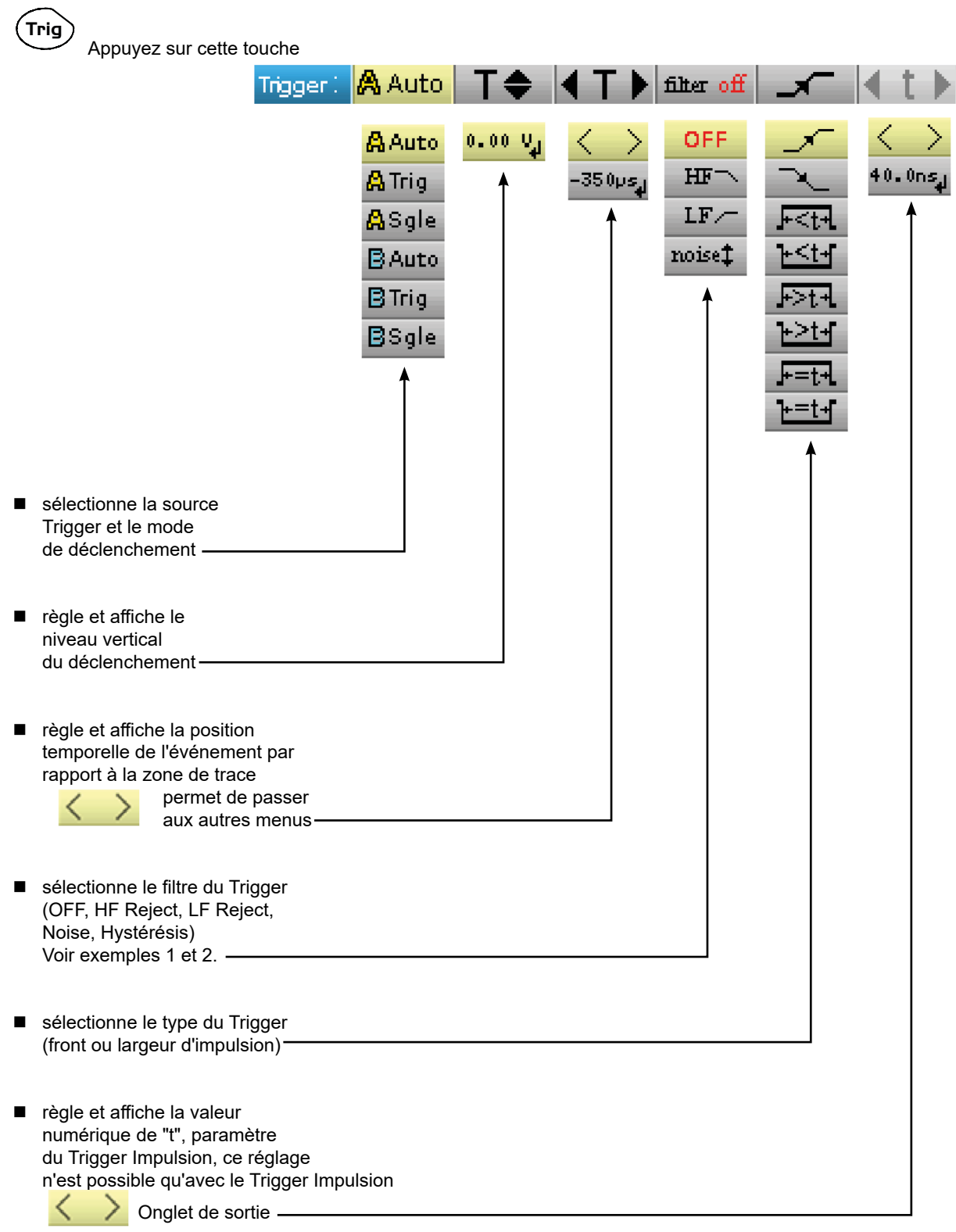

# <span id="page-30-0"></span>**8.2. DESCRIPTION**

#### **8.2.1. SOURCE TRIGGER ET MODE DE DÉCLENCHEMENT**

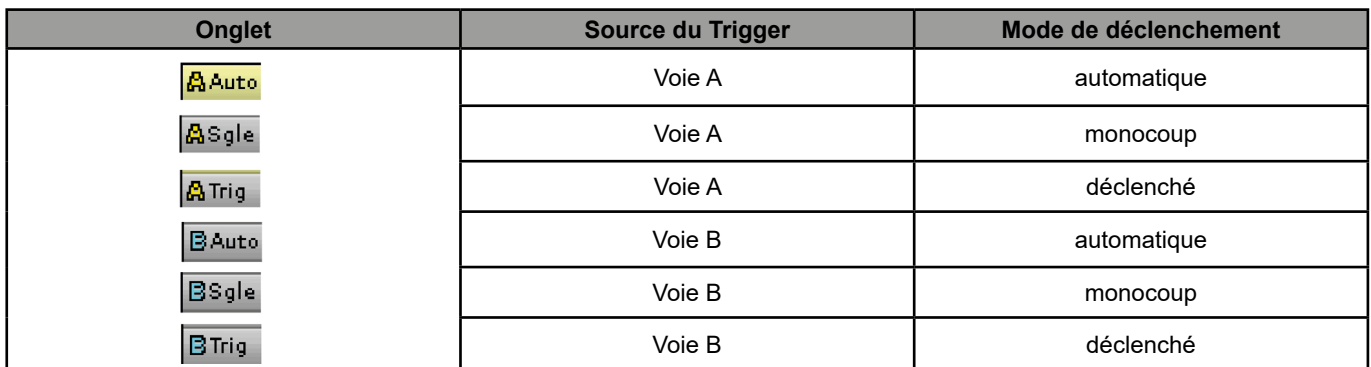

#### ■ Mode « monocoup » :

Une seule acquisition déclenchée par le trigger par appui sur la touche **Run Hold** est autorisée. Pour une nouvelle acquisition, il faut réarmer le circuit de déclenchement par appui sur la même touche.

#### **Mode « déclenché » :**

Le contenu de l'écran n'est réactualisé qu'en présence d'un événement de déclenchement lié aux signaux présents sur les entrées de l'oscilloscope.

En l'absence d'événement de déclenchement lié aux signaux présents aux entrées (ou en l'absence de signaux aux entrées), la trace n'est pas rafraîchie.

#### **Mode « automatique » :**

Le contenu de l'écran est réactualisé, même si le niveau de déclenchement n'est pas détecté sur les signaux présents aux entrées.

En présence d'événement de déclenchement, le rafraîchissement de l'écran est géré comme dans le mode «déclenché».

# **8.2.2. TYPE TRIGGER**

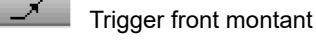

Trigger front descendant

Trigger impulsion inférieur à "t", avec impulsion positive

 $-51$ Trigger impulsion inférieur à "t", avec impulsion négative

 $F<sub>1</sub>$ Trigger impulsion supérieur à "t", avec impulsion positive

 $1214$ Trigger impulsion supérieur à "t", avec impulsion négative

压力 Trigger impulsion égal à "t", avec impulsion positive

上封 Trigger impulsion égal à "t" avec impulsion négative

# <span id="page-31-0"></span>**8.3. EXEMPLES**

#### **8.3.1. FILTRE TRIGGER**

Visualisation d'un sinus de 1 kHz bruité (Acquisition Enveloppe ON)

 sans filtre trigger (on déclenche sur un front du signal 1 kHz, mais suivant la valeur du bruit, on déclenche sur des fronts montants ou descendants) :

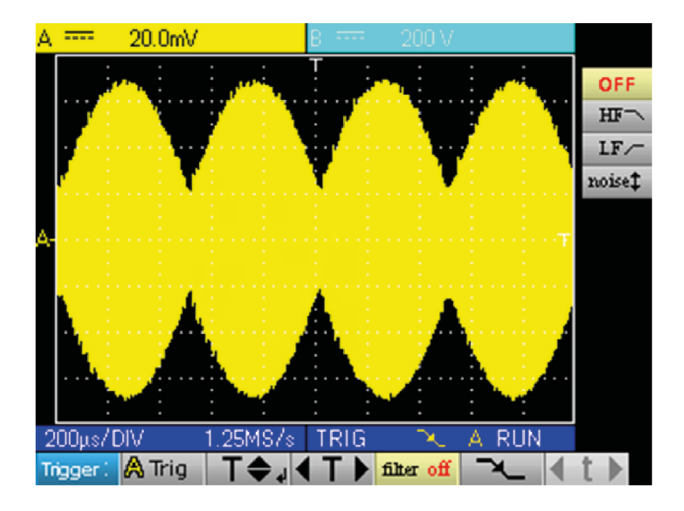

avec filtre HF reject (le bruit est filtré, on déclenche sur le sinus 1 kHz :

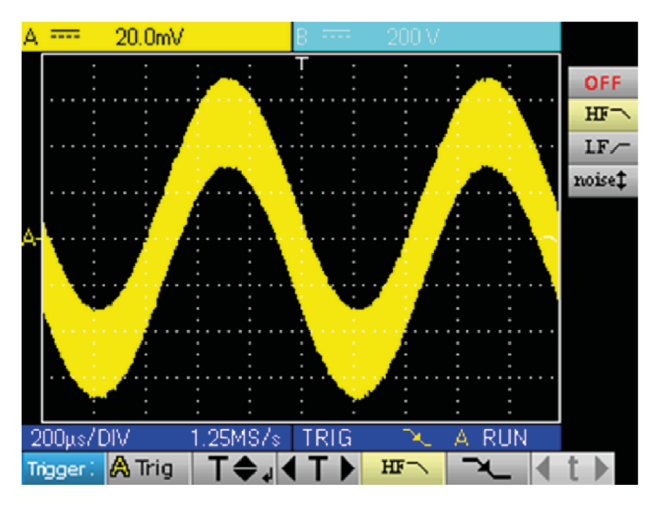

 $\blacksquare$  avec le filtre LF reject (le signal 1 kHz est filtré, on déclenche sur le bruit  $\rightarrow$  pas d'efficacité dans ce cas) :

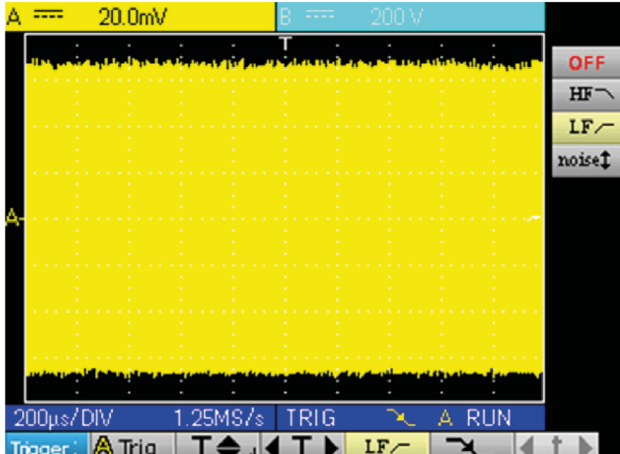

32

■ avec le filtre Noise (l'hystérésis du trigger passe à 3 div., on déclenche sur le sinus 1 kHz) :

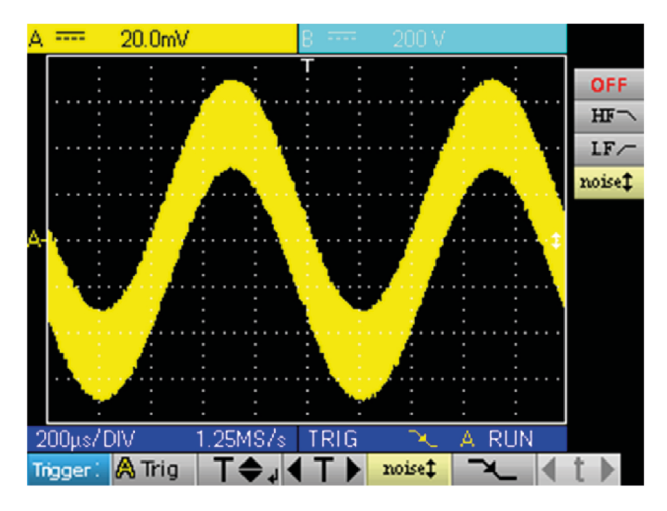

#### **8.3.2. AUTRE EXEMPLE FILTRE LF REJECT**

Observation d'un sinus lent 10 Hz sur lequel apparaissent des pics tous les 200 ms (PkDet activé)

Cas Noise : (on déclenche uniquement sur le front du sinus, il n'est pas aisé de zoomer sur les pics)

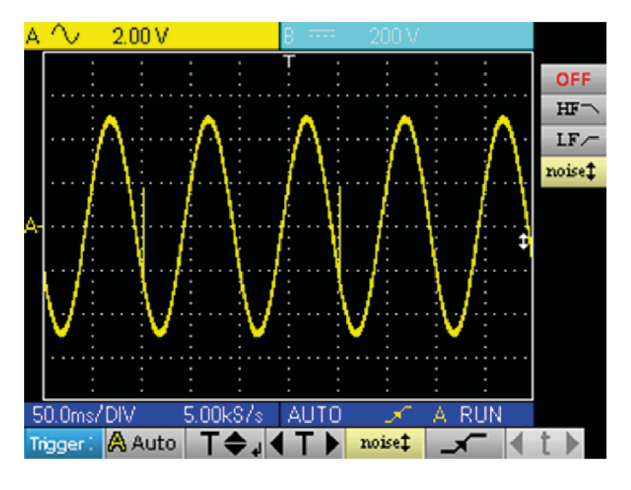

■ Cas LF reject : (on supprime le signal à 10 Hz, on peut déclencher sur le pic et zoomer)

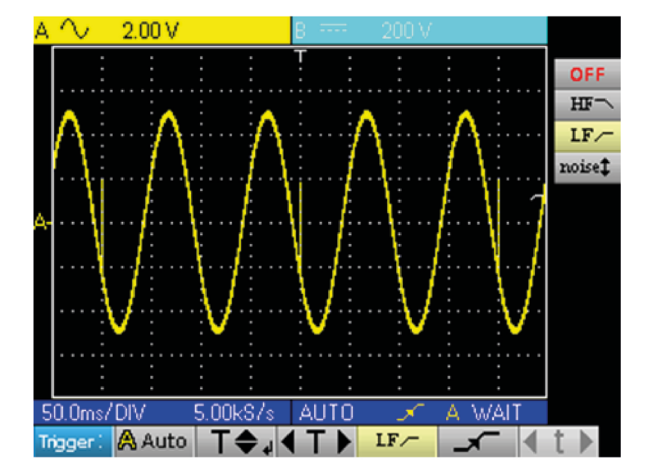

■ En changeant la base de temps, on observe correctement les pics : Validation de la mesure

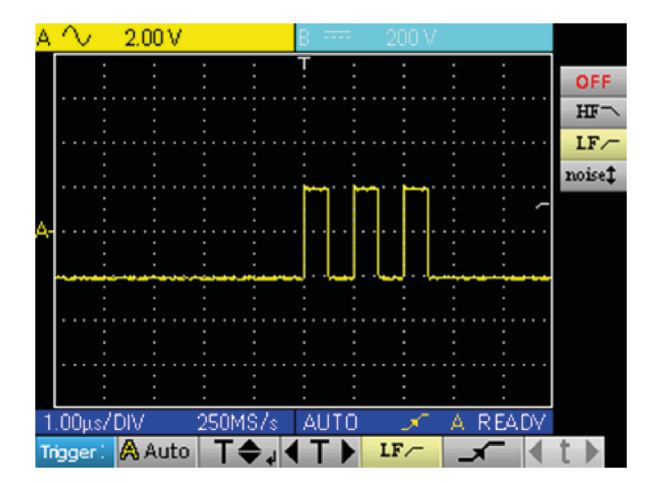

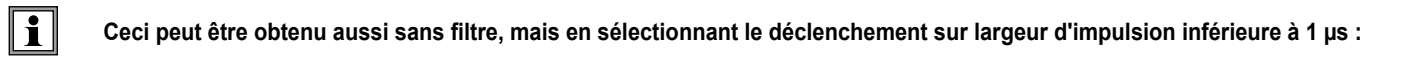

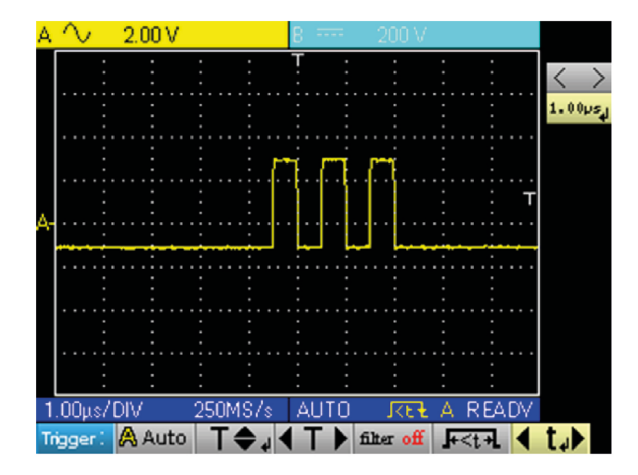

# <span id="page-34-0"></span>**9.1. LE MENU "ACQUISITION"**

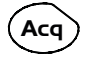

Appuyez sur cette touche

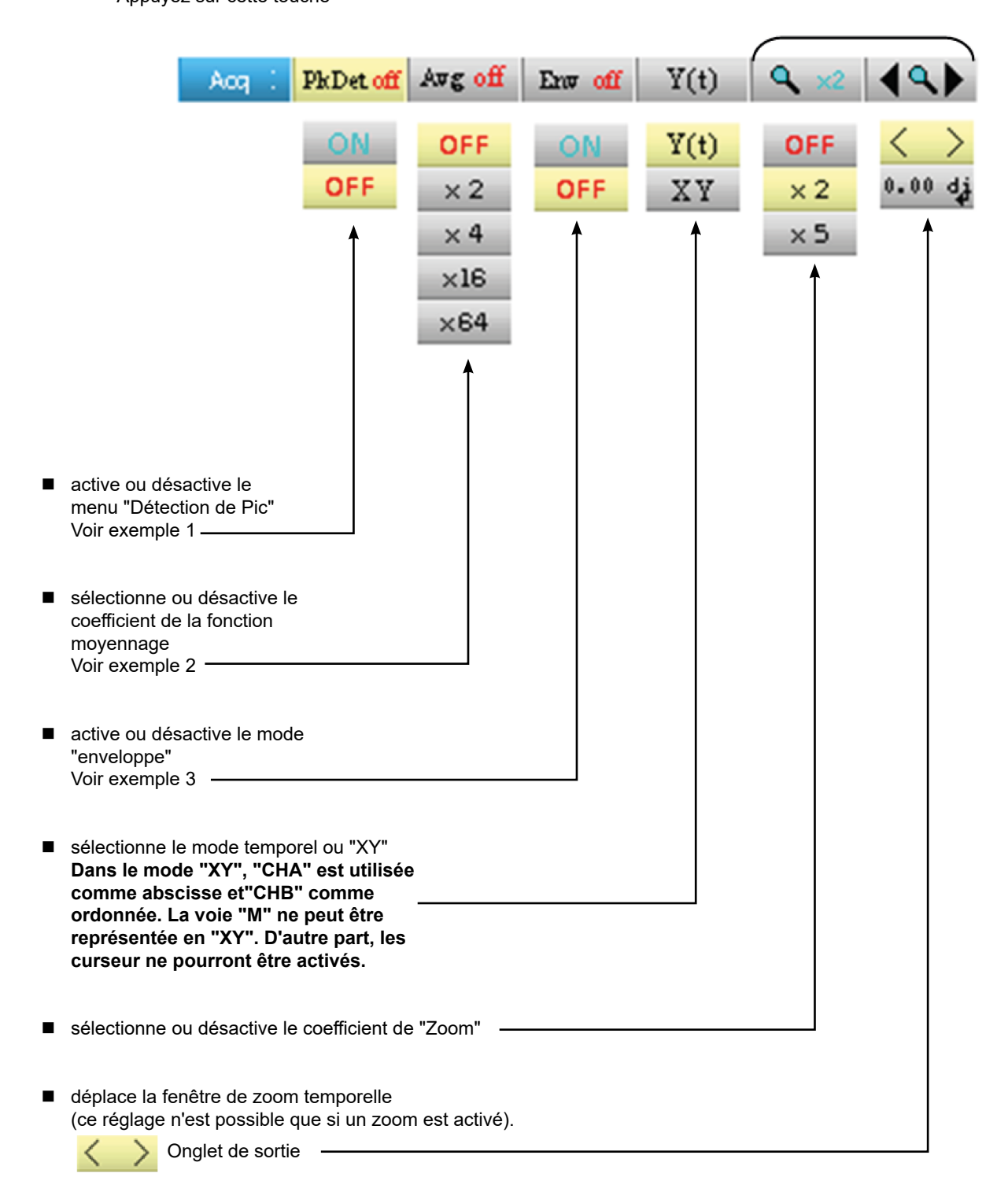

# <span id="page-35-0"></span>**9.2. EXEMPLES**

 $\vert \vert$ 

#### **9.2.1. ACQUISITION PkDet**

Observation de peignes d'impulsions rapides avec une fréquence de répétition faible.

 sans PkDet (la fréquence de répétition des peignes impose une fréquence d'échantillonnage inadéquate pour la visualisation du signal : il manque des peignes) :

![](_page_35_Figure_4.jpeg)

avec PkDet (la détection des min et max obtenus entre deux pas d'échantillonnage permet de visualiser tous les peignes) :

![](_page_35_Figure_6.jpeg)

**La détection de pic désactive la reconstitution de trace répétitive ETS (Equivalent Time Sampling). L'échantillonnage est de type temps réel pour des bases de temps ≤ 2,5 µs/div.**
#### **9.2.2. MOYENNAGE D'ACQUISITION**

Observation d'un sinus de 1 kHz bruité. Préalablement au moyennage, il faut s'assurer que la trace est stable. Dans notre exemple, le filtre Noise du menu Trigger est activé.

sans moyennage :

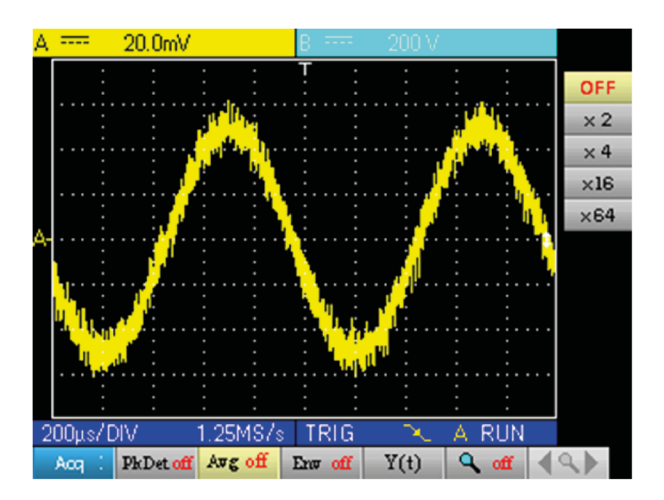

■ avec moyennage par 4 (le bruit est atténué) :

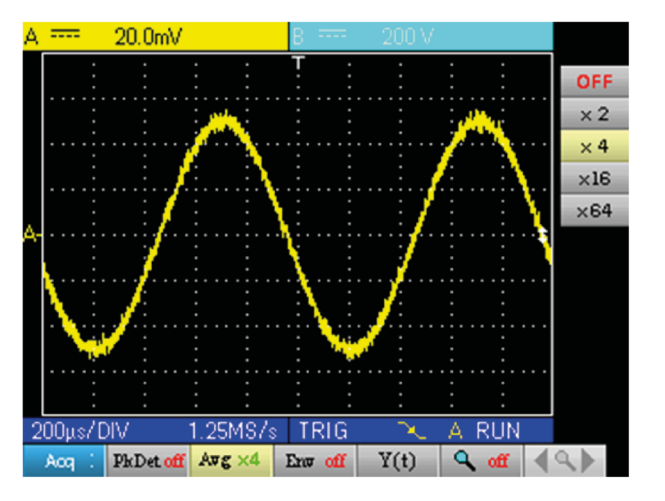

avec le moyennage par 64 (le bruit a pratiquement disparu) :

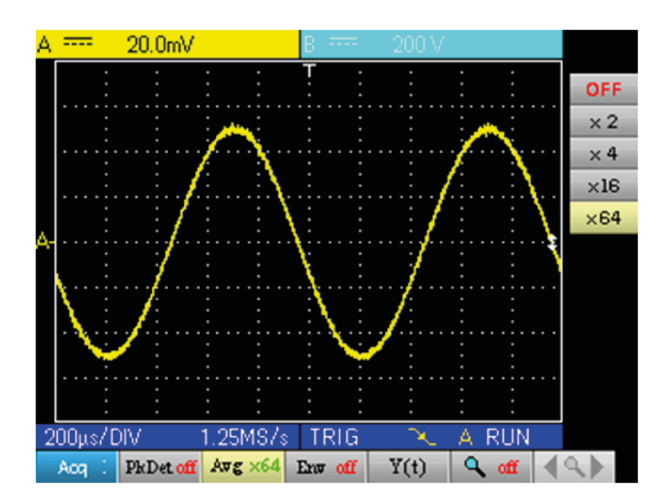

#### **9.2.3. ACQUISITION EN ENVELOPPE**

Observation d'un signal sinusoïdal modulé en amplitude.

sans enveloppe (on visualise une acquisition à chaque déclenchement) :

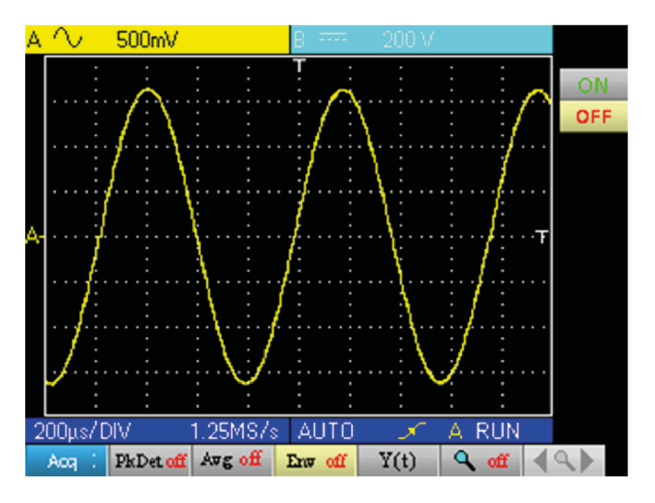

avec enveloppe (on visualise une acquisition à chaque déclenchement) :

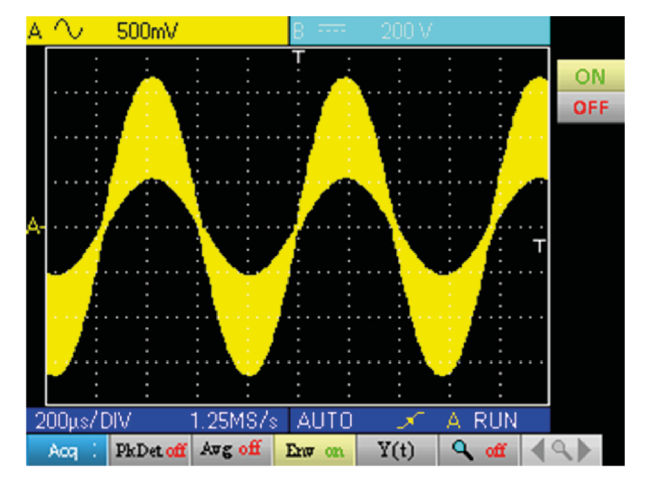

### **10.1. LE MENU "MESURE"**

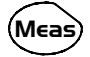

Appuyez sur cette touche

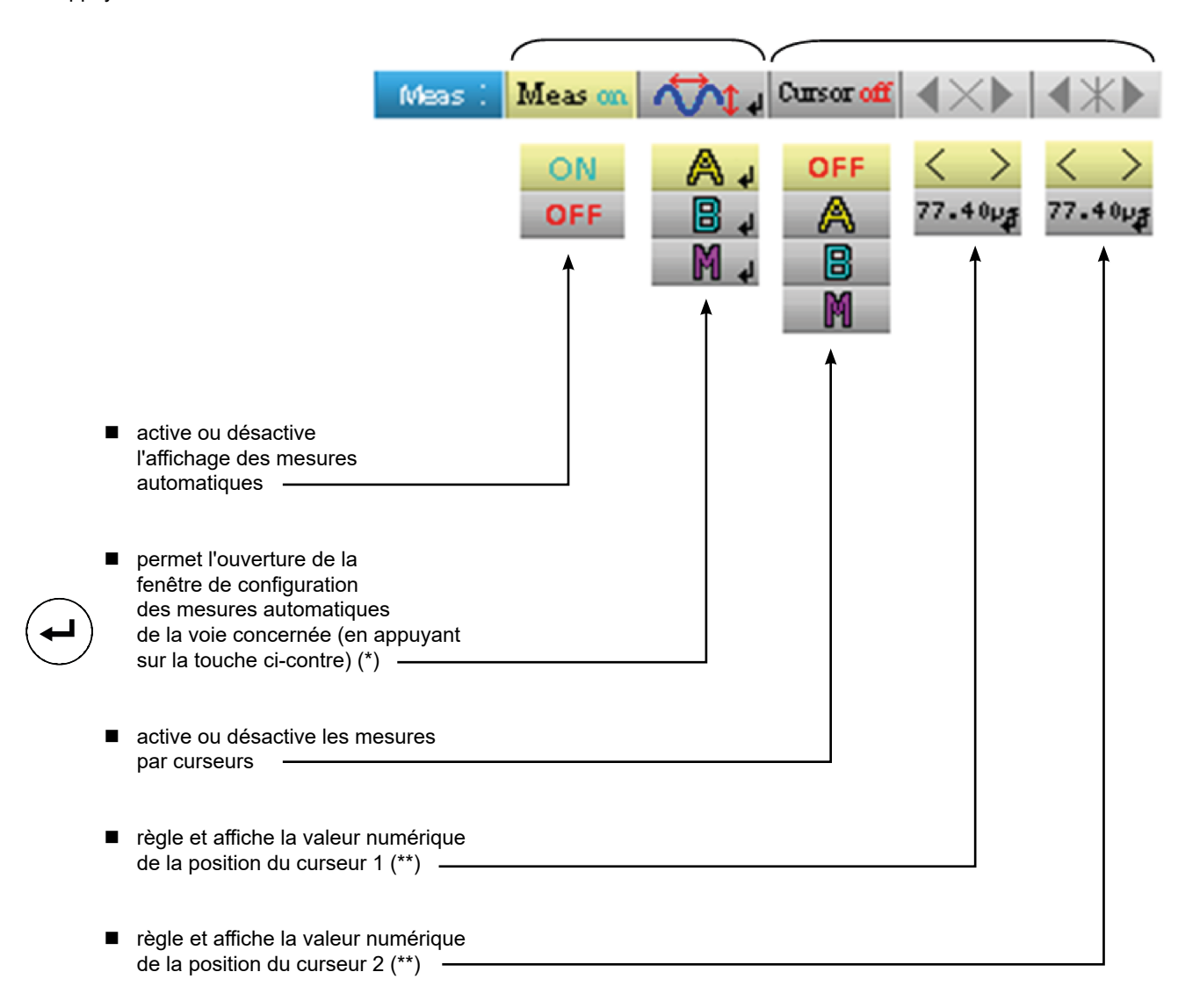

**(\*) Ce réglage n'est possible que si l'affichage des mesures automatiques est activé. (\*\*) Ce réglage n'est possible que si les curseurs sont activés.**

#### **10.1.1. DESCRIPTION DE LA FENÊTRE CONFIGURATION DES MESURES AUTOMATIQUES**

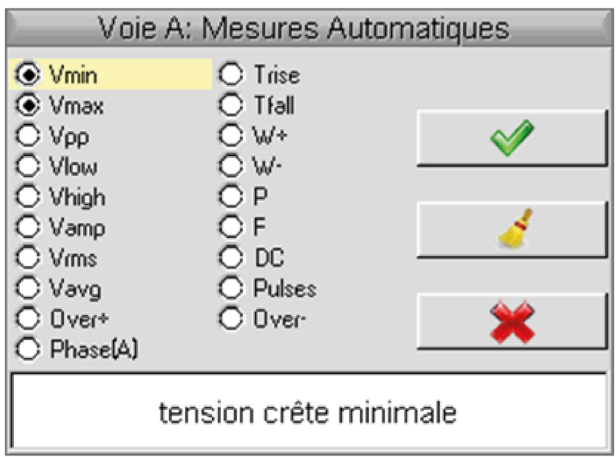

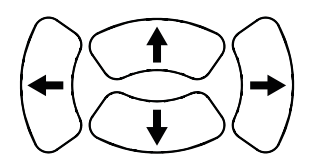

Déplacement de la sélection dans la fenêtre

Validation de la sélection

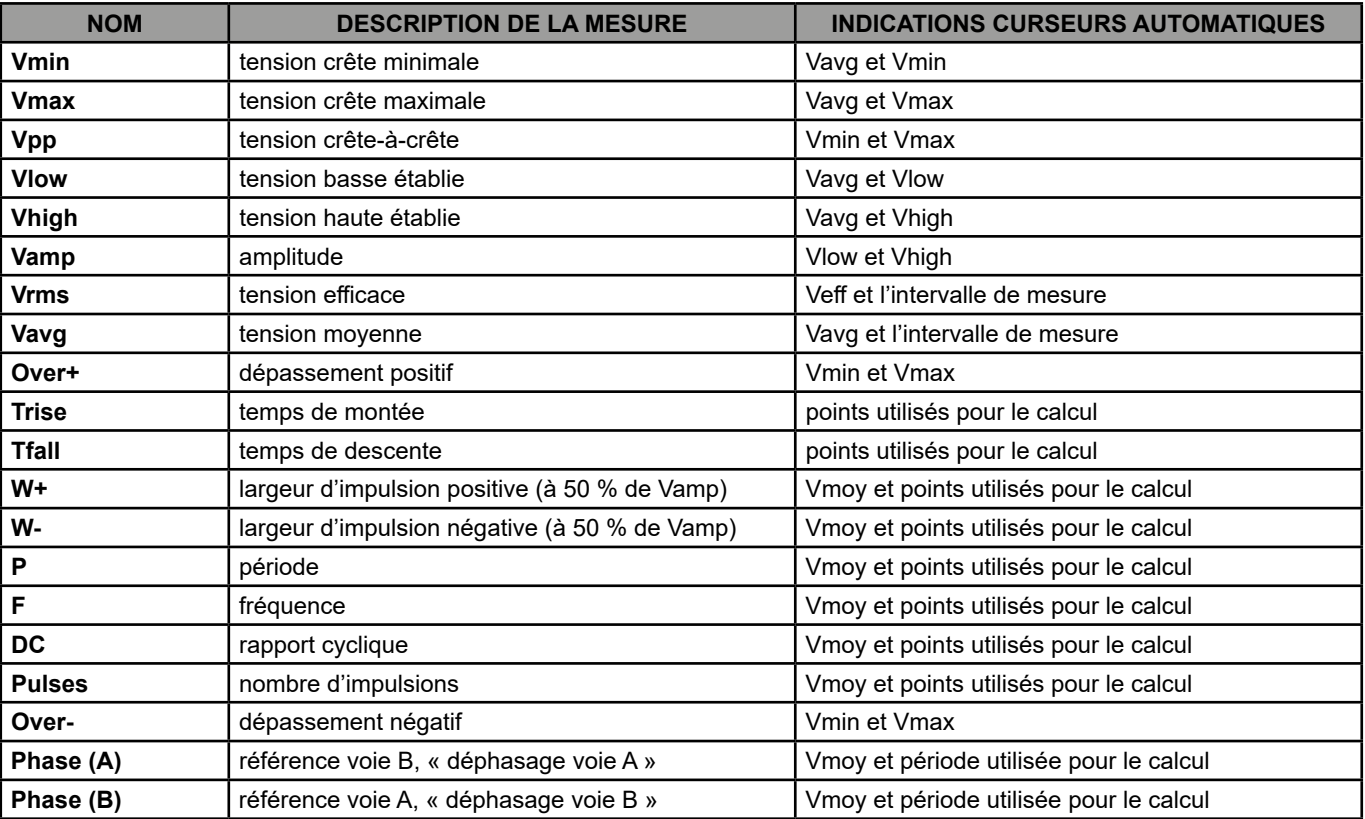

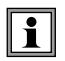

**Il est possible de sélectionner au plus 2 mesures automatiques par voie. Les curseurs automatiques sont affectés à la dernière mesure sélectionnée, cette dernière se retrouve en première position à l'écran. Lorsque la mesure est possible, les curseurs automatiques apportent une indication complémentaire, voir tableau ci-dessus.**

#### **10.1.2. CONDITIONS DE MESURE**

- Les mesures s'effectuent sur toute la profondeur d'acquisition.
- Toute modification du signal entraîne une mise à jour des mesures. Celles-ci sont rafraîchies au rythme de l'acquisition.
- La précision des mesures est optimale, si deux périodes complètes du signal sont affichées.

#### **10.1.3. PRÉSENTATION DES MESURES AUTOMATIQUES**

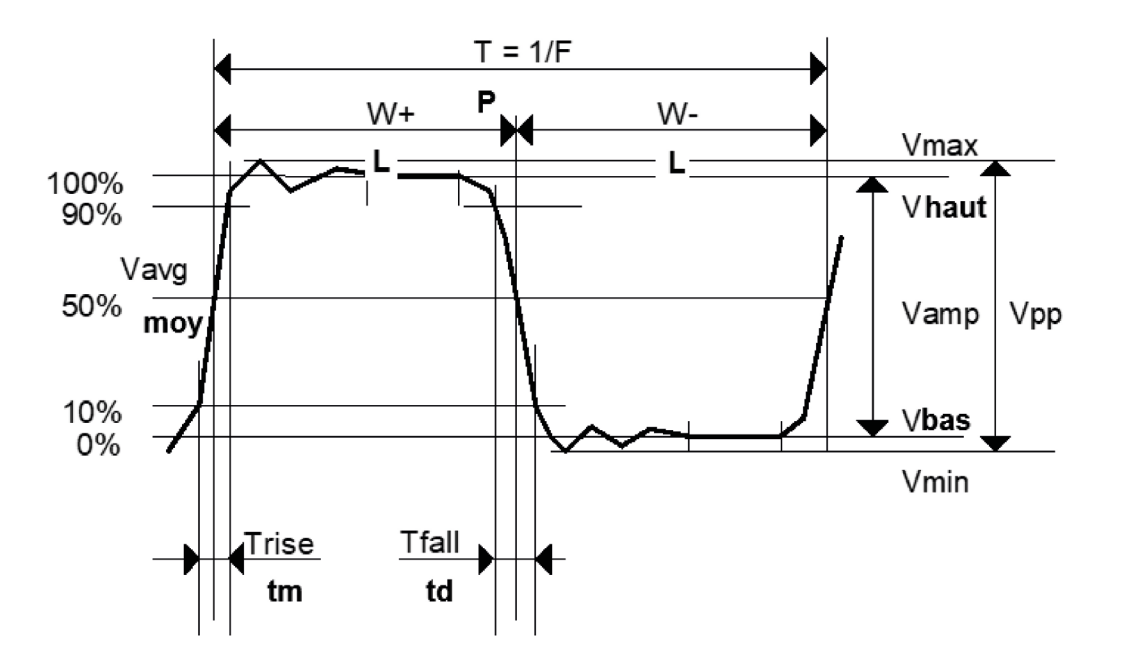

- $\Box$  Dépassement positif = [100 \* (Vmax Vhaut)] / Vamp
- $\blacksquare$  Dépassement négatif = [100  $\star$  (Vmin Vbas)] / Vamp

■ 
$$
V_{rms} = \frac{1}{n} \sum_{i=0}^{i=n} (y_i - y_{GND})^2 I^{1/2}
$$
  
= 
$$
\frac{1}{n} \sum_{i=0}^{i=n} (y_i - y_{GND})
$$

YGND = valeur du point représentant le zéro volt

#### **10.1.4. MESURE DE PHASE**

Mesure automatique de phase d'une trace par rapport à l'autre.

Pas de mesure de phase possible avec la voie M.

Le choix de la fenêtre de configuration des mesures (voie A ou B) sur laquelle on sélectionne la mesure de phase conditionne la voie de référence pour la mesure de déphasage.

Si la sélection se fait depuis la fenêtre voie A : la voie B devient la voie de référence, l'oscilloscope affiche le déphasage de la voie A par rapport à la voie B.

# **11.1. LE MENU "MÉMOIRE"**

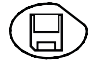

Appuyez sur cette touche

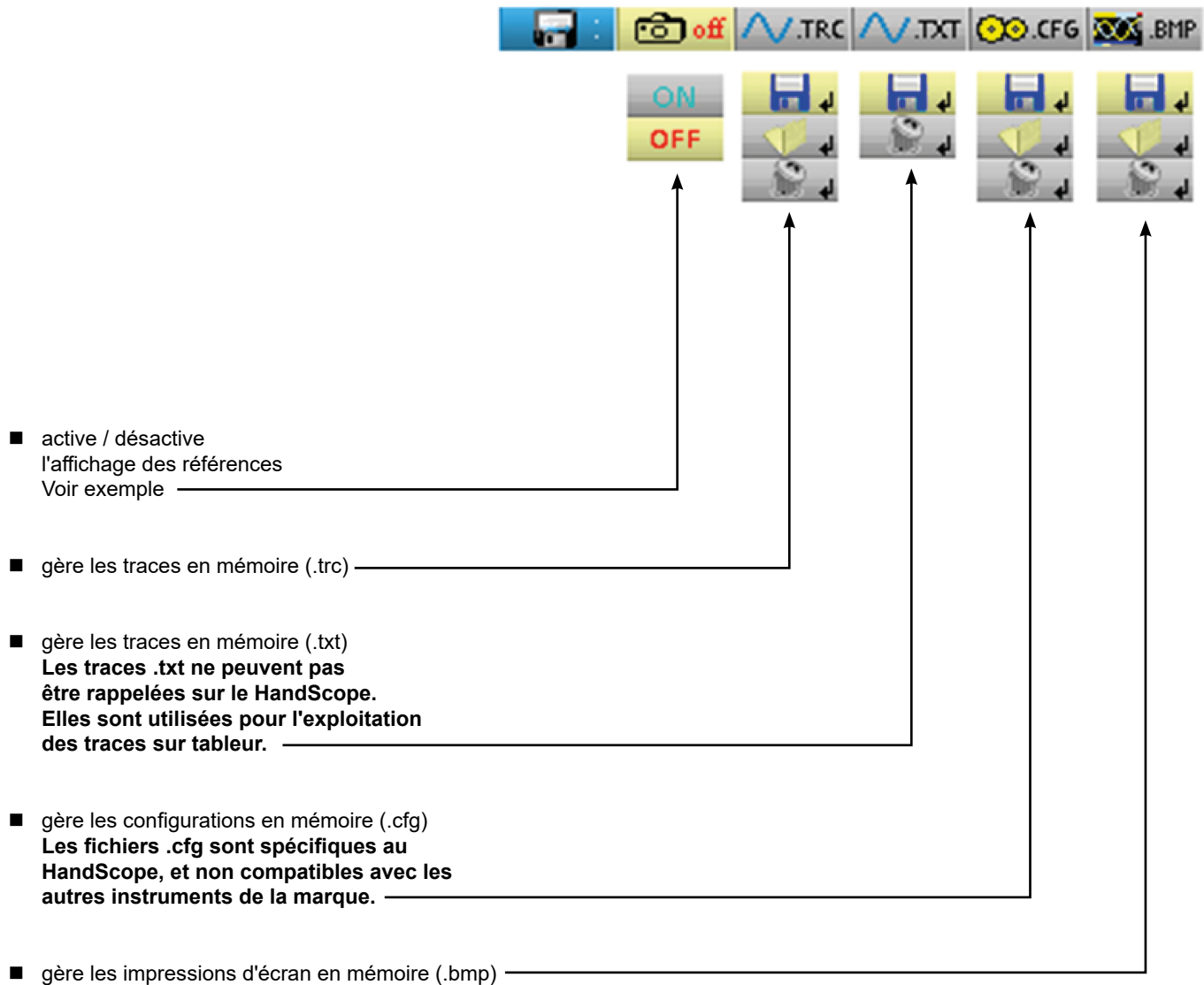

#### **11.1.1. DÉFINITION DES ICÔNES COMMUNS**

donne accès à la fenêtre d'enregistrement d'une trace, d'une trace texte, d'une configuration ou d'une impression d'écran en mémoire.

donne accès à la fenêtre de rappel d'une trace, d'une configuration ou d'une impression en mémoire.

ြး √ donne accès à la fenêtre de suppression d'une trace, d'une trace texte, d'une configuration ou d'une impression d'écran en mémoire.

Le nom des fichiers est généré automatiquement (ex. : trace 01.txt, etx.).

#### **11.1.2. CAPACITÉ DE STOCKAGE**

La capacité de stockage mémoire est de 2 Moctets (dont 500 ko. utilisés par File System) permet de mémoriser : traces, copies d'écran, fichiers de configuration et fichiers de mesures (p.66).

Le nom des fichiers est généré automatiquement en incrémentant l'indice du fichier de 00 à 99 (ex. : trace-00.TXT, trace-01.TRC, setup-03.CFG, screen-10.BMP, meter-20.TXT …).

Lorsque la mémoire est pleine, le message « Erreur : Mémoire pleine ! » apparaît.

3 solutions s'offrent à vous :

- **E** effacer un à un les fichiers depuis le menu « Mémoire » ( $\rightarrow$  perte des données).
- transférer les fichiers vers un PC via SX-METRO ou les commandes à distance (voir notice de programmation).
- réinitialiser complètement la mémoire

**Attention ! Perte de tous les fichiers.**

**Erasing Memory** 

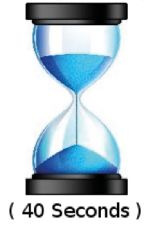

1. Eteignez l'instrument et appuyez sur **Meas**) et **?** 

2. Tout en maintenant l'appui, appuyez sur  $\vee$  et attendez l'apparition du symbole ci-contre.

3. L'effacement dure une quarantaine de secondes.

### **11.2. EXEMPLE**

#### **11.2.1. RÉFÉRENCE DE TRACE**

Observation d'un signal sinusoïdal modulé en amplitude.

Le signal de référence apparaît en jaune clair. L'amplitude courante du signal n'est plus la même que celle mise en référence.

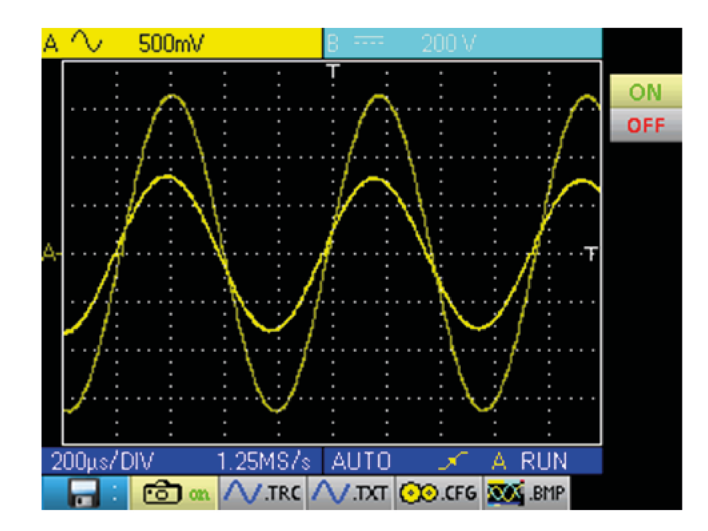

Une mémoire de référence est volatile, elle est perdue à l'extinction de l'instrument, ou à la désactivation de la voie ou de la référence.

# **11.3. DESCRIPTION**

#### **11.3.1. GESTION DE L'ENREGISTREMENT**

- D'une trace .trc
- D'une trace .txt
- D'une configuration .cfg<br>D'une impression d'écra
- D'une impression d'écran .bmp

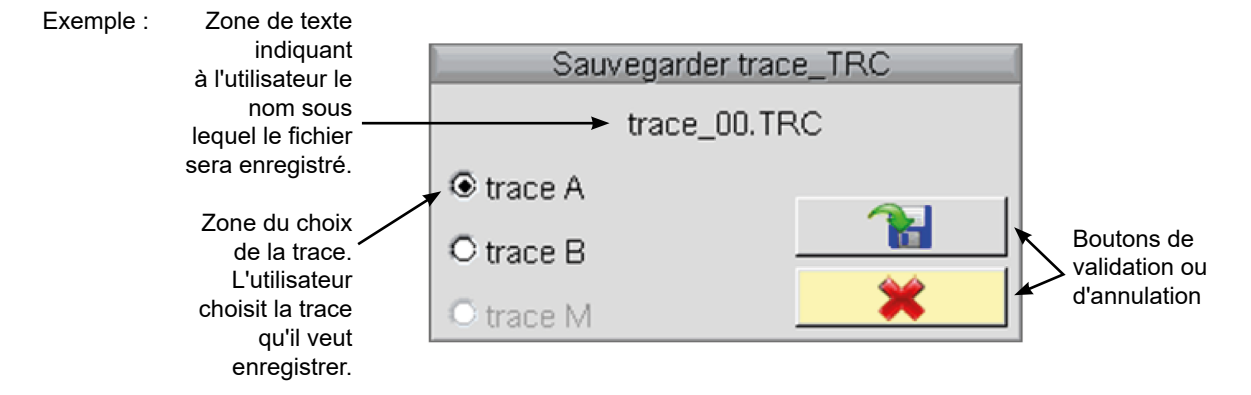

#### **11.3.2. GESTION DU RAPPEL**

- D'une trace .trc (la trace est chargée en lieu et place de la voie Math)
- D'une configuration .cfg<br>■ D'une impression d'écra
- D'une impression d'écran .bmp

Exemple :

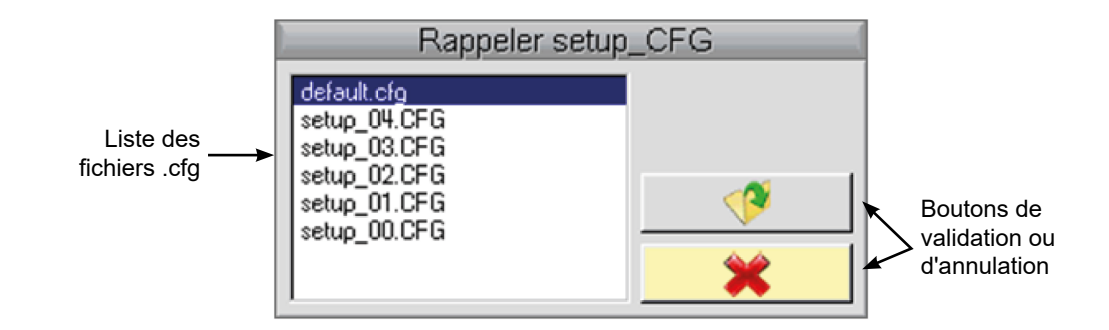

#### **11.3.3. GESTION DE LA SUPPRESSION**

- 
- D'une trace .trc<br>D'une trace .txt
- D'une trace .txt<br>D'une configura
- D'une configuration .cfg<br>D'une impression d'écra D'une impression d'écran .bmp

Exemple :

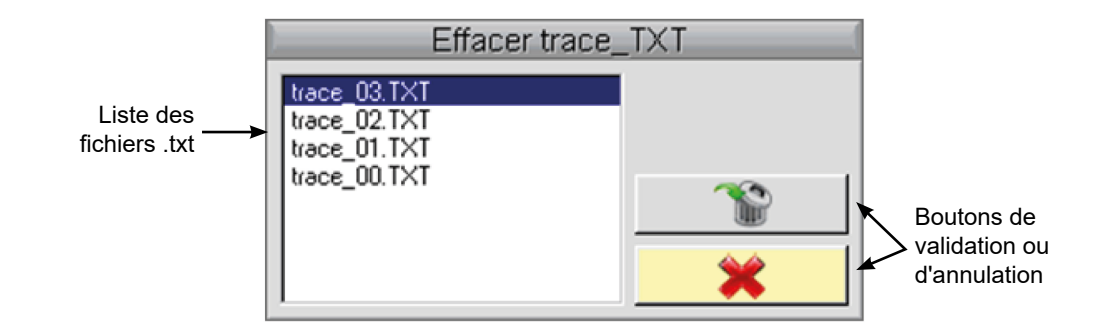

#### **11.3.4. RÉCUPÉRATION DES DONNÉES**

Le logiciel SX METRO permet la récupération des données sur PC du mode Oscilloscope.

#### **12.1. LE MENU "OUTIL"**

Appuyez sur cette touche. Ce menu est identique en fonctionnement "Multimètre" et "Analyseur d'harmoniques".

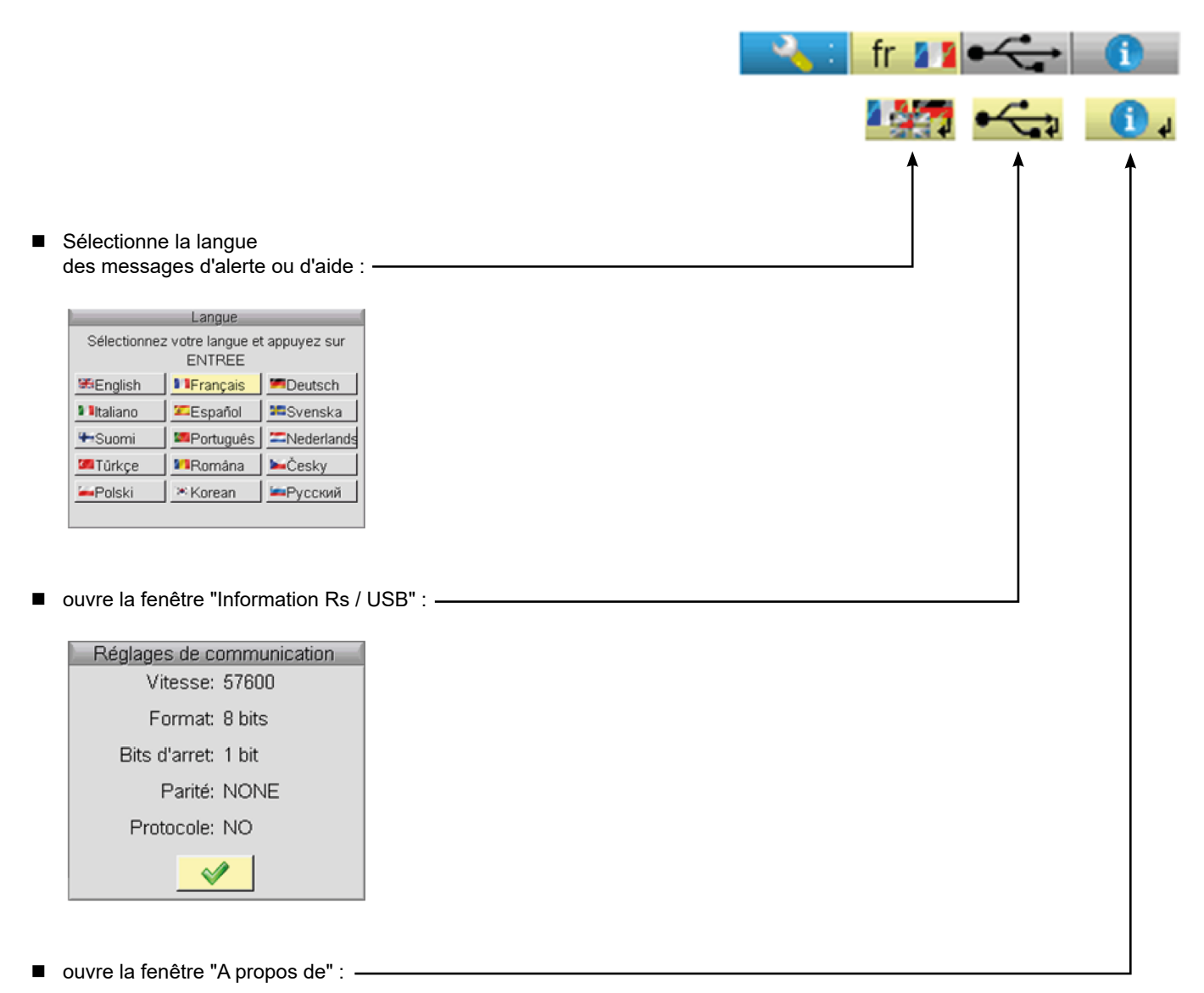

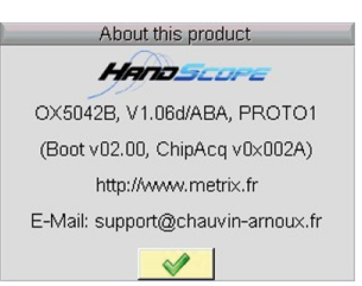

#### **12.1.1. CETTE FENÊTRE RENSEIGNE SUR :**

- le nom de l'instrument, la version du logiciel / la version du matériel, le numéro de série
- la version du programme de démarrage et d'acquisition
- le site WEB à visiter pour connaître les nouveautés dans la gamme des instruments METRIX
- l'adresse E-Mail du support client qui peut répondre à vos questions sur l'instrument.

# **13.1. LA TOUCHE "AIDE"**

Appuyez sur cette touche pour activer / désactiver l'aide embarquée. Dans tous les modes, elle fait apparaître une fenêtre d'aide sur le menu en cours.

#### Exemple :

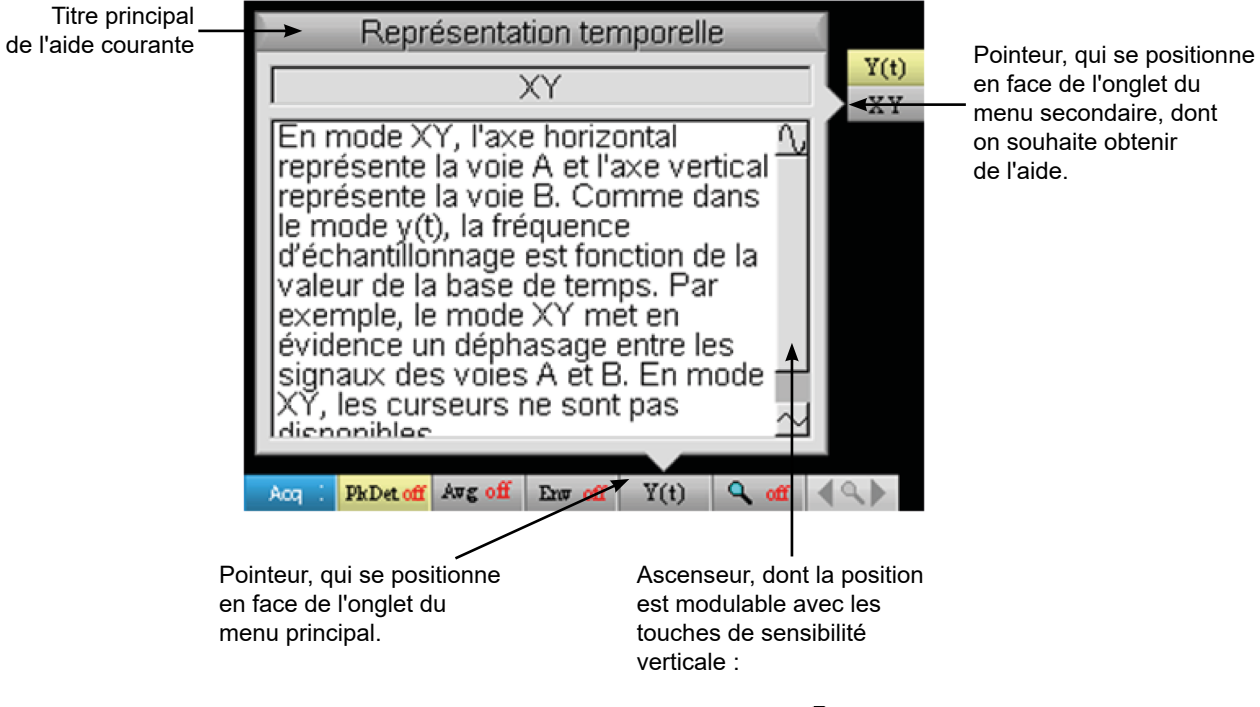

en face de l'onglet du menu secondaire, dont on souhaite obtenir de l'aide.

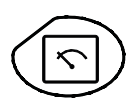

Un appui sur cette touche sélectionne le mode "Multimètre". 2 multimètres numériques 8000 points indépendants sont disponibles.

# **14.1. SIX TOUCHES "MENU"**

**Trigger**

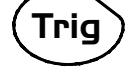

inactive en mode "Multimètre".

**Acquisition**

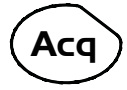

inactive en mode "Multimètre".

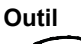

affiche le menu principal "Outil", id. mode "Oscilloscope"

**Mesure Meas**

inactive en mode "Multimètre".

**Mémoire**

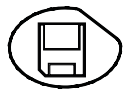

affiche le menu principal "Mémoire"

# **Aide ?**

affiche la fenêtre d' "Aide", id. mode "Oscilloscope"

# **14.2. TROIS TOUCHES : VOIES A, B ET MATH**

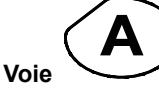

un simple appui sélectionne la voie "A" (ou "B") et fait apparaître le menu correspondant.

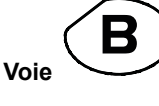

un double appui désélectionne la voie.

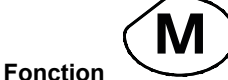

inactive en mode "Multimètre".

# **14.3. DEUX TOUCHES "BASE DE TEMPS"**

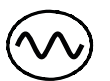

augmente la durée de l'enregistrement dans la fenêtre de visualisation.

diminue la durée de l'enregistrement dans la fenêtre de visualisation.

# **14.4. DEUX TOUCHES "SENSIBILITÉ"**

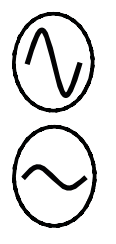

augmente la gamme de la dernière voie sélectionnée.

diminue la gamme de la dernière voie sélectionnée.

# **14.5. DEUX TOUCHES FONCTIONNELLES**

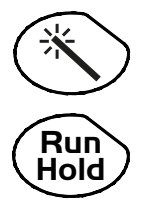

inactive en mode "Multimètre".

la touche RUN/HOLD active ou désactive le mode Hold qui fige l'écran.

### **15.1. VISUALISATION**

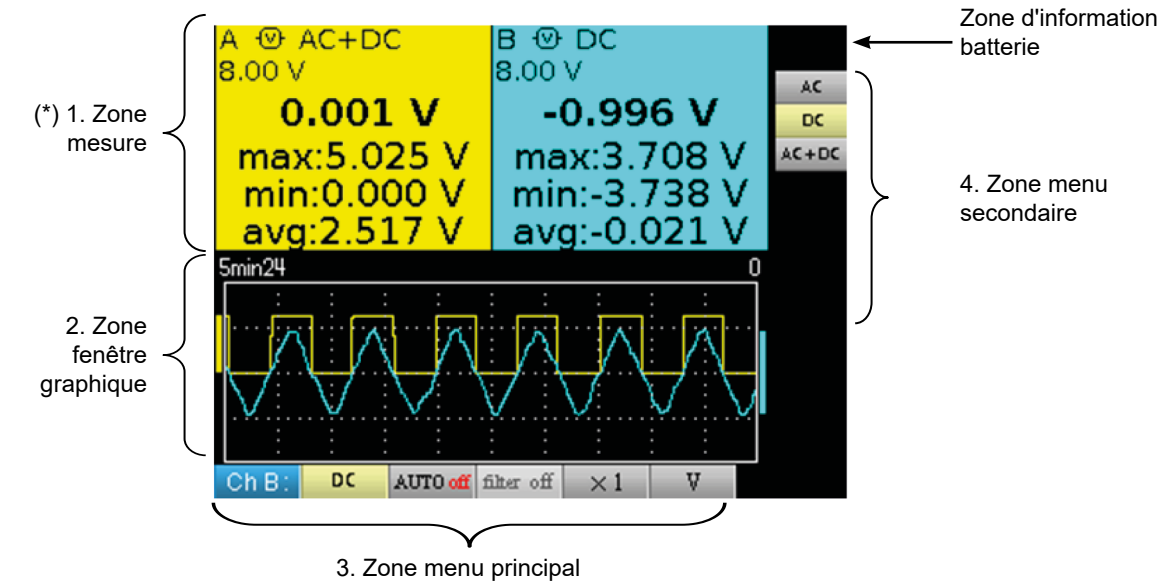

**(\*) Si la mesure n'est pas possible, l'affichage se fera sous forme de pointillés. Si la voie n'est pas validée, la mesure sera remplacée par "-x-".**

# **15.2. ZONE MESURE**

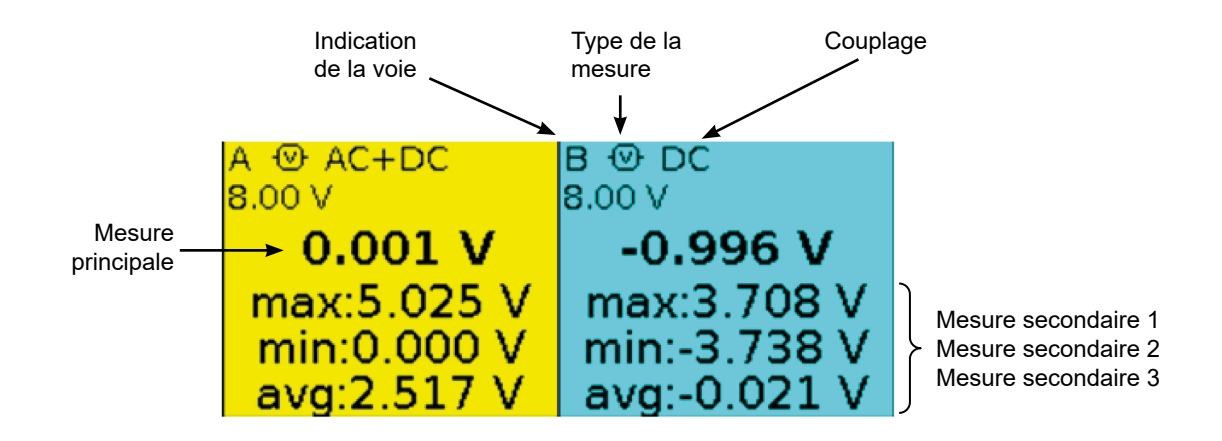

Dans cette fenêtre, sont indiquées les informations directes des voies A et B :

- **I** Indication de la voie
- Couplage
- **Filtre**
- **Type de mesure**
- **Mesure principale**
- Mesure secondaire 1
- Mesure secondaire 2
- Mesure secondaire 3

# **15.3. ZONE FENÊTRE GRAPHIQUE**

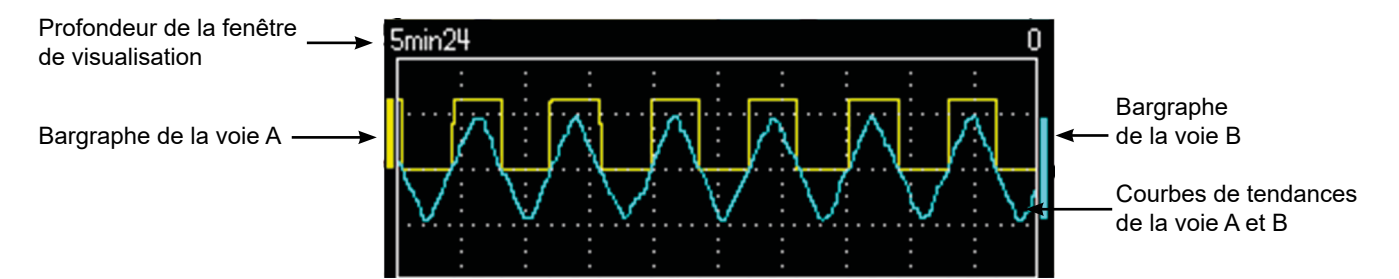

Cette fenêtre indique l'évolution des mesures en fonction du temps, soit :

■ les courbes de tendance de la mesure principales de chaque voie

- le réticule
- la durée de l'opération
- un bargraphe par voie

#### **15.3.1. COURBE DE TENDANCE**

La courbe de tendance est représentée sur 270 points..

#### **15.3.2. DURÉE DE L'OBSERVATION**

La profondeur de le fenêtre représente la durée de l'observation : 2700 mesures sont prises en compte.

Réglages possibles : 5'24", 15', 30', 1h, 6h, 12h, 24h, 1 semaine, 1 mois.

#### **15.3.3. BARGRAPHE**

 $\vert \mathbf{I} \vert$ 

Ces bargraphes indiquent les valeurs min et max mesurées.

Un changement de gamme réinitialise le bargraphe et efface la courbe d'évolution de la mesure.

### **15.4. ZONE MENU PRINCIPAL**

# **15.5. ZONE MENUS SECONDAIRES**

### **16.1. LE MENU "MESURE"**

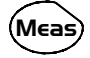

Appuyez sur cette touche.

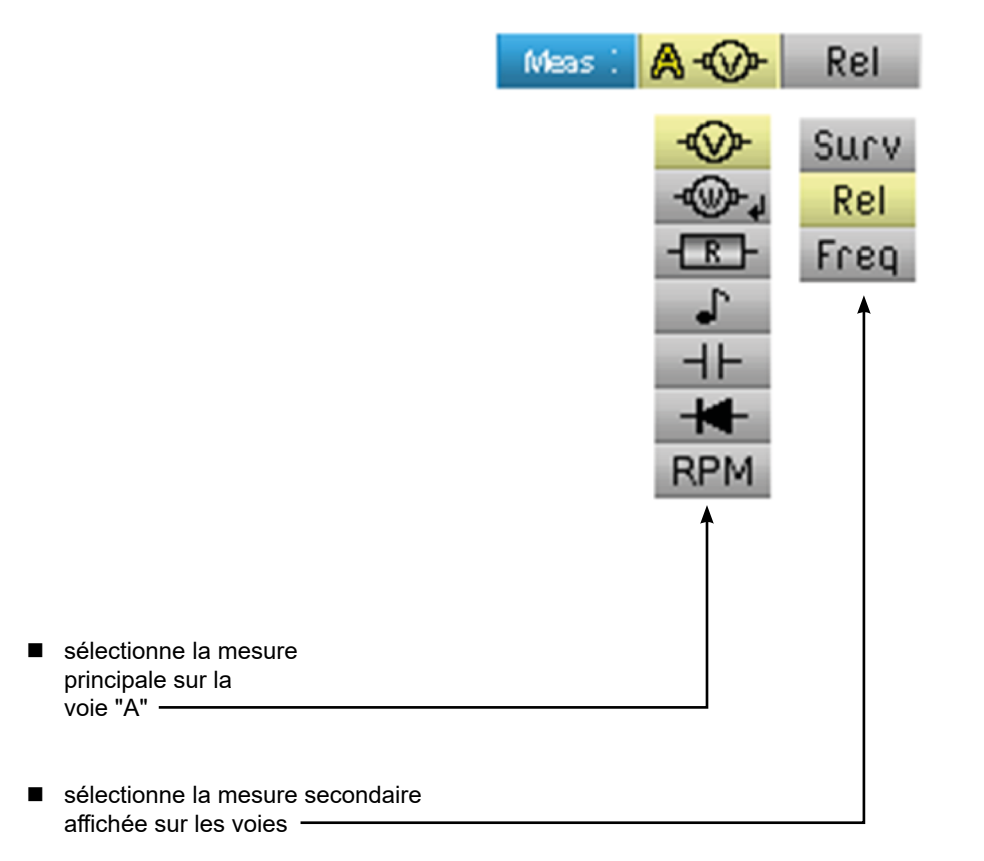

# **16.2. DESCRIPTION**

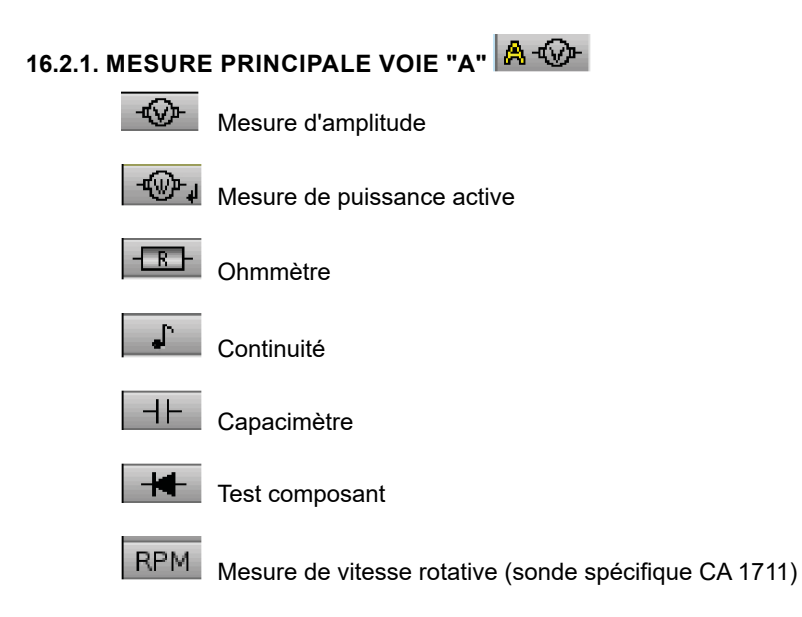

#### **16.2.2. MESURE DE PUISSANCE ET FENÊTRE DE DIALOGUE "CHOIX DE LA MESURE"**

Lors de la sélection  $\mathbb{R}^n$  mesure de puissance active, un appui sur  $\searrow$  fait apparaître la fenêtre ci-dessous. Vous pouvez ainsi choisir le type de mesure :

- Monophasé
- Triphasé équilibré sans N
- Triphasé équilibré avec N

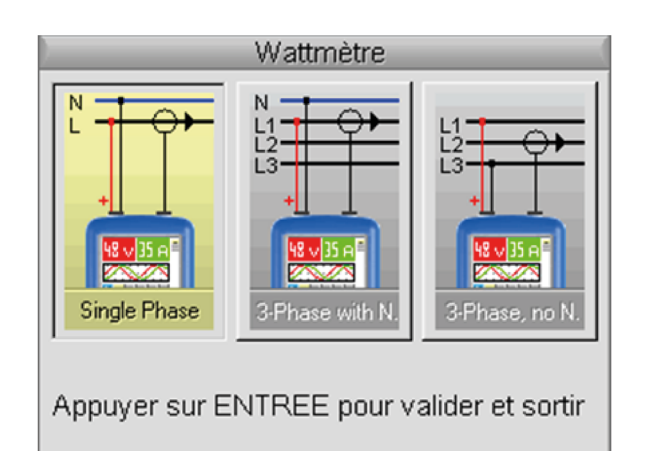

#### **16.2.3. AFFICHAGE DE LA MESURE PUISSANCE ET ONGLETS FORCÉS**

 $max:2$ 

La mesure de puissance impose le paramétrage suivant :<br>- Unité de la voie A :  $V$  (volt)

- Unité de la voie A :
- Unité de la voie B : A (ampère)
- Couplage voie A et B : AC

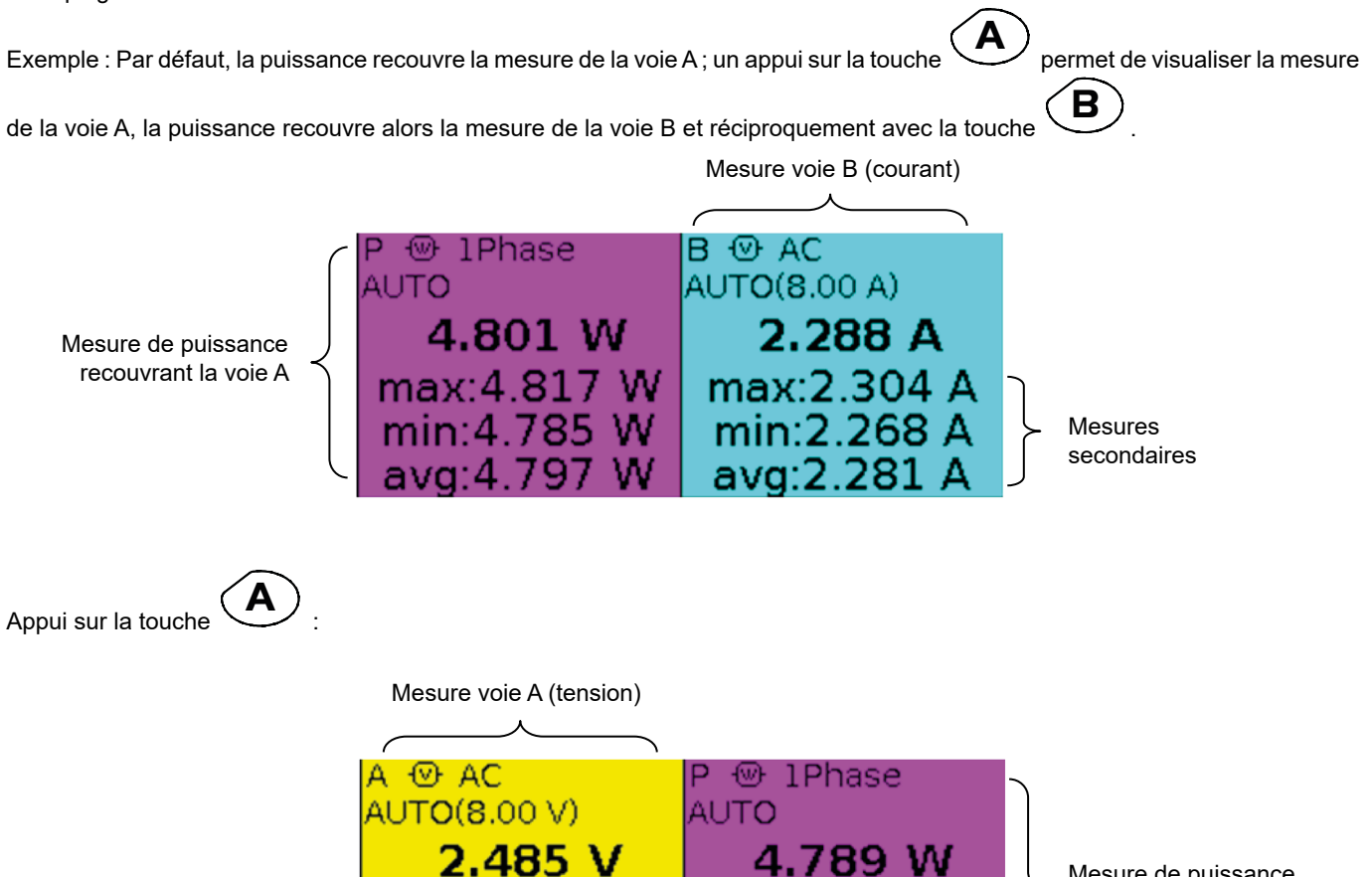

Mesures secondaires

max:4.81

 $min:4$ avg:4

Mesure de puissance recouvrant la voie B

#### **16.2.4. MESURE SECONDAIRE**

Sélectionne la mesure secondaire affichée sur les voies :

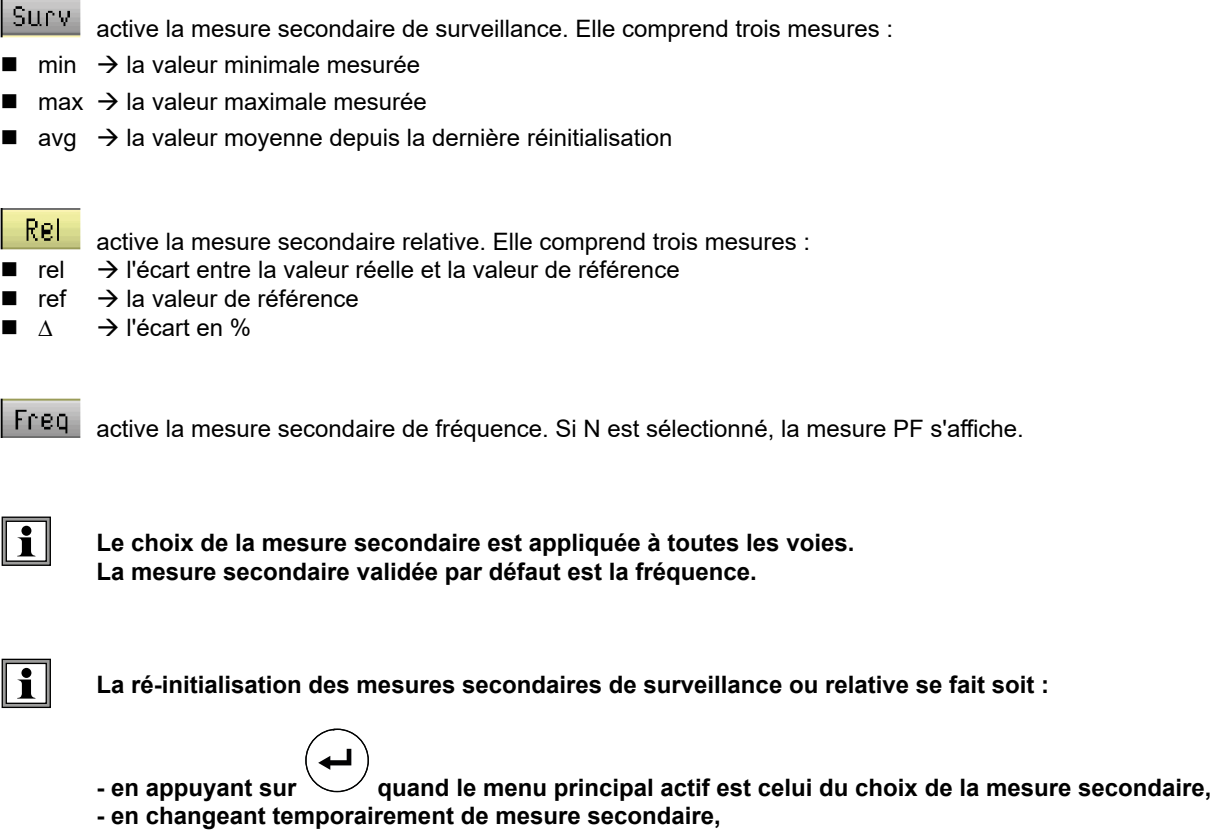

- **en désactivant et ré-activant la voie,**
- **en changeant de gamme.**

# **17.1. LE MENU "VOIE A OU B"**

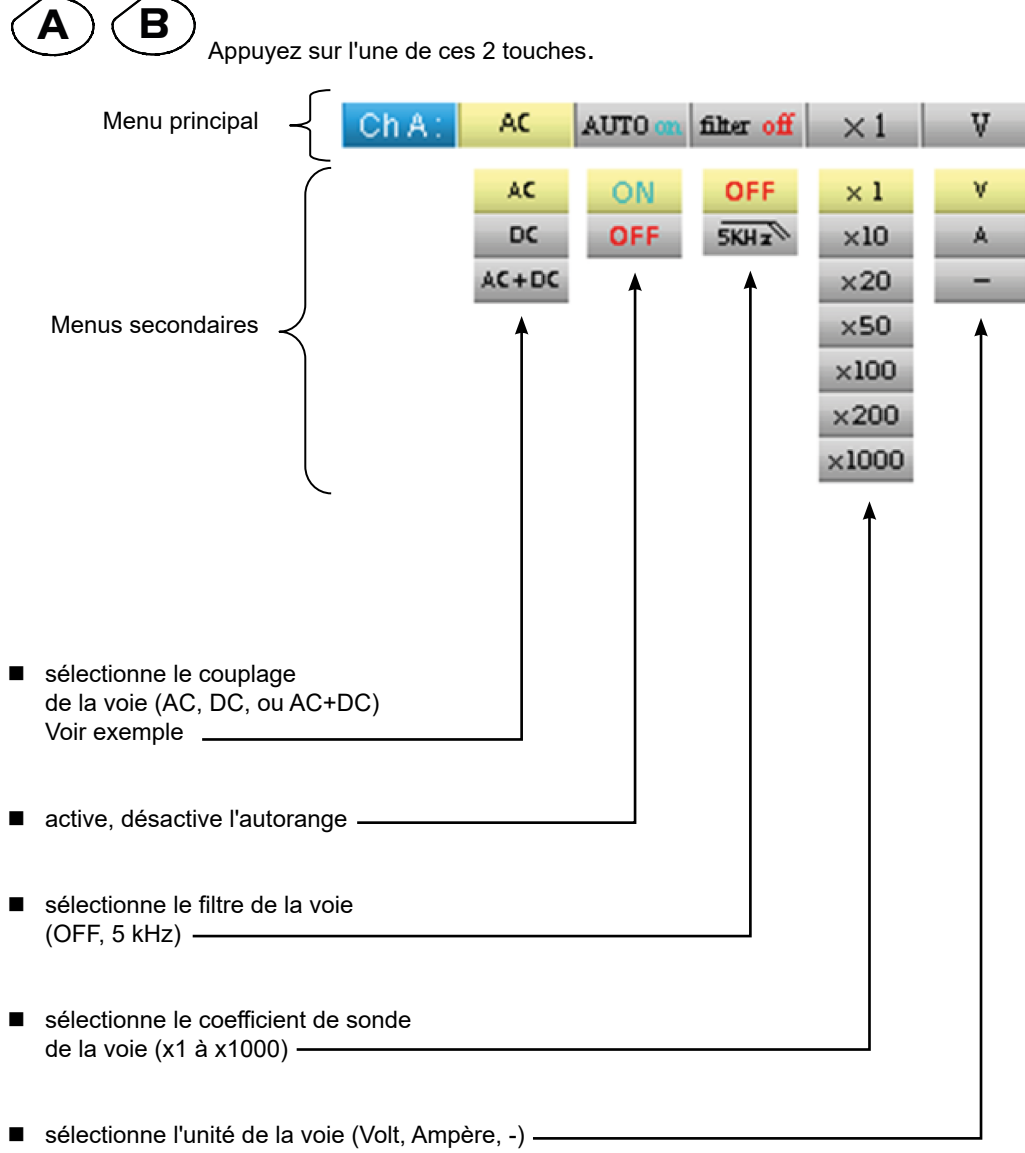

# **17.2. NOTES**

**(1)** Ces onglets ne sont pas accessibles, si les types de mesure suivants sont validés :

- Capacimètre
- Ohmmètre
- $\blacksquare$  Test de composants
- Continuité
- RPM

**(2)** Cet onglet n'est pas accessible, si les types de mesure suivants sont validés

- Test de composants
- Continuité
- RPM

# **17.3. EXEMPLE : COUPLAGE MULTIMÈTRE**

En voltmètre, 3 couplages sont possibles :

- AC permet une mesure de la version VAC efficace du signal sans sa composante continue,
- DC permet de mesurer la tension continue VDC du signal,
- AC + DC donne la tension efficace VAC + DC de l'intégralité du signal.

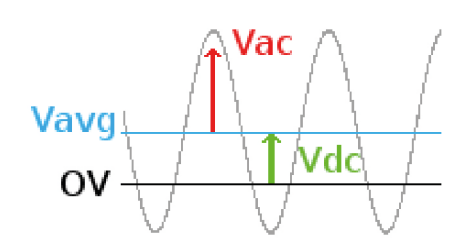

avec :  $V_{AC+DC} = \sqrt{V_{AC}^2 + V_{DC}^2}$ 

# **18.1. LE MENU "MÉMOIRE"**

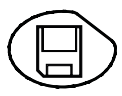

Appuyez sur cette touche.

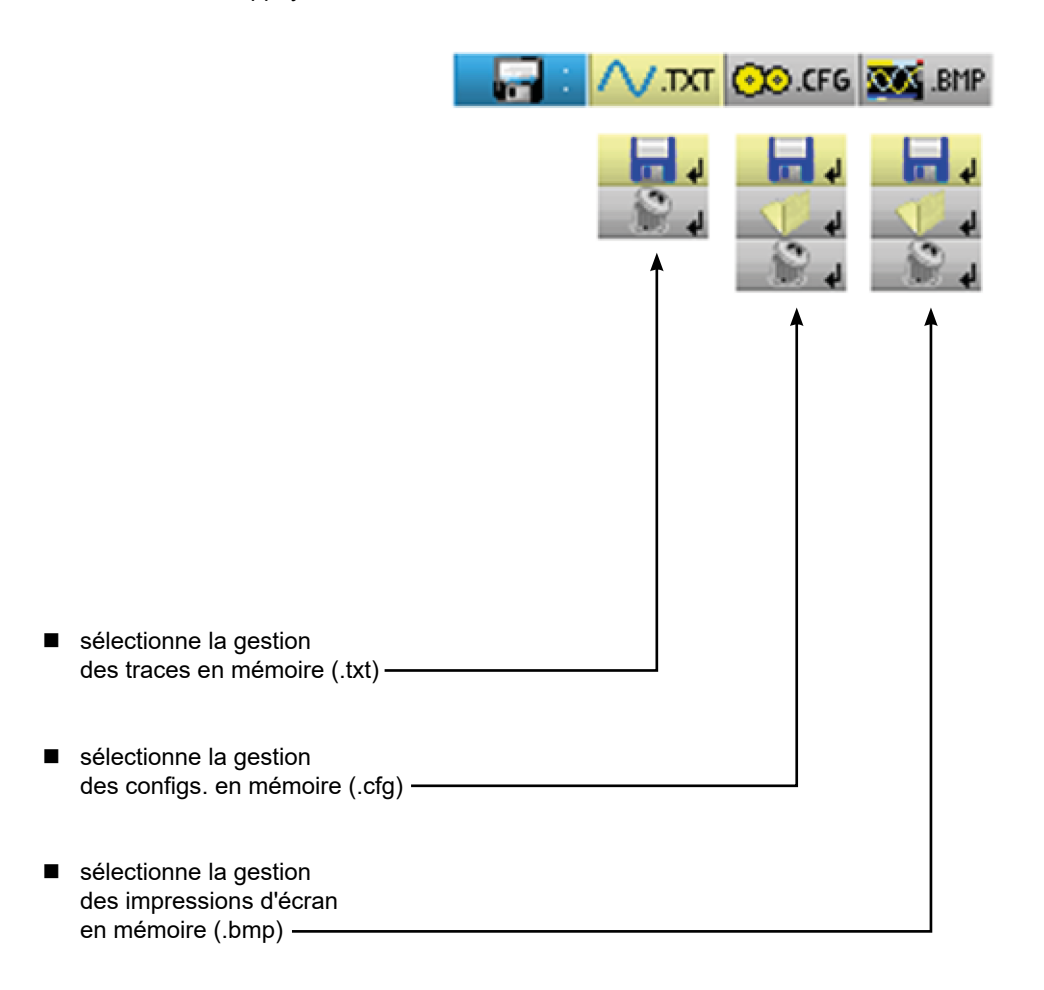

■ Le fichier .bmp peut être récupéré sur PC via le logiciel SX-METRO / Mode Oscilloscope import mémoire.

■ Le mode multimètre du Handscope est compatible avec le logiciel SX-DMM v3.

# **19. MODE ANALYSEUR D'HARMONIQUES "LES TOUCHES"**

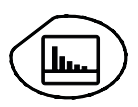

Un appui sur cette touche sélectionne le mode "Analyseur d'harmoniques".

### **19.1. SIX TOUCHES "MENU"**

### **Trigger**

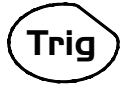

inactive en mode "Analyseur d'harmoniques".

#### **Acquisition**

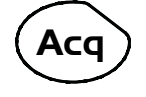

affiche le menu principal "Acquisition et Affichage" : accès aux rangs harmoniques, moyennage, zoom.

# **Outil**

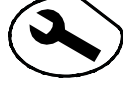

affiche le menu principal "Outil", id. mode "Oscilloscope"

#### **Mesure**

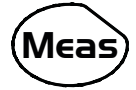

inactive en mode "Analyseur d'harmoniques".

#### **Mémoire**

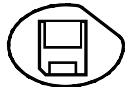

affiche le menu principal "Mémoire"

# **Aide ?**

affiche la fenêtre d' "Aide", id. mode "Oscilloscope"

# **19.2. TROIS TOUCHES : VOIES A, B ET MATH**

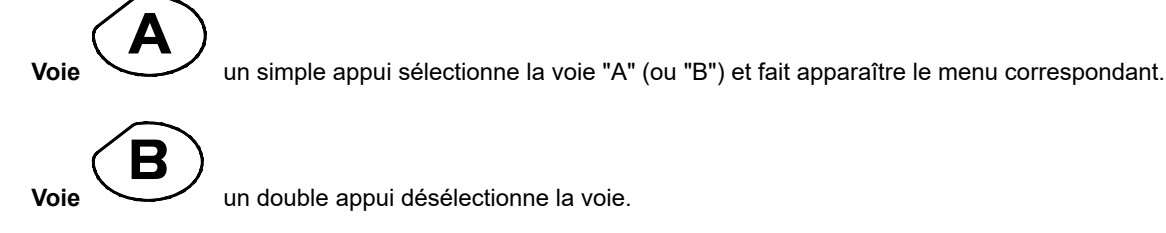

un double appui désélectionne la voie.

 **Fonction M** inactive en mode "Analyseur d'harmoniques".

# **19.3. DEUX TOUCHES "BASE DE TEMPS"**

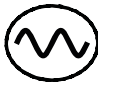

inactive en mode "Analyseur d'harmoniques".

inactive en mode "Analyseur d'harmoniques".

# **19.4. DEUX TOUCHES "SENSIBILITÉ"**

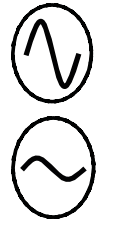

id. mode "Oscilloscope".

id. mode "Oscilloscope".

# **19.5. DEUX TOUCHES FONCTIONNELLES**

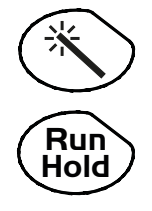

id. mode "Oscilloscope".

inactive en mode "Analyseur d'harmoniques".

# **20.1. VISUALISATION**

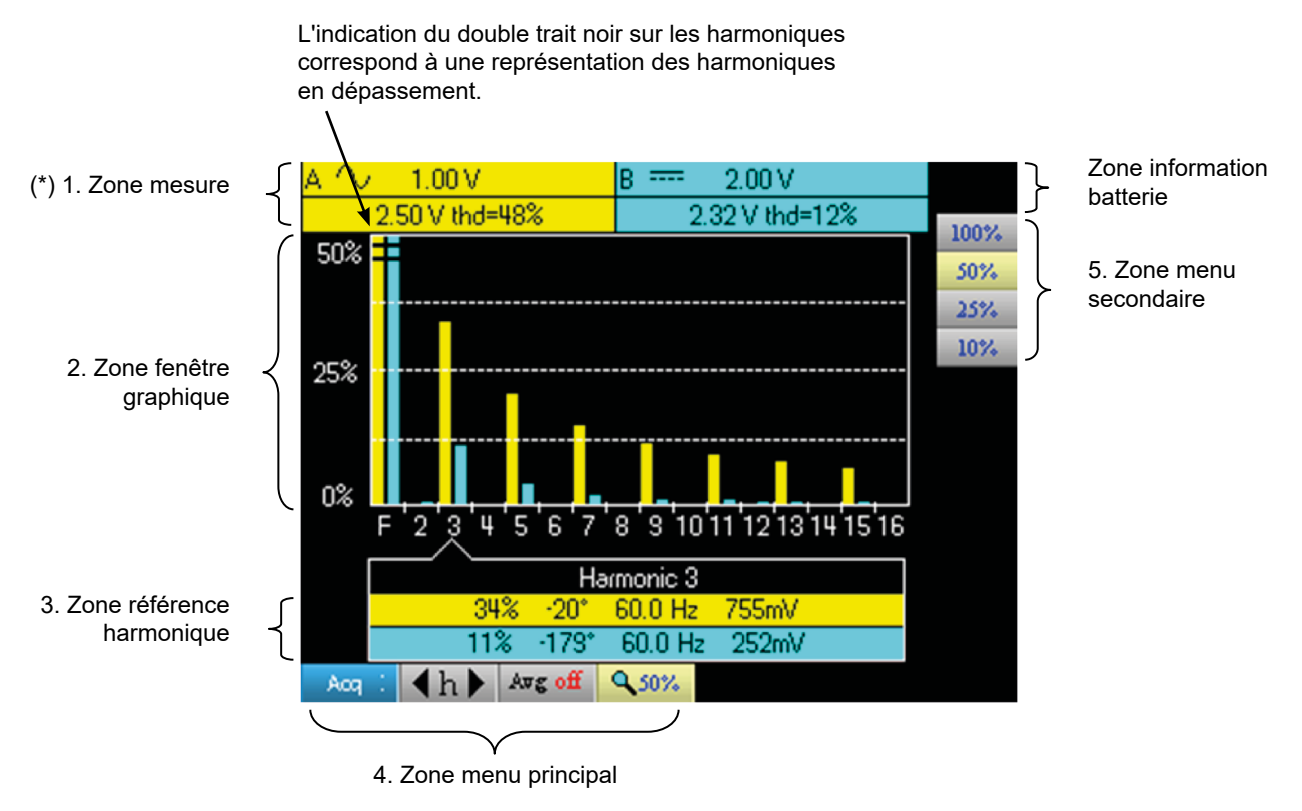

**(\*) Si aucune mesure n'est sélectionnées ou si la voie n'est pas validée, la mesure sera remplacée par des pointillés.**

### **20.2. ZONE MESURE**

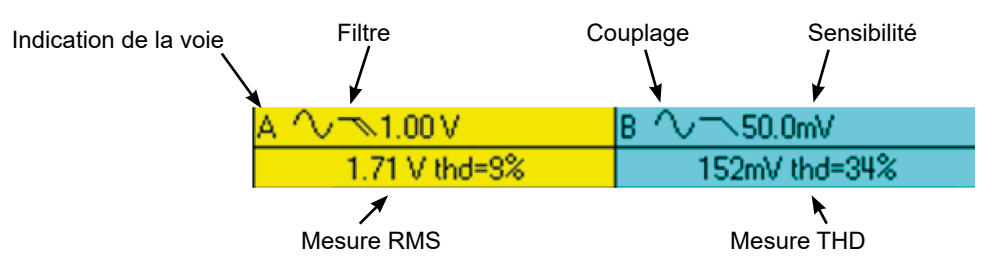

Cette fenêtre affiche deux mesures et contient les informations sur les voies :

- **Indication de la voie**
- Couplage
- **Filtre**
- Tension efficace (RMS) du signal en V
- Taux de distorsion harmonique (THD) en %

# **20.3. ZONE D'AFFICHAGE DES HARMONIQUES**

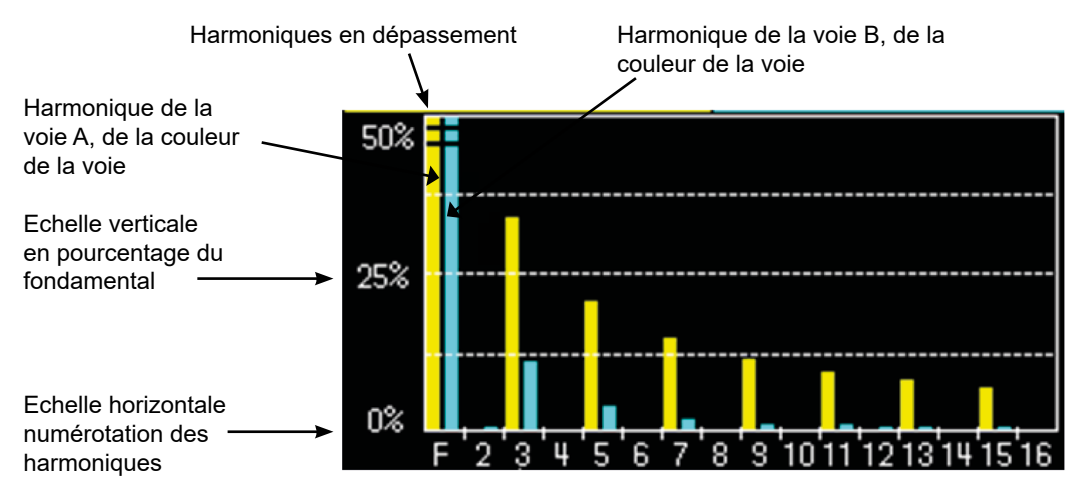

Cette zone affiche les harmoniques de 1 à 16 des voies validées sous forme d'histogramme. L'utilisateur peut permuter l'affichage des harmoniques 2 à 16 avec l'affichage des harmoniques 17 à 31. Le max. de l'échelle verticale dépendra du coefficient de zoom. Ce coefficient de zoom est modifiable depuis le menu Acq.

# **20.4. ZONE RÉFÉRENCE HARMONIQUE**

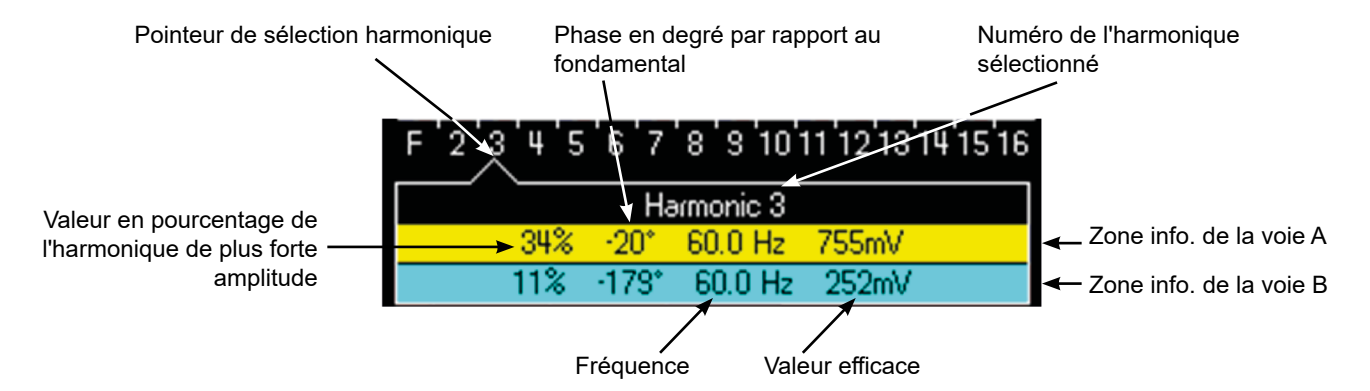

Cette fenêtre affiche les mesures spécifiques de l'harmonique sélectionnée pour chaque voie. La liste des mesures affichées est la suivante :

- la valeur en % de l'harmonique de plus forte amplitude
- la phase en ° par rapport au fondamental
- la fréquence en Hz
- la tension efficace (RMS) en V

Le titre du groupe correspond à l'harmonique sélectionnée. Un fond de couleur différente différenciera les mesures de la voie A et les mesures de la voie B.

# **20.5. ZONES MENU PRINCIPAL ET SECONDAIRE**

Les menus disparaissent automatiquement pour passer en mode plein écran au bout d'une vingtaine de secondes sans action sur le clavier. Un nouvel appui sur la touche du menu permet de le réafficher.

# **21.1. LE MENU VOIE A OU B**

Le fonctionnement de ce menu est identique à celui du mode "Oscilloscope'.

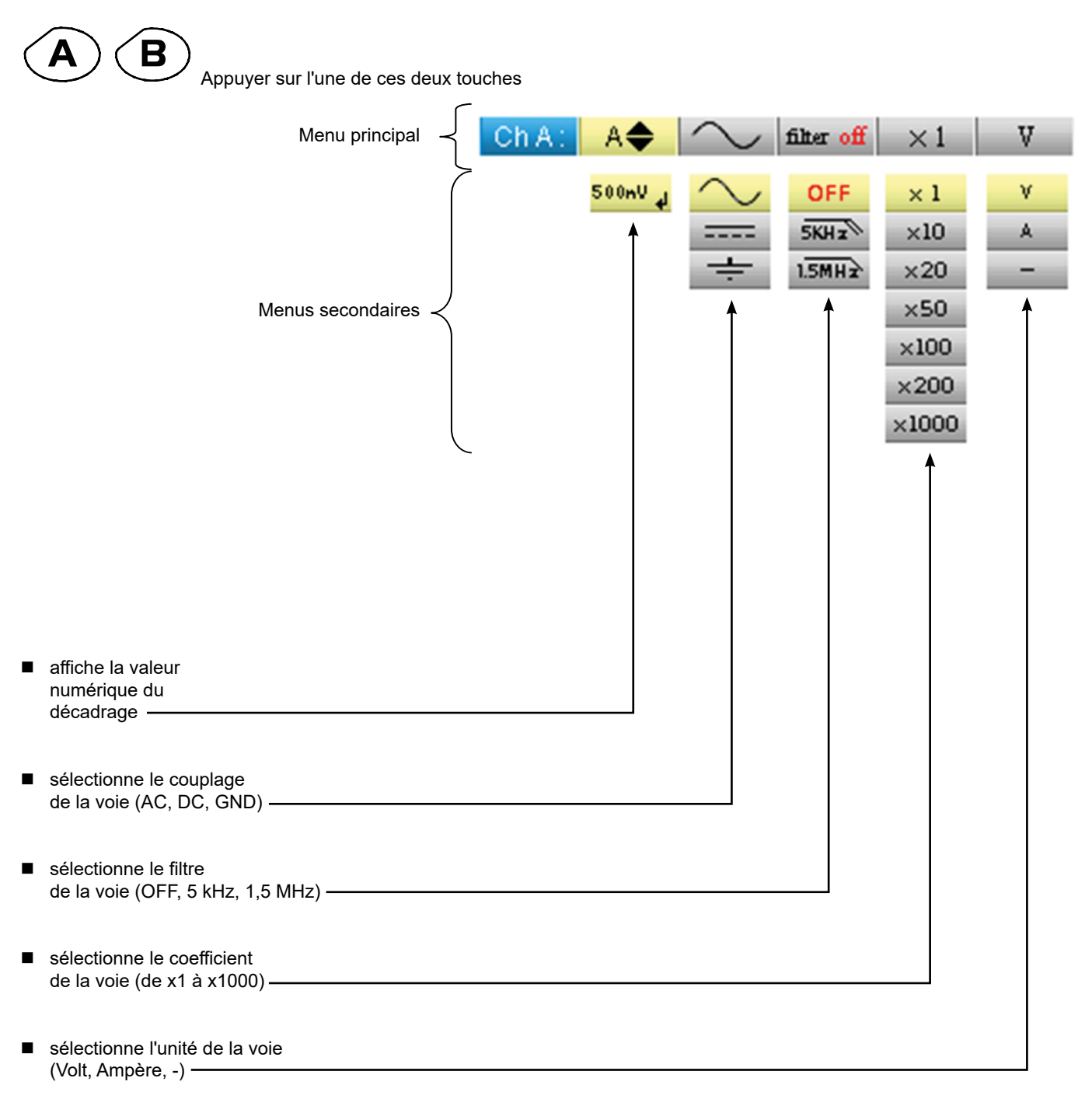

# **22. MODE ANALYSEUR D'HARMONIQUES "MENU ACQUISITION"**

# **22.1. LE MENU ACQUISITION**

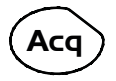

Appuyer sur cette touche.

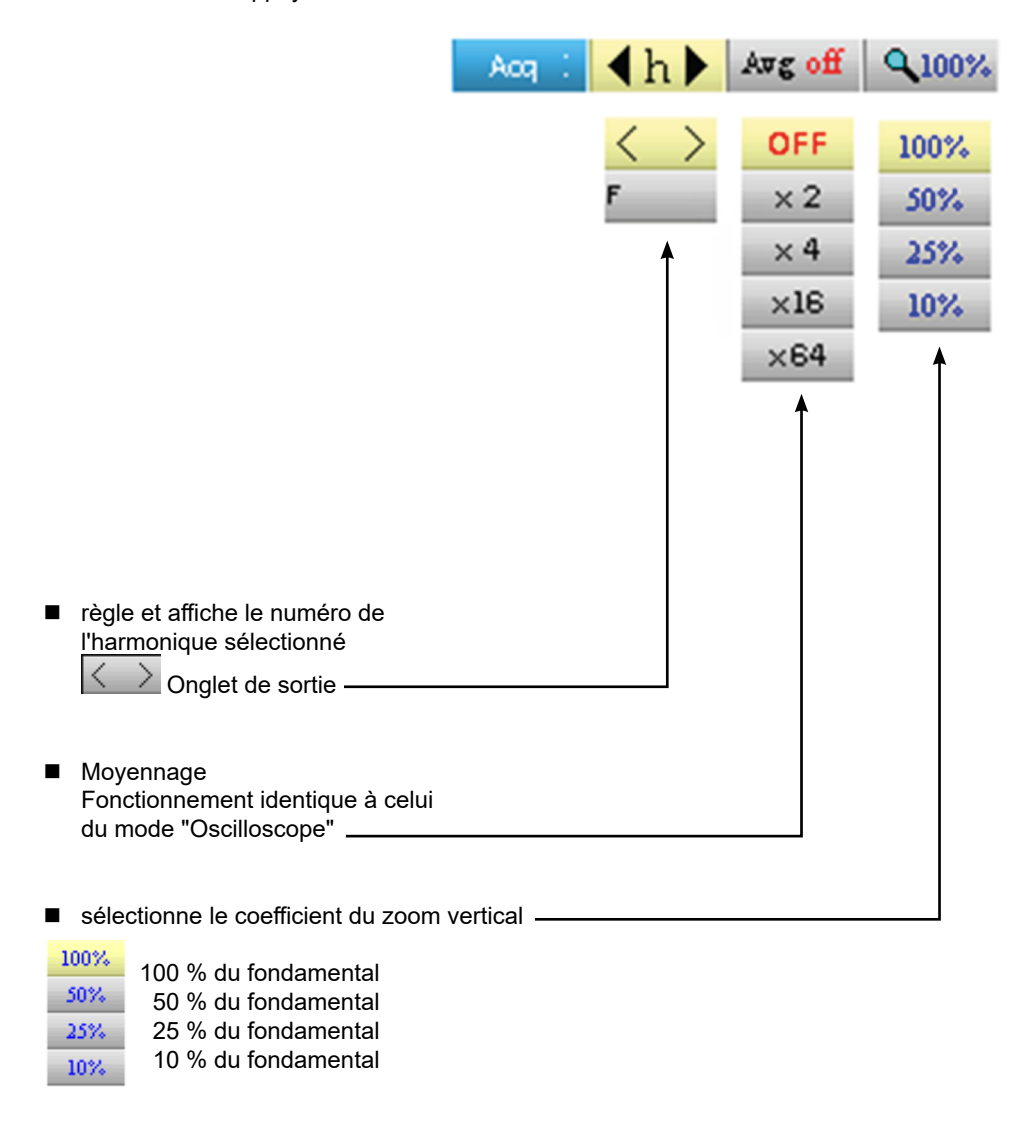

L'utilisateur peut modifier l'échelle verticale de la zone d'affichage des harmoniques permettant de voir plus facilement les harmoniques qui ont eu une faible amplitude par rapport au fondamental.

# **23.1. LE MENU MÉMOIRE**

Le fonctionnement de ce menu est identique à celui du mode "Oscilloscope".

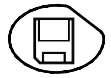

Appuyer sur cette touche.

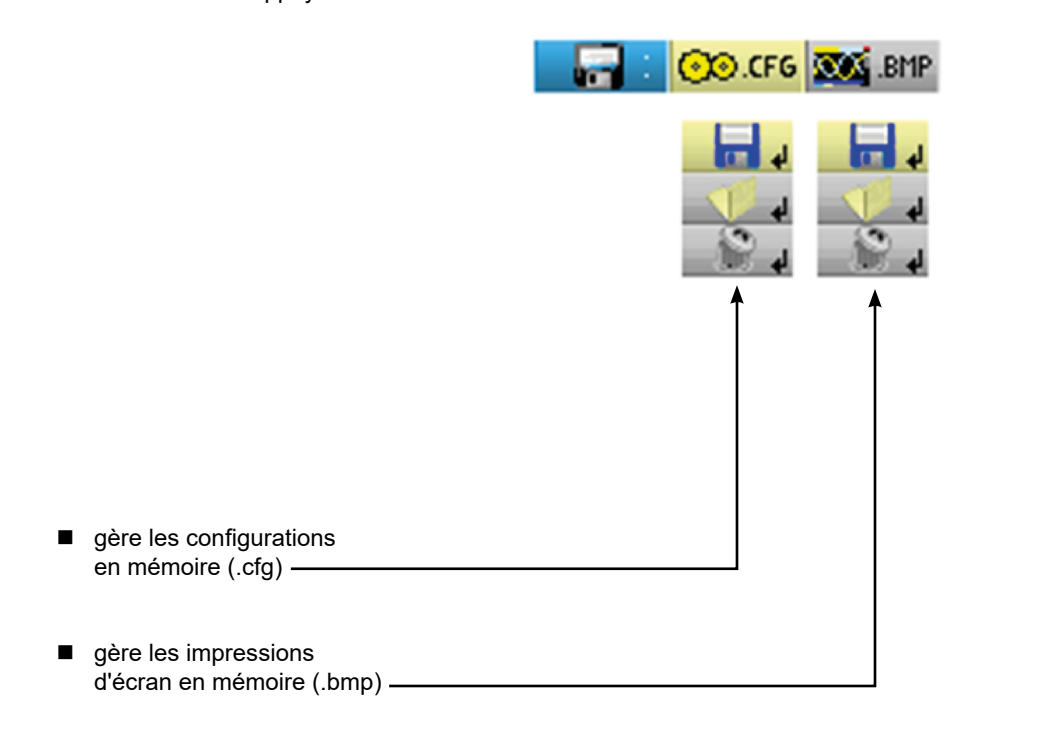

■ Le fichier .bmp peut être récupéré sur PC via le logiciel SX-METRO / Mode Oscilloscope import mémoire.

# **24. PROGRAMMATION À DISTANCE**

# **24.1. PRÉSENTATION**

L'oscilloscope peut être programmé à distance avec un ordinateur :

- soit à l'aide du logiciel SX-METRO,
- soit à partir de commandes simples normalisées respectant la norme IEEE488.2 et le protocole SCPI.

Cette programmation à distance permet de :

- Configurer l'instrument
- Effectuer et rapatrier des mesures
- Transférer des fichiers (traces, configuration, impression d'écrans ...)

Nous ne détaillerons ici que le raccordement de l'oscilloscope à SX-METRO. Pour toute autre utilisation, référez-vous à la notice de programmation à distance.

# **24.2. RACCORDEMENT DE L'OSCILLOSCOPE**

Le dialogue entre l'appareil et le PC est réalisé via la liaison USB/optique que constitue le câble HX0056-Z.

- Raccordez le côté USB du cordon sur l'une des entrées USB du PC (installez au besoin le driver fourni avec le câble).
- Connectez la prise optique sur l'oscilloscope allumé.
- Lancez SX-METRO ; sélectionnez la communication USB et attendez l'établissement de la communication (en cas de problème, reportez-vous à la notice du SX-METRO).

# **24.3. MISE À JOUR**

Voir § MAINTENANCE

# **25. SPÉCIFICATIONS TECHNIQUES "MODE OSCILLOSCOPE"**

Seules les valeurs affectées de tolérance ou de limite constituent des valeurs garanties (après une demi-heure de mise en température). Les valeurs sans tolérance sont données à titre indicatif.

# **25.1. DÉVIATION VERTICALE**

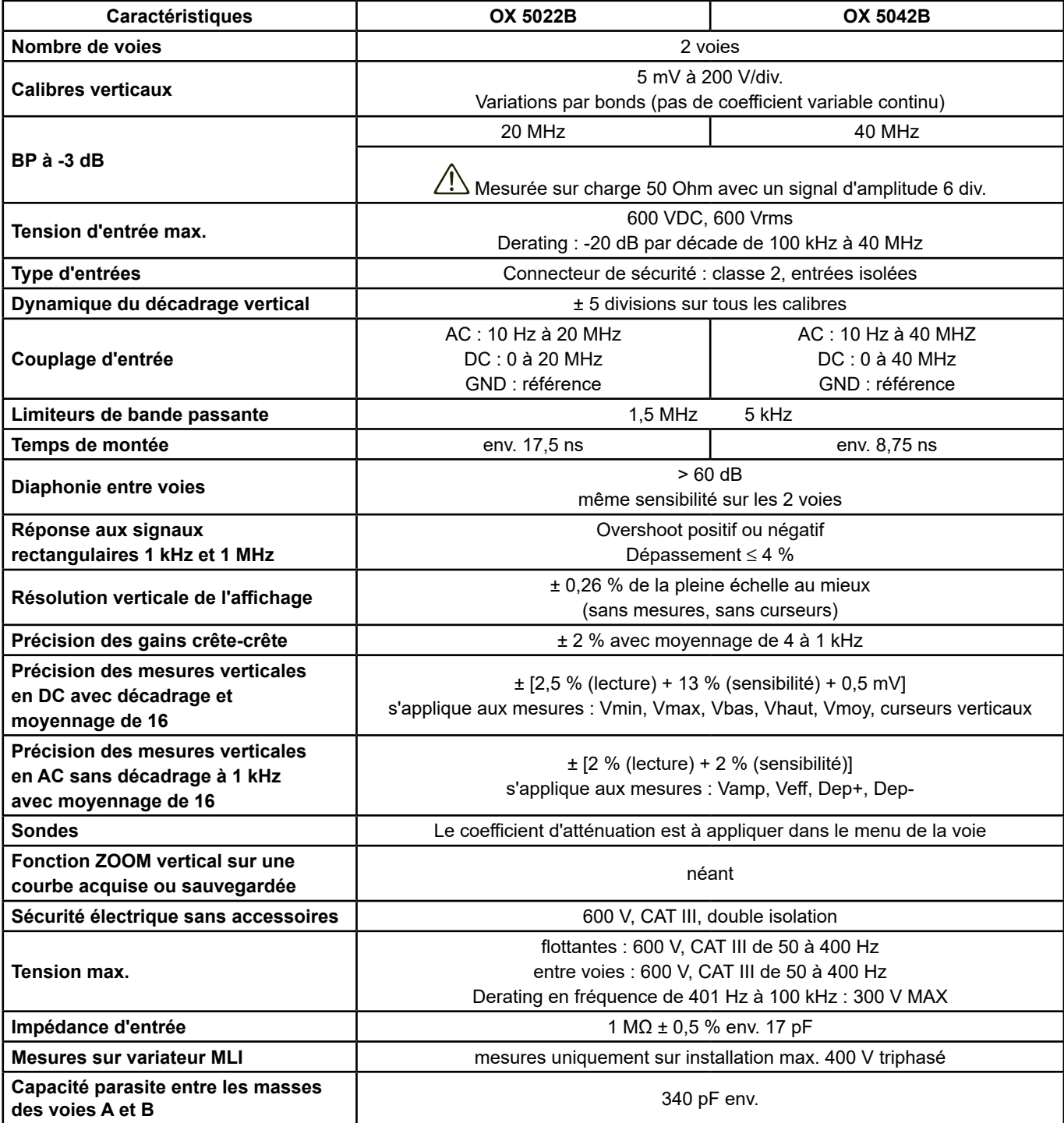

# **25.2. DÉVIATION HORIZONTALE (BASE DE TEMPS)**

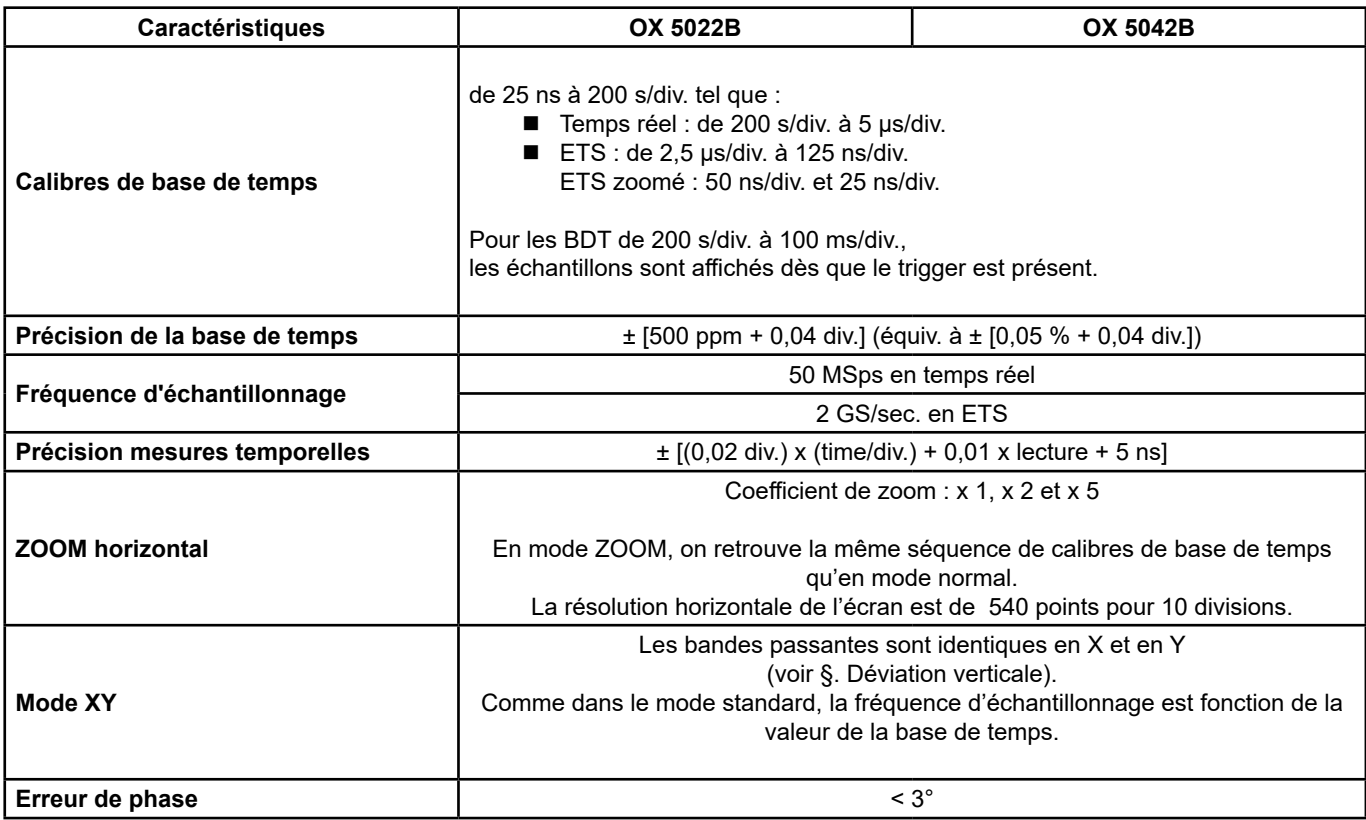

# **25.3. CIRCUIT DE DÉCLENCHEMENT**

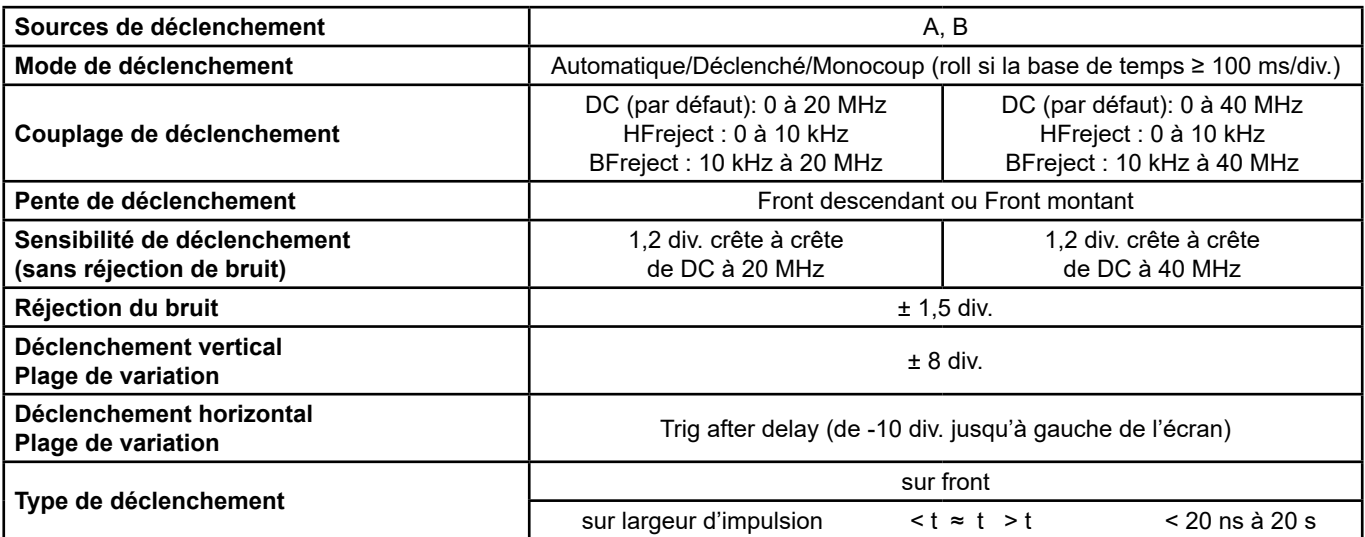

# **25.4. CHAÎNE D'ACQUISITION**

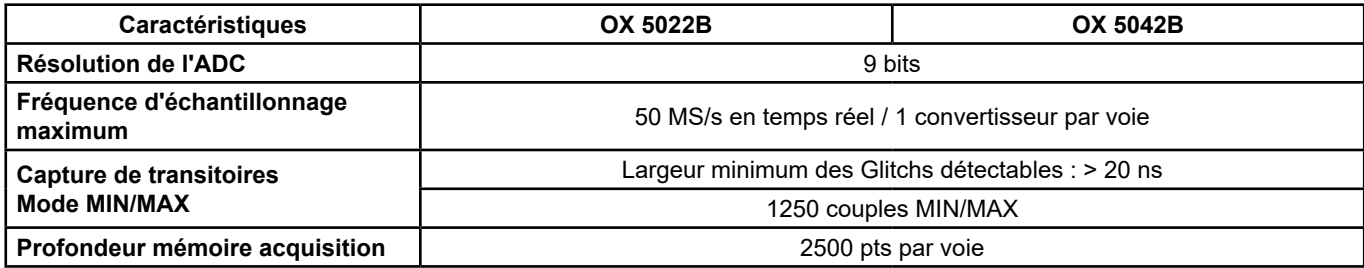

# **25.5. FORMAT DES DIFFÉRENTS FICHIERS**

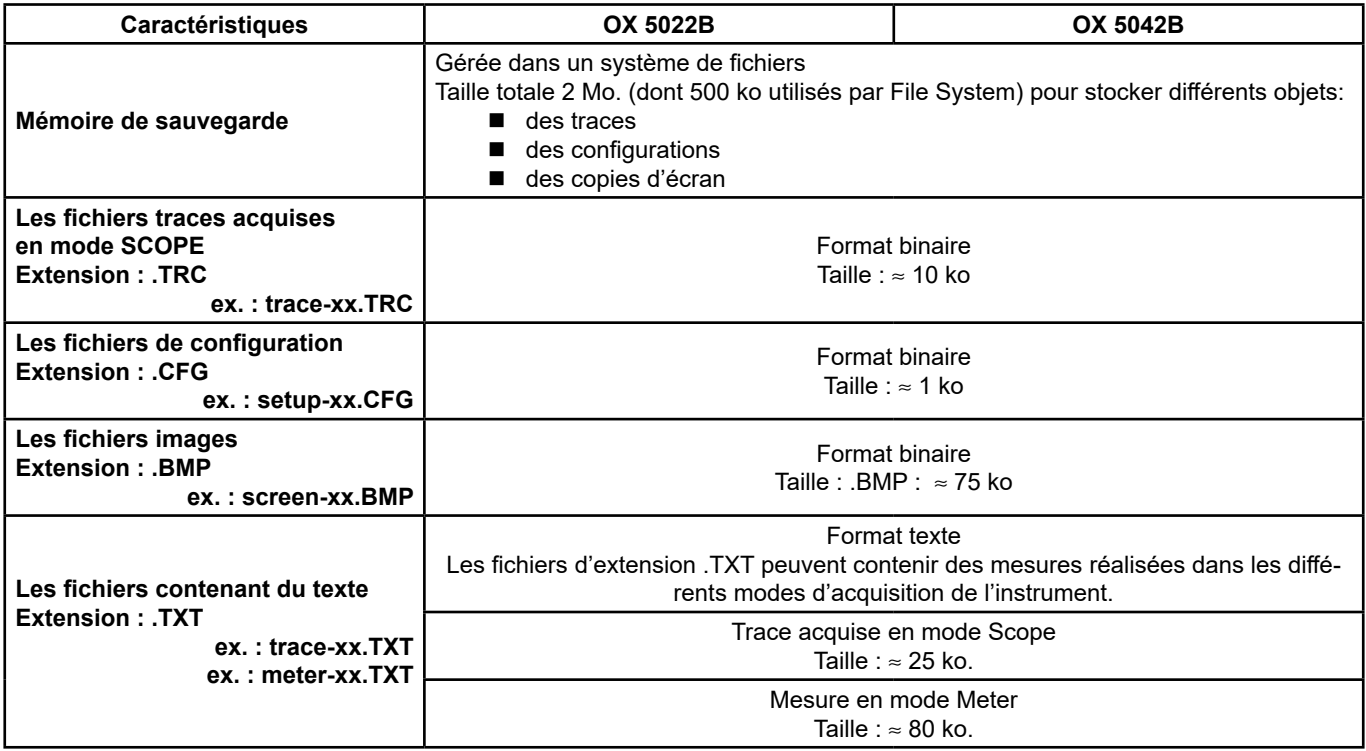

# **25.6. TRAITEMENT MESURES**

#### **25.6.1. FONCTIONS MATHÉMATIQUES**

Choix entre :

- opposé
- addition
- soustraction
- **nultiplication**
- **division**

L'affichage est ajusté via un facteur / 5, / 2, x 1, x 2, x 5.

#### **25.6.2. MESURES AUTOMATIQUES**

#### **Mesures temporelles**

- temps de montée
- $\blacksquare$  temps de descente
- $\blacksquare$  impulsion positive
- impulsion négative
- rapport cyclique
- période
- fréquence
- $\blacksquare$  phase (A % B)
- $\blacksquare$  comptage

### **Mesures de niveau**

- $\blacksquare$  tension continue
- $\blacksquare$  tension efficace
- tension crête à crête
- **amplitude**
- $\blacksquare$  tension max.
- $\blacksquare$  tension min.
- $\blacksquare$  plateau sup.
- $\blacksquare$  plateau inf.
- dépassement

**Résolution des mesures :** affichage sur 4 digits

#### **25.6.3. MESURES PAR CURSEURS OU MESURES AUTOMATIQUES**

- 
- **P** Précision des mesures verticales  $\pm$  [2,5 % (lecture) + 13 % (sensibilité) + 0,5 mV]
- Précision des mesures temporelles  $\pm$  [0,02 x (t/div.) + 0,01 % (lecture) + 5 ns]<br>■ Fonctionnement les curseurs sont attachés à la courbe. Les curseurs sont attachés à la courbe.
- 

# **25.7. AFFICHAGE**

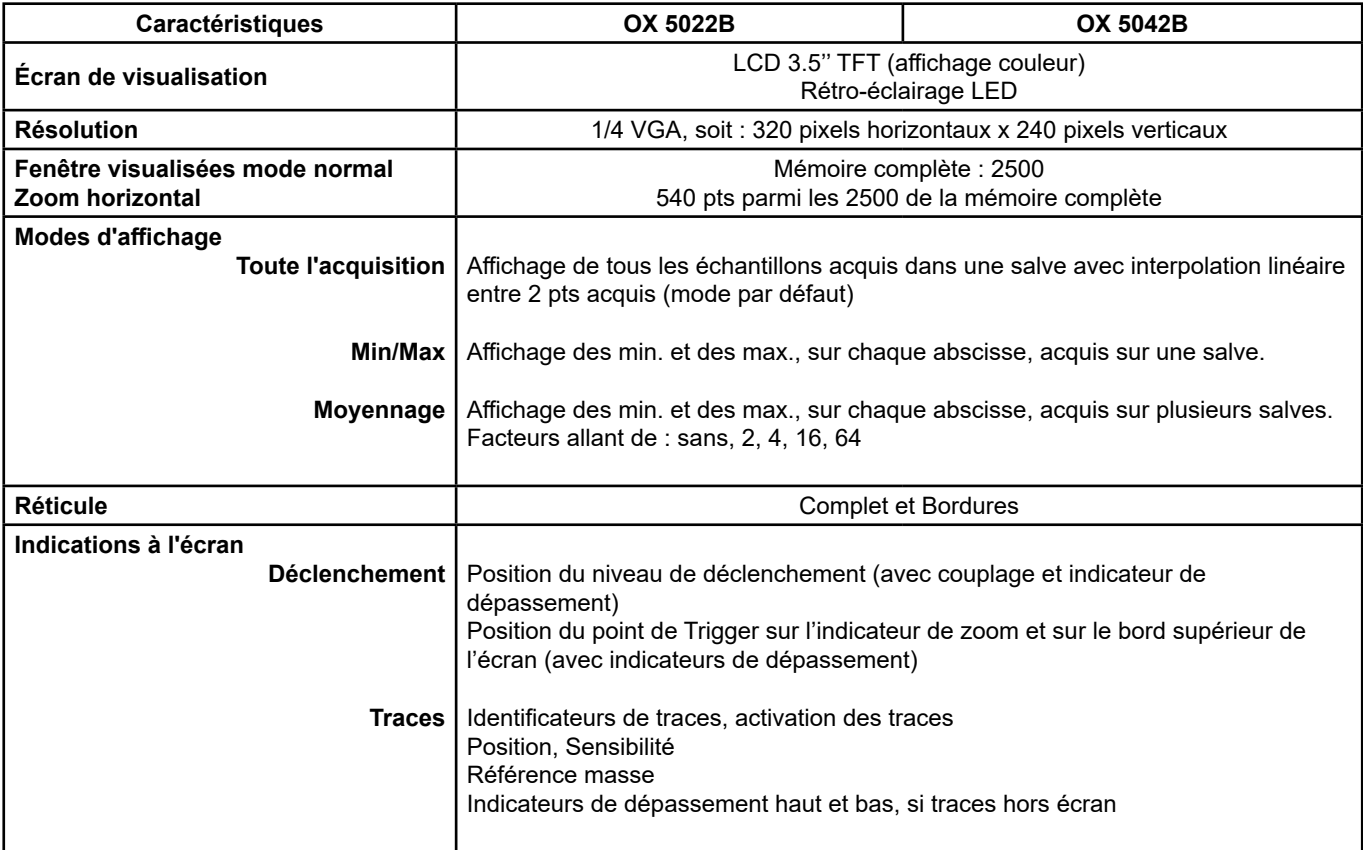

#### **25.7.1. DIVERS**

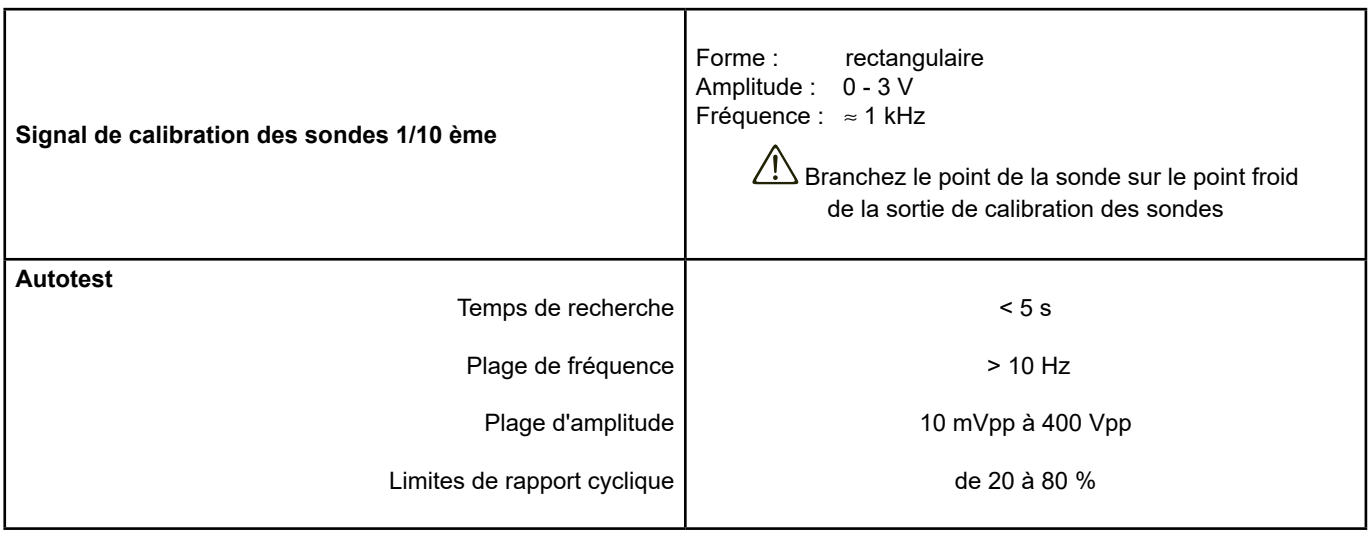

# **26. SPÉCIFICATIONS TECHNIQUES "ACCESSOIRES"**

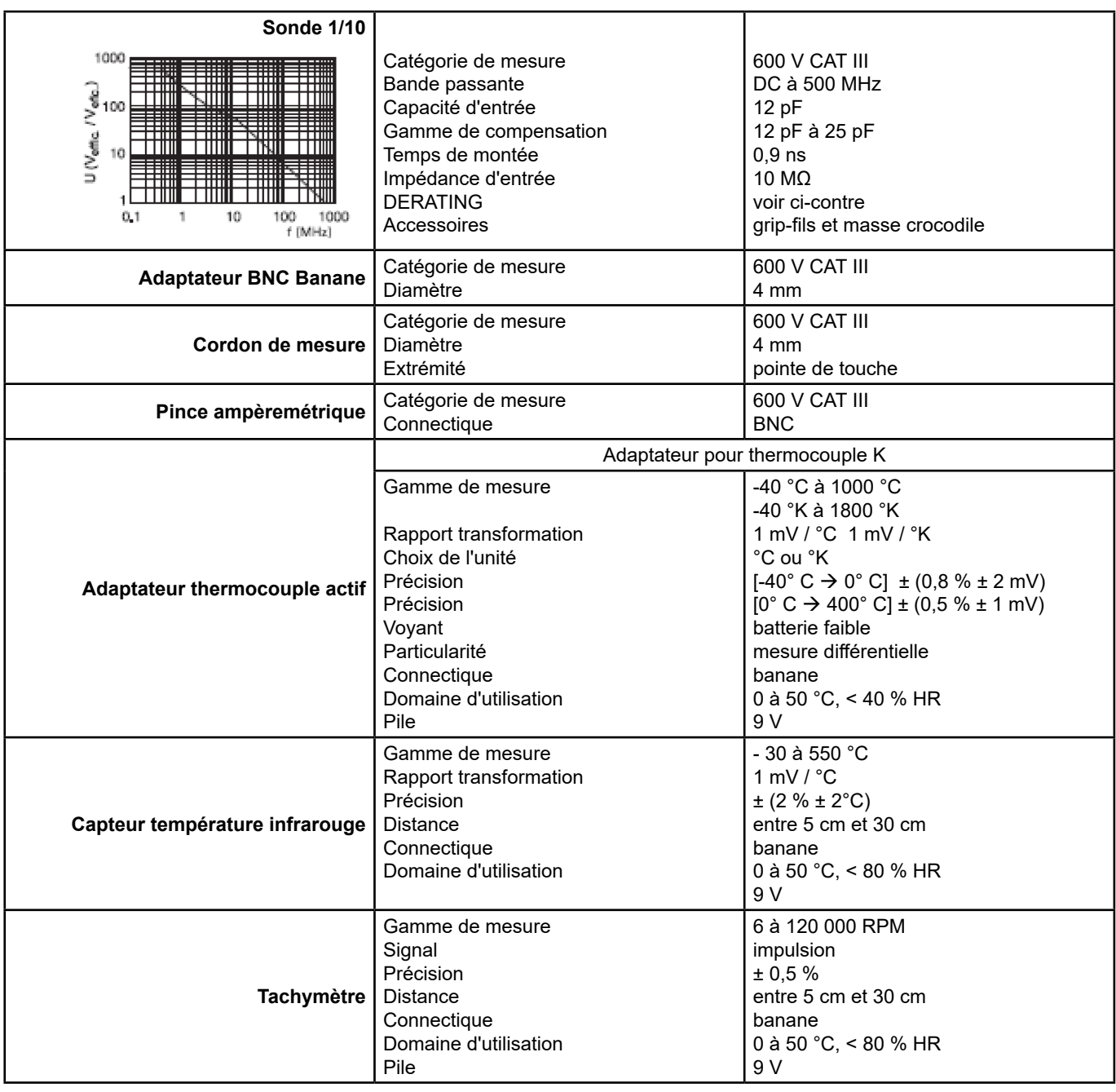

Seules les valeurs affectées de tolérance ou de limite constituent des valeurs garanties (après une demi-heure de mise en température). Les valeurs sans tolérance sont données à titre indicatif.

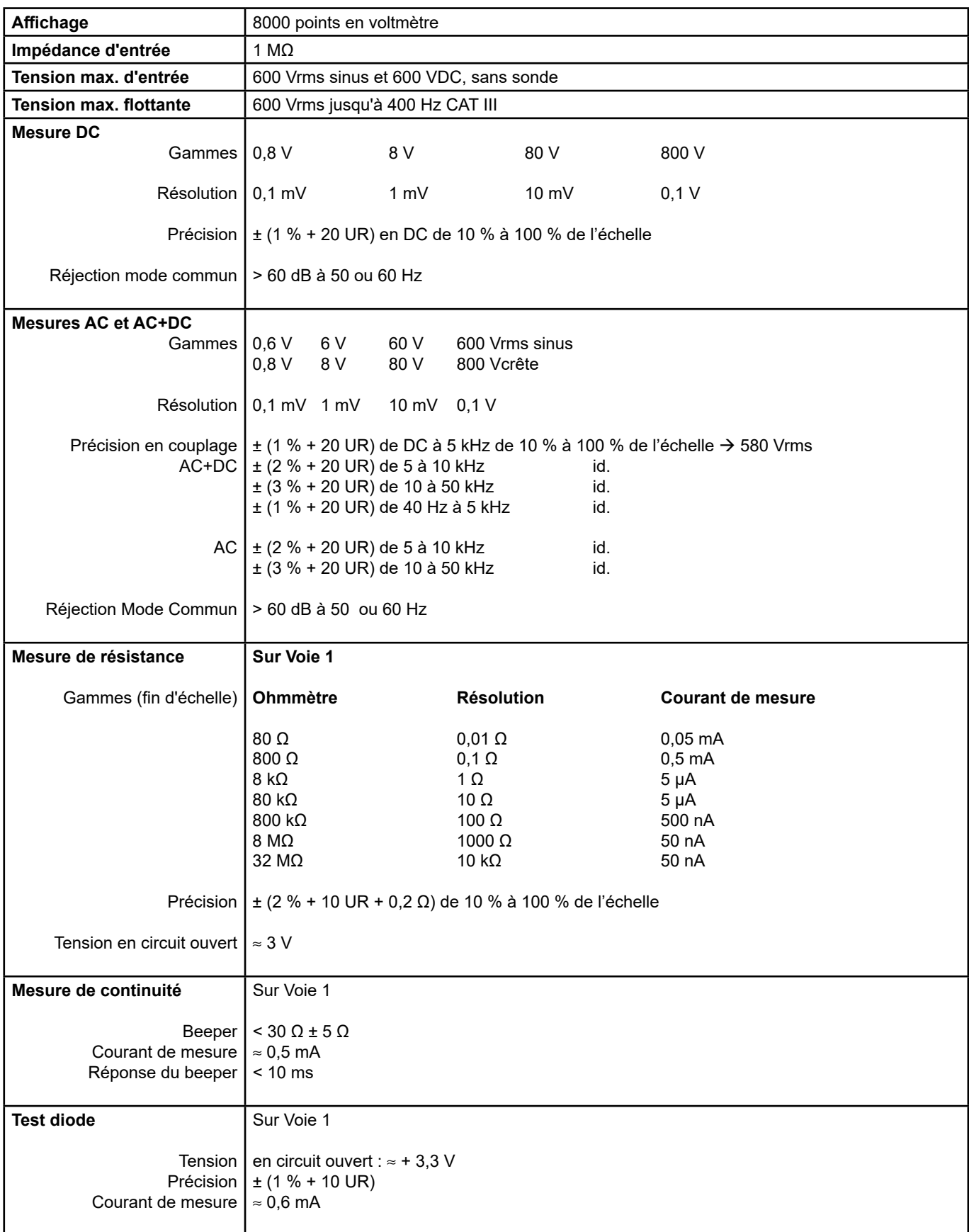

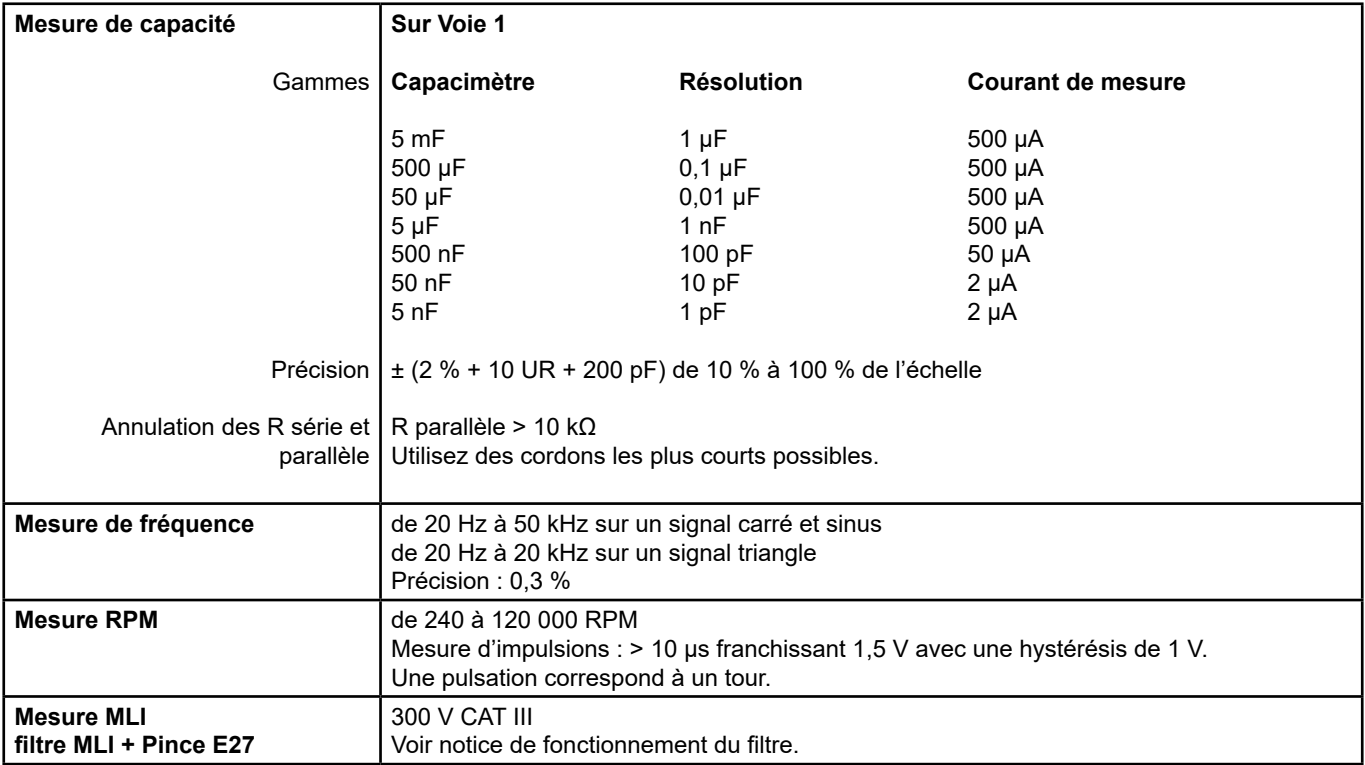

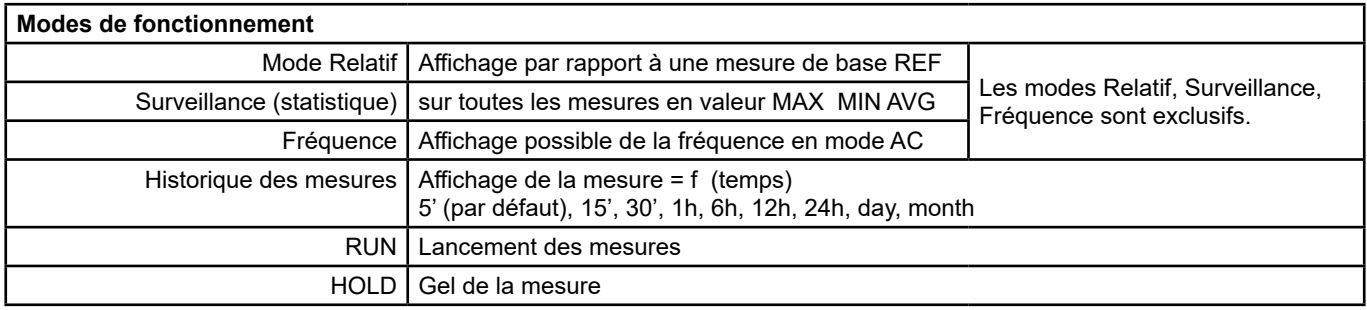

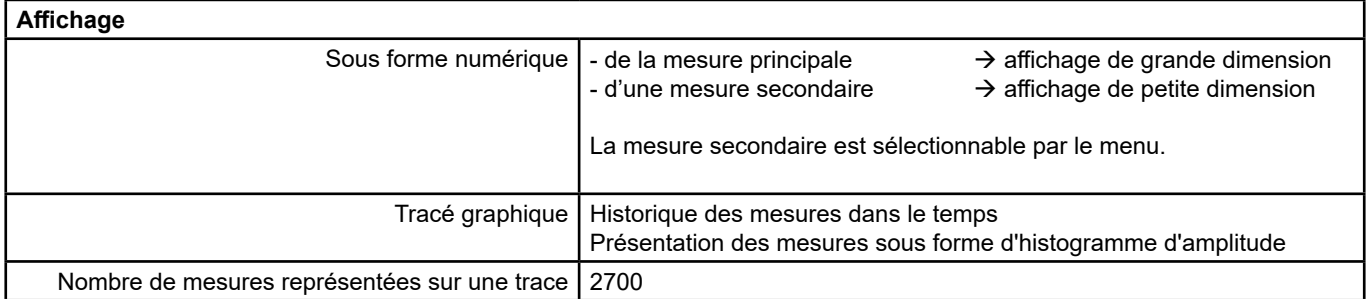
## **28. SPÉCIFICATIONS TECHNIQUES "MODE ANALYSE DES HARMONIQUES DU RÉSEAU"**

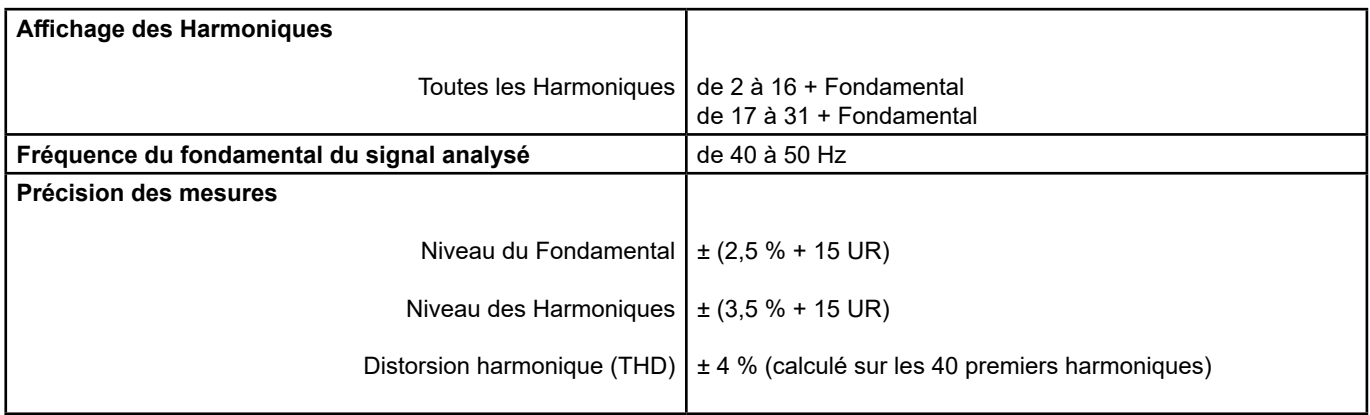

## **29. INTERFACES DE COMMUNICATION**

## **29.1. INTERFACE USB/OPTIQUE**

L'oscilloscope peut communiquer avec un ordinateur par liaison USB, en utilisant le cordon adaptateur HX0056-Z.

#### **29.1.1. CARACTÉRISTIQUES DE LA LIAISON OPTIQUE**

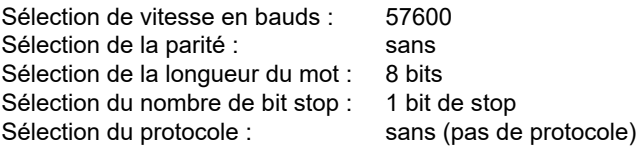

## **30.1. ENVIRONNEMENT**

■ Température de référence 18 °C à 28 °C

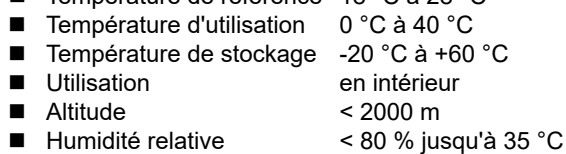

## **30.2. ALIMENTATION**

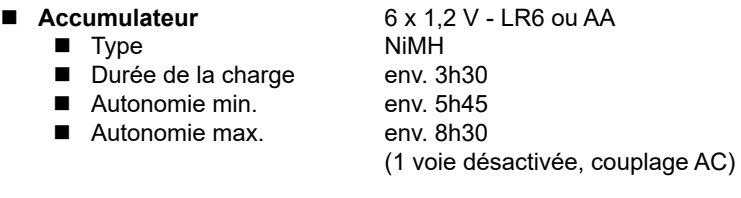

- **Alimentation externe USB** Chargeur de batterie<br>■ Tension du réseau 98 V à 264 V
	- Tension du réseau
	-
	-
- - Fréquence de 50 à 60 Hz ■ Consommation < 11 VA en fonctionnement ≅ 19 VA en charge rapide batterie ■ Tension 5 V<br>2 A  $2 A$
	- **Polarité**

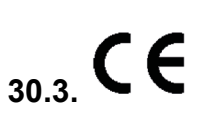

- **Sécurité** Selon IEC/EN 61010-1 ou BS EN 61010-1 et IEC/EN 61010-2-030 ou BS EN 61010-2-030 :
	- $\blacksquare$  Isolation
	- Degré de pollution 2
	- Catégorie de surtension des entrées "mesures" : 600 V CAT III

#### **CEM**

Cet appareil est conforme à la norme IEC/EN 61326-1 ou BS EN 61326-1.

Il a été testé suivant un environnement industriel (classe A).

Dans d'autres environnements et dans des conditions particulières, il se pourrait que la compatibilité s'avère difficile à assurer.<br>■ Émission appareil classe A

- appareil classe A
- Immunité sandeur d'influence : 0,5 div. en présence d'un champ électromagnétique de 10 V/m

#### **Attention : Cet appareil n'est pas destiné à être utilisé dans des environnements résidentiels et peut ne pas assurer la protection adéquate à la réception radioélectrique dans ce type d'environnements.**

Note : dans le cas d'une utilisation avec l'alimentation externe, le cordon jack/USB (muni d'une ferrite) doit être utilisé.

74

## **31.1. BOÎTIER**

- Dimension 214 x 110 x 57 mm
	-
- Masse alimentation 0,160 kg
- Masse oscilloscope 0,960 kg avec batterie
- 

## **31.2. COLISAGE**

■ Dimensions 25 x 16,5 x 14,5 cm

## **32. FOURNITURES**

## **32.1. ACCESSOIRES**

### **32.1.1. LIVRÉS AVEC L'INSTRUMENT**

- Notice de fonctionnement et de programmation sur CD-ROM 5 langues<br>■ Alimentation externe USB + câble USB/iack
- Alimentation externe USB + câble USB/jack<br>■ 6 accumulateurs NiMH 1.2 V type LB6 ou 4
- 6 accumulateurs NiMH 1,2 V type LR6 ou AA<br>■ Sacoche HX0105
- Sacoche HX0105
- Sonde 1/10 600 V CATIII
- $\blacksquare$  Adaptateur BNC vers bananes Ø 4 mm
- Cordons  $\varnothing$  4 mm « banane/banane » rouge, noir
- **Pointes de touche rouge, noire**
- Pinces crocodile rouge, noire
- Cordon Serial-USB optique + Driver

#### **32.1.2. LIVRÉS EN OPTION**

### **ACCESSOIRES**

- Kit de mesure isolée 600 V comprenant une sonde 1/10 600 V CATIII et un adaptateur BNC vers bananes Ø 4 mm<br>E Pince de courant 20 AAC/DC, 600 V CATII, 100 mV/A
- Pince de courant 20 AAC/DC, 600 V CATII, 100 mV/A
- Capteur de température infrarouge (1 mV/° C) CA 1871
- Adaptateur thermocouple actif (1 mV/ $\degree$  C ou 1 mV/ $\degree$  K) CA 801
- Adaptateur thermocouple actif différentiel (1 mV/° C ou 1 mV/° K) CA 803
- Tachymètre CA 1711
- Adaptateurs BNC M/BAN F4 600 V  $(x 2)$ <br>Kit MLL
- Kit MLI

#### **DIVERS**

- Circuit générateur pour Oscilloscopes<br>■ Logiciel d'application SX-METRO
- Logiciel d'application SX-METRO

## **33.1. NETTOYAGE**

- Déconnectez les sondes ou cordons de mesure.
- Mettez l'instrument hors tension.
- Utilisez un chiffon doux, légèrement imbibé d'eau savonneuse.<br>■ Rincez avec un chiffon bumide
- Rincez avec un chiffon humide.
- Séchez rapidement avec chiffon sec ou de l'air pulsé.
- N'utilisez pas d'alcool ni de solvant ou d'hydrocarbure.

Ne réutilisez l'appareil qu'après un séchage complet.

## **33.2. MISE À JOUR DU LOGICIEL INTERNE DE L'INSTRUMENT**

- Connectez-vous sur le site http:/www.chauvin-arnoux.com<br>■ Dans la rubrique "Support" sélectionnez "Espace Télécha
- Dans la rubrique "Support", sélectionnez "Espace Téléchargement"<br>■ Téléchargez le firmware correspondant au modèle de votre instrum
- Téléchargez le firmware correspondant au modèle de votre instrument via le logiciel embarqué Metrix Oscilloscope, "Loader Scope"
- Téléchargez également la notice d'instruction de ce firmware
- Reportez-vous à cette notice d'instruction pour mettre à jour votre instrument.

## **34. GARANTIE**

Ce matériel est garanti 3 ans contre tout défaut de matière ou vice de fabrication, conformément aux conditions générales de vente. Durant cette période, l'appareil ne peut être réparé que par le constructeur. Il se réserve le droit de procéder soit à la réparation, soit à l'échange de tout ou partie de l'appareil. En cas de retour du matériel au constructeur, le transport aller est à la charge du client.

La garantie ne s'applique pas suite à :

- une utilisation impropre du matériel ou par association avec un équipement incompatible,
- une modification du matériel sans autorisation explicite des services techniques du constructeur,
- l'intervention effectuée par une personne non agréée par le constructeur,
- l'adaptation à une application particulière, non prévue par la définition du matériel ou par la notice de fonctionnement,
- un choc, une chute ou une inondation.

## **35.1. PRESENTATION**

The oscilloscope can be remotely programmed with a computer, from simple standardized commands and using the optical interface USB-RS.

The programming instructions comply with standard IEEE488.2, and the SCPI protocol (Standard Commands for Programmable Instruments).

- This remote programming enables :
- **Instrument configuration**
- Measurement campaigns and their repatriation
- File transfer (traces, configuration, hardcopy  $\dots$ )

## **35.2. CONNECTION OF THE INSTRUMENT**

The dialogue between the instrument and the PC can be realized via the optical USB link through the HX0056-Z cable.

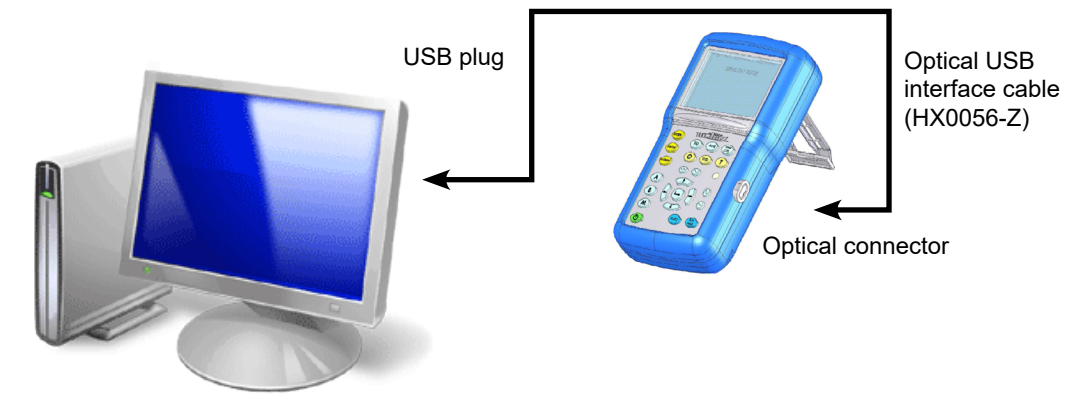

- Connect the USB side of the cable to one of the PC USB inputs.
- $\blacksquare$  If necessary, install the USB driver supplied with the cord.
- The PC's operating system creates a virtual communication port COMi (with *'i '* number depending on your computer).
- $\blacksquare$  Configure the PC port created on the PC to the same parameters as those of the oscilloscope.

#### **35.2.1. OPTICAL LINK SPECIFICATIONS**

- Speed 57600 bauds
- Format 8 bits
- Stopbit 1 bit
- **Parity none**
- Flow control none

## **35.3. PROGRAMMING CONVENTION**

#### **35.3.1. TREE STRUCTURE**

- The Command SCPI structure is a tree structure
- Each command must be ended by a  $\leq N$ L > or  $\leq$ ; terminator character.
- $\blacksquare$  The command used after the  $\lt;$  > character must be in the same directory as the precedent command, otherwise it must be preceded by the <:> character and its full name.

#### **Example : DISP:TRAC:STAT1 1<NL>**

**DISP:TRAC:STAT2 1<NL> same as : DISP:TRAC:STAT1 1;STAT2 1<NL> same as : DISP:TRAC:STAT1 1;: DISP:TRAC:STAT2 1<NL>**

## **35.4. COMMAND SYNTAX**

### **35.4.1. COMMON COMMANDS**

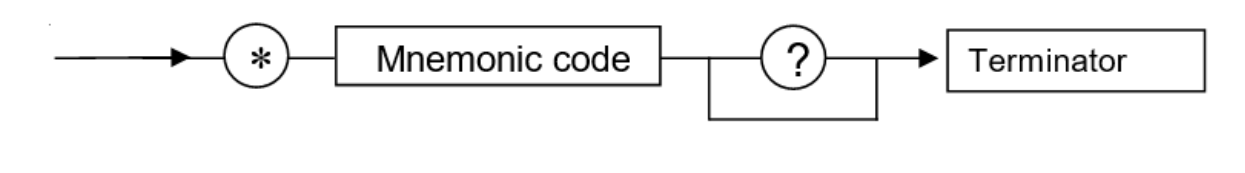

#### **35.4.2. SPECIFIC COMMANDS**

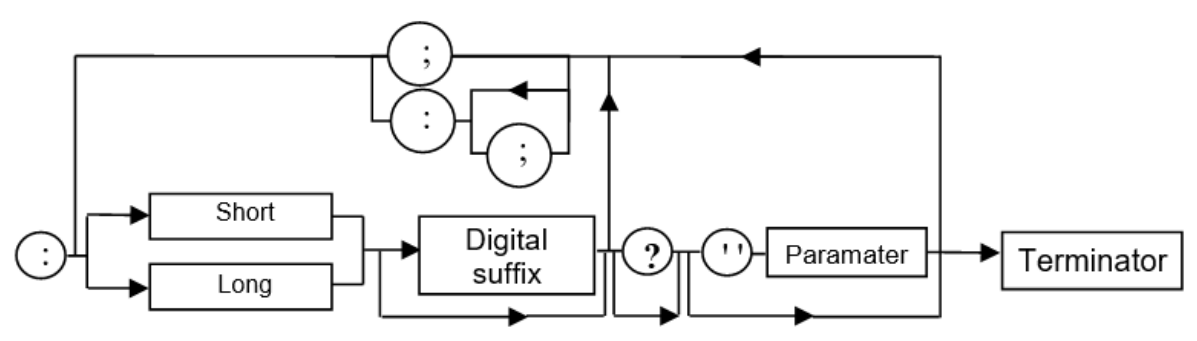

#### **35.4.3. KEY WORDS**

The brackets (**[ ]**) are used to frame a keyword which is optional during programming; i.e. the instrument will execute the command whether the keyword is optional or not. Uppercase and lowercase are used to differentiate the short form of the keyword (uppercase letters) and the long form (whole word).

The instrument accepts the uppercase or lowercase letters without distinction.

#### **DISP:TRAC:STAT 1 is equivalent to DISPLAY:WINDOW:TRACE:STATE 1**

#### **35.4.4. SEPARATORS**

- **':'** descends in the next directory or returns under the root, if preceded by a '; '.<br>';' separates two commands in the same directory<br>'' (space) separates the keyword from the following parameter
- separates two commands in the same directory
- **' '** (space) separates the keyword from the following parameter.
- separates a parameter from the following

#### **35.4.5. PARAMETERS**

- **< >** The defined-types are marked by the opposite characters.
- **[ ]** The brackets ([ ]) mean that the parameters are optional.
- **{ }** The accolades define the list of parameters allowed.
- **|** The vertical bar ( | ) may be read as an "or", it separates the various possible parameters.

#### **35.4.6. PARAMETER FORMAT**

The parameters can be key words, numeric values, character chains or numeric expressions. The interpreter does not make any difference between capital and small letters.

#### **Key words:**

These parameters have two forms of call, as for the instructions : the shortened form (in capital letter) and the whole form (shortened form plus complement into small letter).

- Thus, for certain commands, the parameters are the following :
- ON, OFF corresponding to the bolean values (1.0)
- EDGE, PULse for the trigger modes

#### **Numeric values:**

There are several values :

- **NRf** (flexible Numeric Representation).
	- In the case of physical quantity, these numbers can be or not by a multiple and its unit.

#### **Reminder:**

The interpreter does not make any difference between capital and small letters.

Example : to enter a duration of 1 micro second, it can be written either: 1us, or 0.000001, or 1e-6s, or 1E-3ms …

- This parameter can also be replaced by the following key words :
- MAXimum, MINimum to get extreme values of the parameter
- UP, DOWN to get the value following or preceding the current status of the parameter

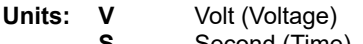

- **S** Second (Time)<br>**PCT** Percent (Perce
- **Percent (Percentage) Hz** Hartz (Frequency)
- 
- **MHz** Mega-Hertz (Frequency)
- **F** Farad (Capacitance)<br>**OHM** Ohm (Resistance)
- **OHM** Ohm (Resistance)<br>**DEG** Degree Celsius
- **DEG** Degree Celsius<br>**RPM** Rotation per mir **Rotation per minute**

#### **Multiples and sub-multiples:**

- **MA** Mega: 10<sup>+6</sup><br>**K** Kilo: 10<sup>+3</sup>
- **K** Kilo:  $10^{+3}$ <br>**M** Mili:  $10^{-3}$
- **M** Mili: 10-3
- **U** Micro:  $10^{-6}$ <br>**N** Nano:  $10^{-9}$
- **N** Nano: 10-9
- **P** Pico: 10-12
- **NR1** The parameter is a signed whole number
- Example : 10
- **NR2** The parameter is a signed real without exponent.
- Example : 10.1
- **NR3** The parameter is a signed real expressed with a mantisse and a signed exponent. Example : 10.1e-3

**Chains of Characters:** They are continuations of letters and figures framed by quotation marks " ".

**Terminator :** <NL> is a general term for a terminator. NL is the character CR (codeASCII 13 or 0x0D). A line of command should not exceed 80 characters; if ends with a terminator.

## **35.5. RESPONSE SYNTAX**

The response can be made up of several elements separated between them by a comma ', '. The last element is followed by the terminator < NL >.

There are several data :

#### **Key words:**

They are the same ones as those used in parameter, but here, only the shortened form is returned.

#### **Numeric Values:**

They have three possible formats : NR1, NR2 et NR3.

#### **Chains of Characters:**

There is no difference compared to the parameters. If the chain contains a key word, it is returned in shortened form.

## **36.1. VERTICAL**

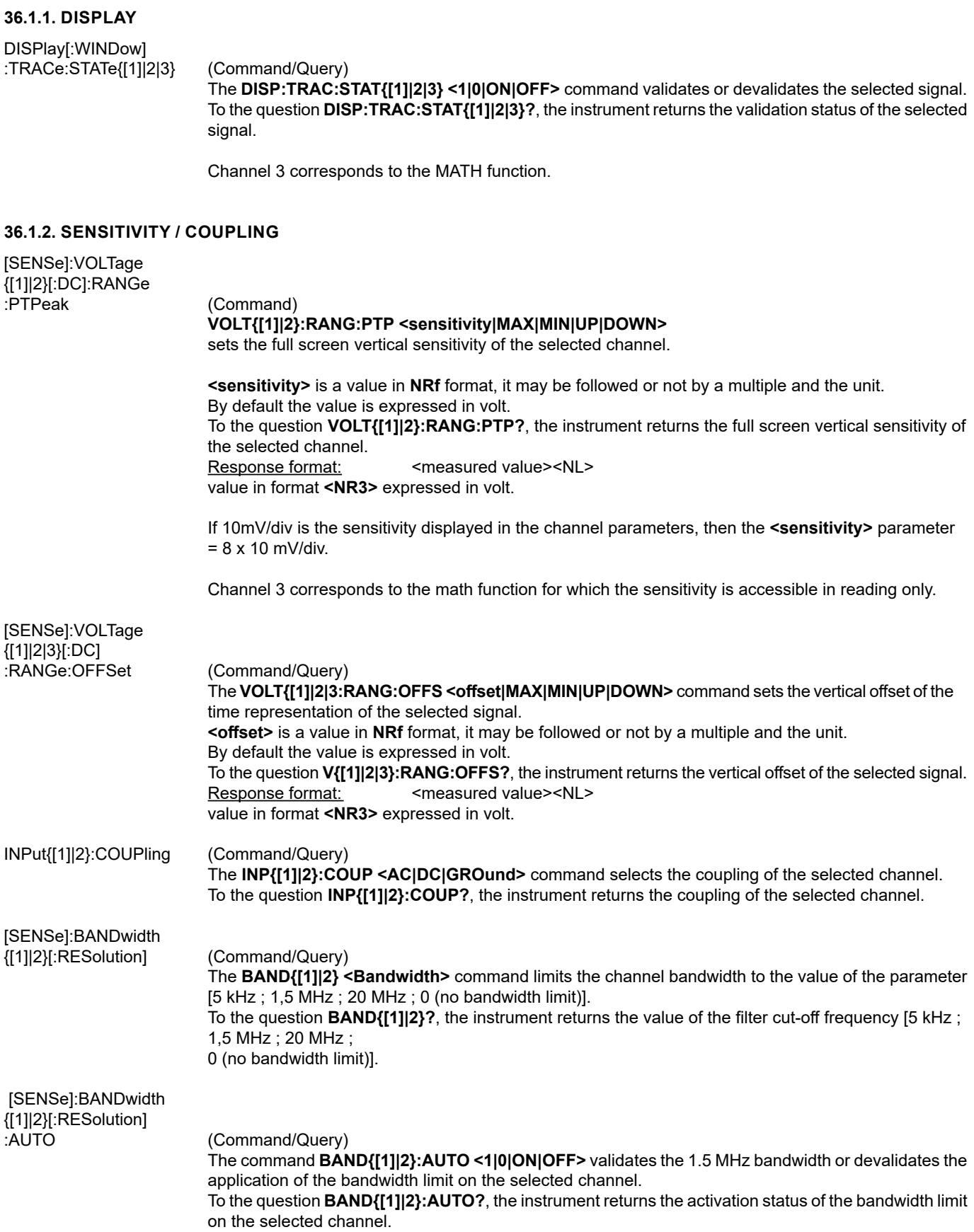

#### **36.1.3. FUNCTION DEFINITION**

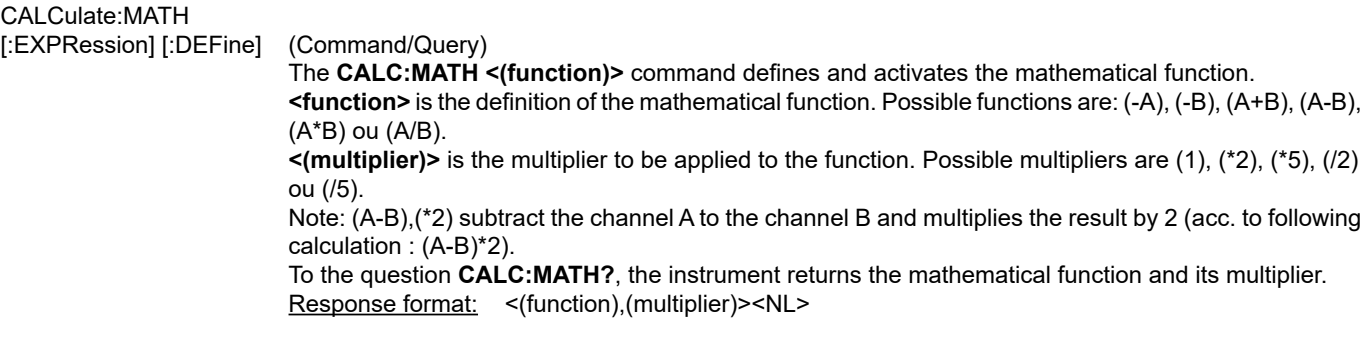

#### **36.1.4. VERTICAL SCALE**

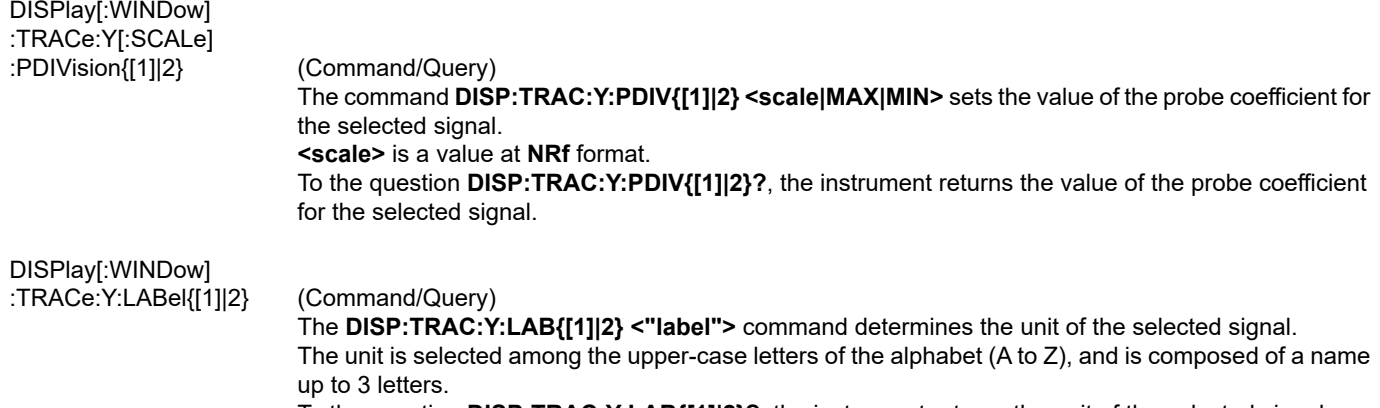

To the question **DISP:TRAC:Y:LAB{[1]|2}?**, the instrument returns the unit of the selected signal.

Channel 3 corresponds to the MATH function for which the sensitivity is accessible in reading only.

#### **36.2. TRIGGER**

 With SCPI he various trigger modes can be accessed with the sequence concept. The instrument has several trigger modes, thus several sequences:

- Sequence 1 : Trigger on edge (EDGE)
- Sequence 2 : Trigger on pulse width (PULse)

The sequence can be selected with the commands: **INIT:CONT:NAME or NIT:NAME**

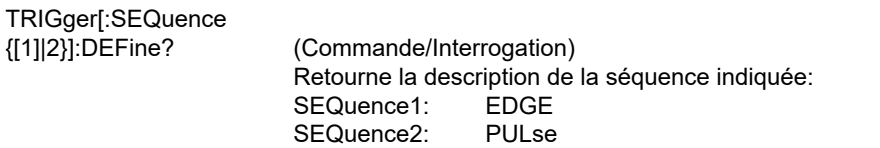

#### **36.2.1. TRIGGER MAIN SOURCE**

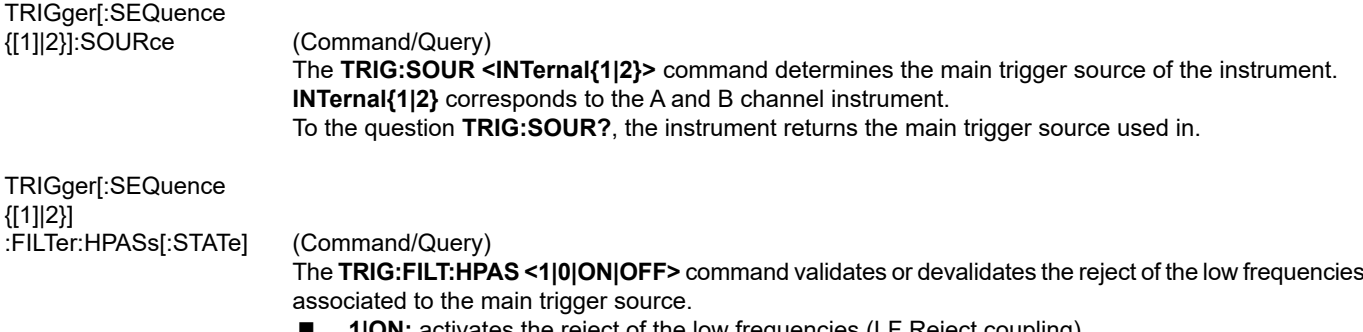

**1|ON:** activates the reject of the low frequencies (LF Reject coupling)

**0|OFF:** deactivates the reject of the low frequencies; the DC coupling is then activated.

 To the question **TRIG:FILT:HPAS?**, the instrument returns the activation status of the low frequencies reject associated to the trigger source.

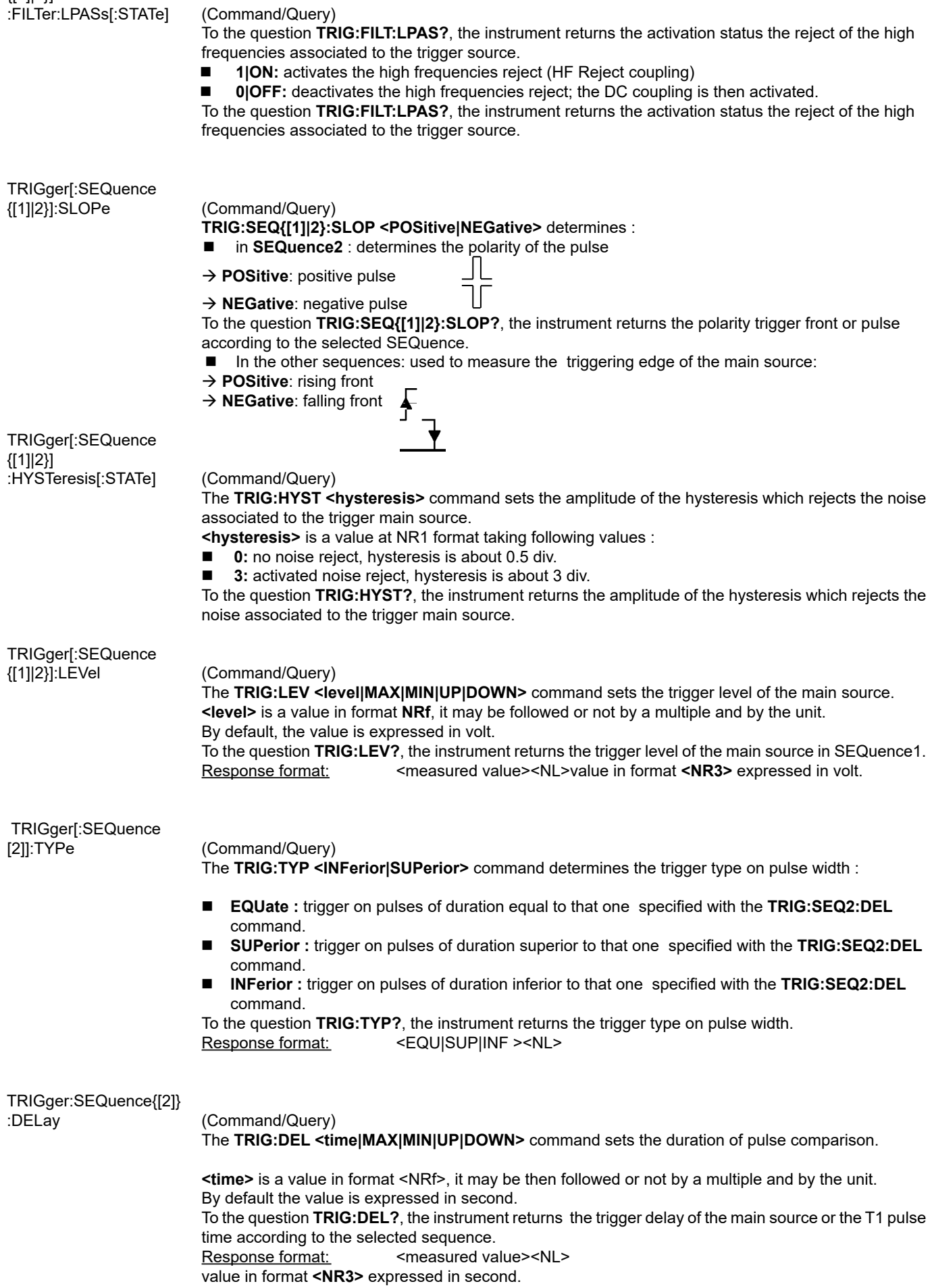

#### **36.2.2. TRIGGER MODE - AUTOMATIC MODE**

TRIGger[:SEQuence {[1]|2}] :ATRIGger[:STATe] (Command/Query)

The **TRIG:ATRIG <1|0|ON|OFF>** command validates or devalidates the automatic trigger.

**ON|1** activates the auto trigger mode

**OFFI0** activates the trigger mode

To the question **TRIG:ATRIG ?**, the instrument returns the activation of the auto trigger.

#### **36.2.3. SINGLESHOT MODE**

INITiate[:IMMediate]:

(Command) The **INIT:NAME <{EDGE|PULse }>** command launches a singleshot acquisition in the indicated trigger mode.

#### **36.3. HORIZONTAL**

#### **36.3.1. MIN/MAX ACQUISITION**

[SENSe]:AVERage:

TYPE (Command/Query)

 The **AVER:TYPE <NORMal|ENVelope>** command validates or devalidates the mode of min/max acquisition.

**NORMal** devalidates the mode of min/max acquisition.

**ENVelope** validates the mode of min/max acquisition.

 To the question **AVER:TYPE?**, the instrument returns the activation status of the mode of min/max acquisition.

#### **36.3.2. AVERAGE**

**36.3.3. TIME BASE**

#### [SENSe]:AVERage: COUNt (Command/Query) The **AVER:COUN <acquisition number|MAX|MIN|UP|DOWN>** command determines the number of acquisition bursts necessary to obtain a displayed trace by averaging. **<acquisition number>** is a value in format **NR1**, from values **0, 2, 4, 16** to **64**.

 To the question **AVER:COUN?**, the instrument returns the number of acquisition bursts necessary to obtain a displayed trace by averaging.

#### DISPlay[:WINDow] :TRACe:X[:SCALe] (Command/Query) The **DISP:TRAC:X:PDIV <scale|MAX|MIN|UP|DOWN >** command sets the value of the time base. **<scale>** is a value in format NRf, it may be followed or not by a multiple and by the unit. By default, the value is expressed in second. Example: to get a time base of 1 µs, following values can be entered: **1E-3ms** or **1E-6** or **0.000001s** or **0.000001** or else **1us** To the question **DISP:TRAC:X:PDIV?**, the instrument returns the value of the time base. <measured value><NL> value in format **<NR3>** expressed in second. [SENSE]SWEep:OFFSet :TIME (Command/Query) The **SWE:OFFS:TIME <time|MAX|MIN|UP|DOWN>** command sets the horizontal offset of the trace (run-after-delay or postrig). **<time>** is a signed value in format **<NRf>** ; it may be followed or not by a multiple and by the unit. By default, it is expressed in second. To the question **SWE:OFFS:TIME?**, the instrument returns the current run-after-delay. Response format: <measured value><NL> value in format **<NR3>** expressed in second.

## **36.4. DISPLAY**

### **36.4.1. DISPLAY MODE**

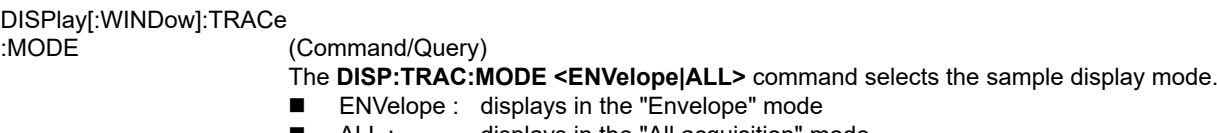

 ALL : displays in the "All acquisition" mode To the question **DISP:TRAC:MODE?**, the instrument returns the active display mode.

#### **36.4.2. OSCILLOSCOPE / XY**

DISPlay[:WINDow]<br>:TRACe:FORMat

(Command/Query)

- The **DISP:TRAC:FORM <A|XY>** command selects the display mode of the instrument.
- **A** validates the Oscilloscope display mode :  $Y = f(t)$
- **XY** validates the XY display mode :  $Y = f(x)$

To the question **DISP:TRAC:FORM?**, the instrument returns the active display mode.

### **36.5. MEASURE**

#### **36.5.1. REFERENCE**

DISPlay[:WINDow]:CURSor

:REFerence (Command/Query) The **DISP:CURS:REF <INT{1|2|3}>** command selects the reference for the automatic and manual measurements. To the question **DISP:CURS:REF?**, the instrument returns the signal used as reference.

#### **36.5.2. MEASUREMENT QUERY**

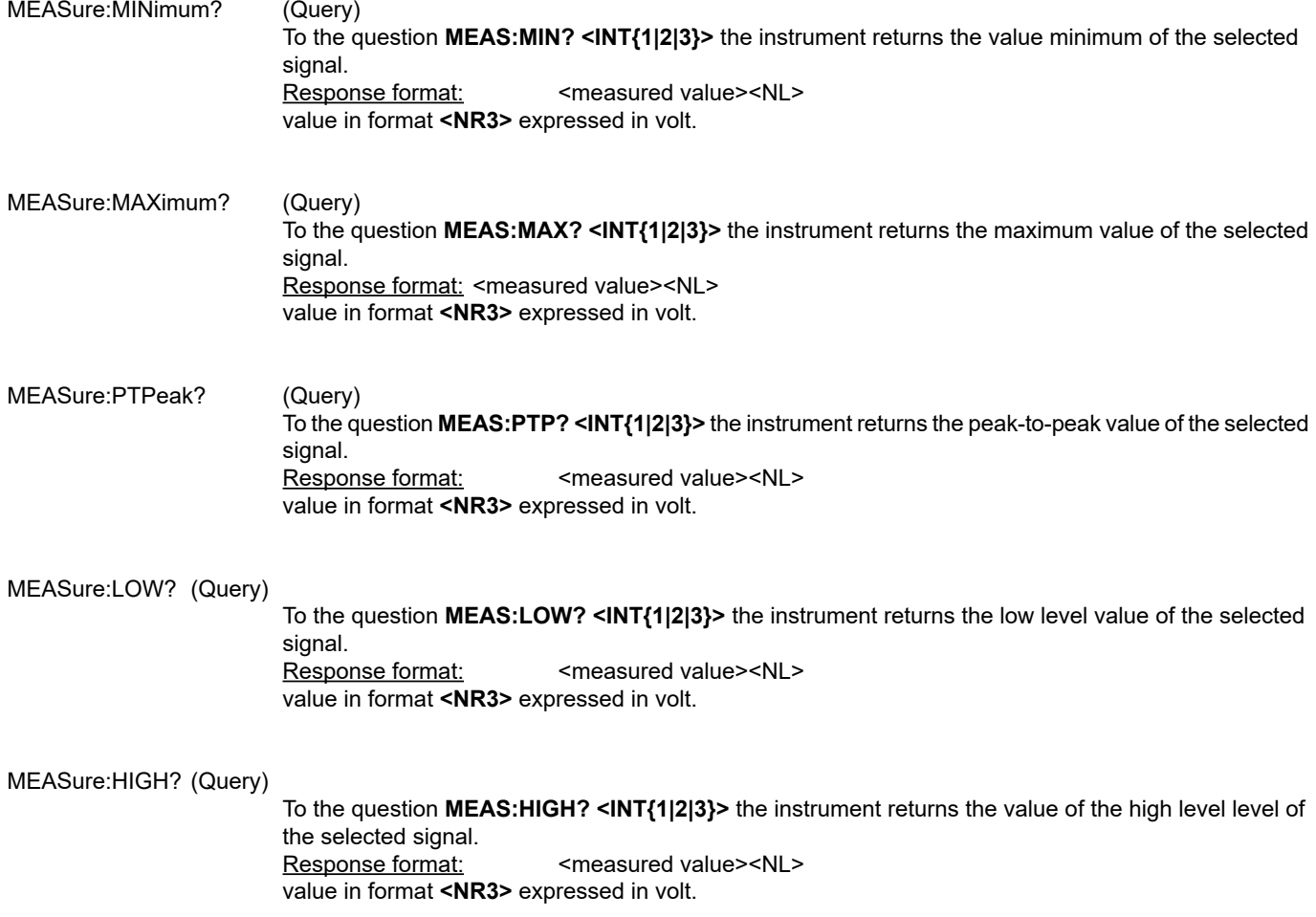

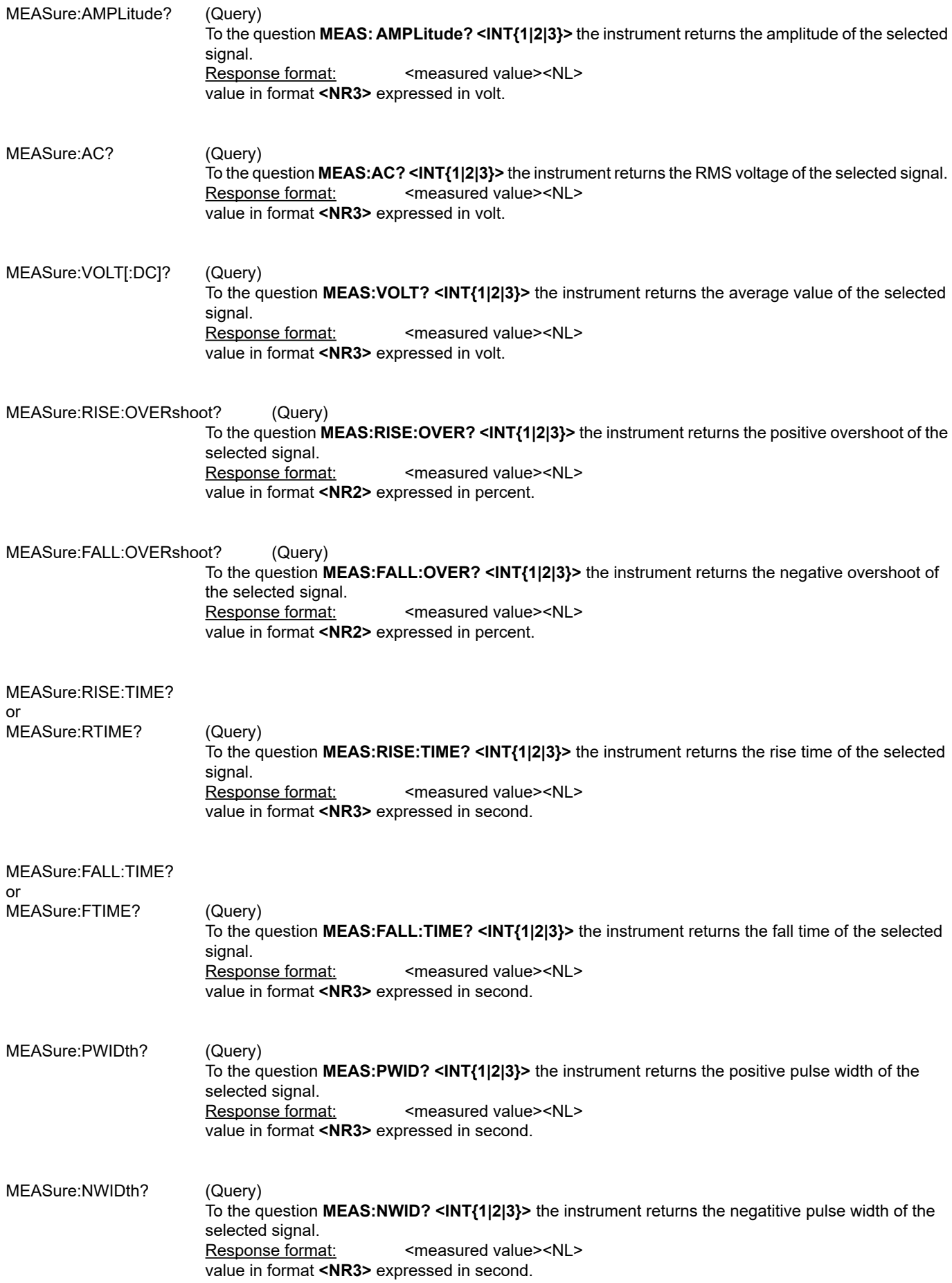

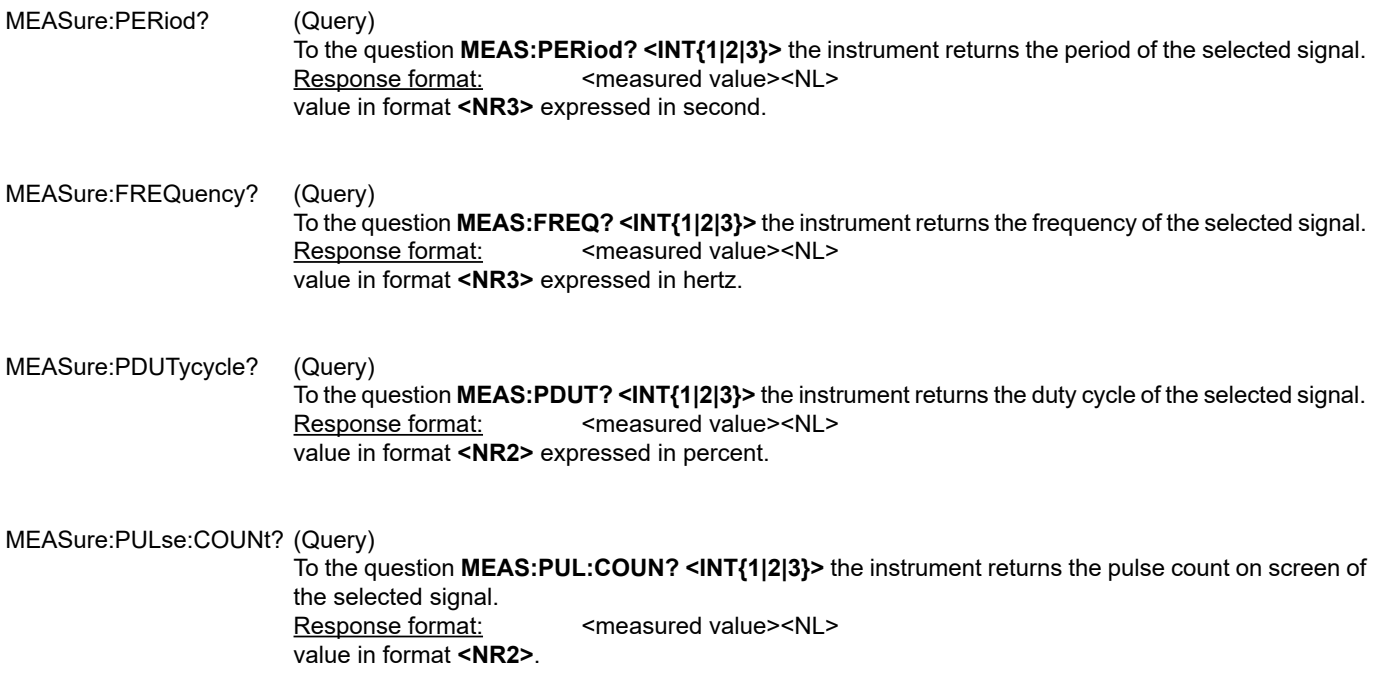

#### **36.5.3. MEASUREMENT DISPLAY**

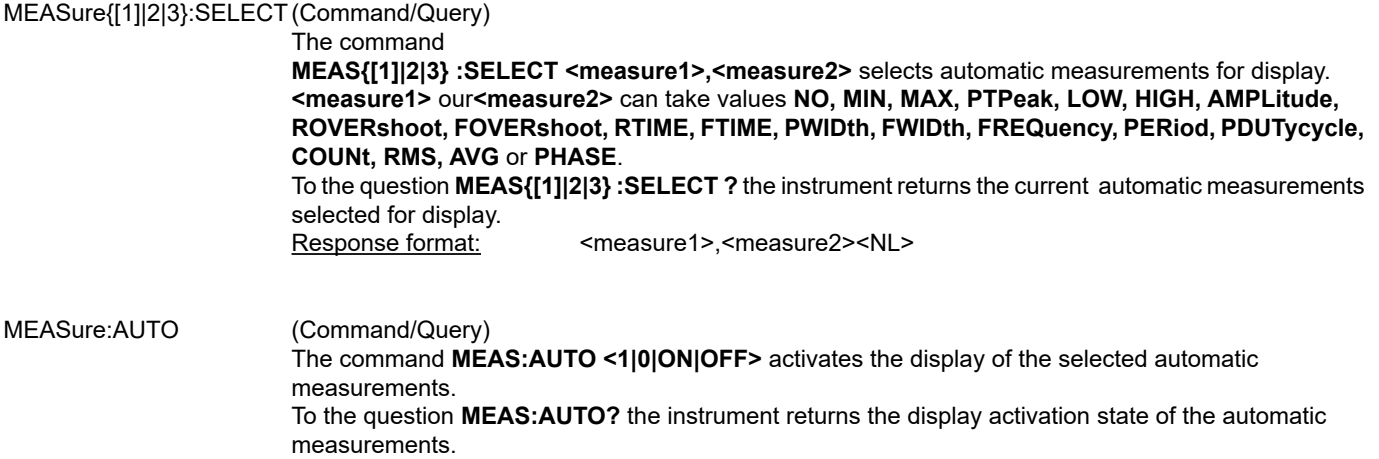

#### **36.5.4. PHASE MEASUREMENT**

#### MEASure:PHASe? (Query) To the question **MEAS:PHAS? <INT{1|2}>** the instrument returns the phase of the first selected signal to the second.

Response format: <measured value><NL> value in format **<NR2>** expressed in degree.

#### **36.5.5. MANUAL MEASUREMENT**

DISPlay[:WINDow]:CURSor<br>)) STATe:

(Command/Query)

The **DISP:CURS:STAT <1|0|ON|OFF>** command activates or inhibits the manual measurements.

**1|ON:** activates the manual measurements<br>**1|** OIOFF: inhibits the manual measurements **0|OFF:** inhibits the manual measurements

 To the question **DISP:CURS:STAT?**, the instrument returns the activation status of the manual measurements.

DISPlay[:WINDow]:CURSor

:TIME{[1]|2}:POSition (Command/Query)

 The **DISP:CURS:TIME{[1]|2}:POS <position|MAX|MIN>** command sets the horizontal position of the selected manual cursor.

 This command acts on the manual cursors represented on the screen by the X-Symboles (cursor 1) and \* (cursor 2). The indexes {[1]|2} associated to the TIME key word select the same cursors. **<position>** is a value in format **NRf**, it may be followed or not by a multiple and the unit. By default the value is expressed in second. To the question **DISP:CURS:TIME{[1]|2}:POS?**, the instrument returns the horizontal position of the selected manual cursor. Response format: <measured value><NL>

value in format **<NR3>** expressed in second.

# DISPlay[:WINDow]:CURSor<br>:VOLT{[1]|2}:POSition (Query)

:VOLT{[1]|2}:POSition

 To the question **DISP:CURS:VOLT{[1]|2}:POS?**, the instrument returns the horizontal position of the selected manual cursor.

 This command acts on the manual cursors represented on the screen by the X-Symboles (cursor 1) and \* (cursor 2). The indexes {[1]|2} associated to the TIME key word select the same cursors. Response format: <measured value><NL> value in format **<NR3>** expressed in volt.

#### MEASure:CURSor:DTIME? (Query)

 To the question **MEAS:CURS:DTIME?**, the instrument returns the time delay between cursors 1 and 2.

Response format: < measured value><NL> value in format **<NR3>** expressed in second.

#### MEASure:CURSor:DVOLT? (Query)

 To the question **MEAS:CURS:DVOLT?**, the instrument returns the difference between cursors 1 and 2.

> Response format: <measured value><NL> value in format **<NR3>** expressed in volt.

#### **36.6. MEMORY**

#### **36.6.1. TRACE**

#### MMEMory:STORe:TRACe (Command)

 The **MMEM:STOR:TRAC <INT{1|2|3}|REF{1|2|3}>, <"TRC"|"TXT">** command generates a **".TRC"** or **".TXT"** file from the signal or the indicated reference memory, in the selected file system.

 To the question **MMEM:STOR:TRAC?** The instrument returns the filme nam which has been created. Response format:

#### MMEMory:LOAD:TRACe (Command)

 The **MMEM:LOAD:TRAC <" trace-xx.TRC">** command reads a trace defined in a **".TRC"** file and affects it to the indicated signal.

trace-xx.TRC : file name at xx takes values from 00 to 99.

TRACe:CATalog (Query) To the question **TRAC:CAT?**, the device returns the list of active signals. # TRAC:CAT? reply <NL> when no signal is active. reply INT1 <NL> when only signal 1 is active. reply INT1,INT3<NL> when signals 1 and 3 are active.

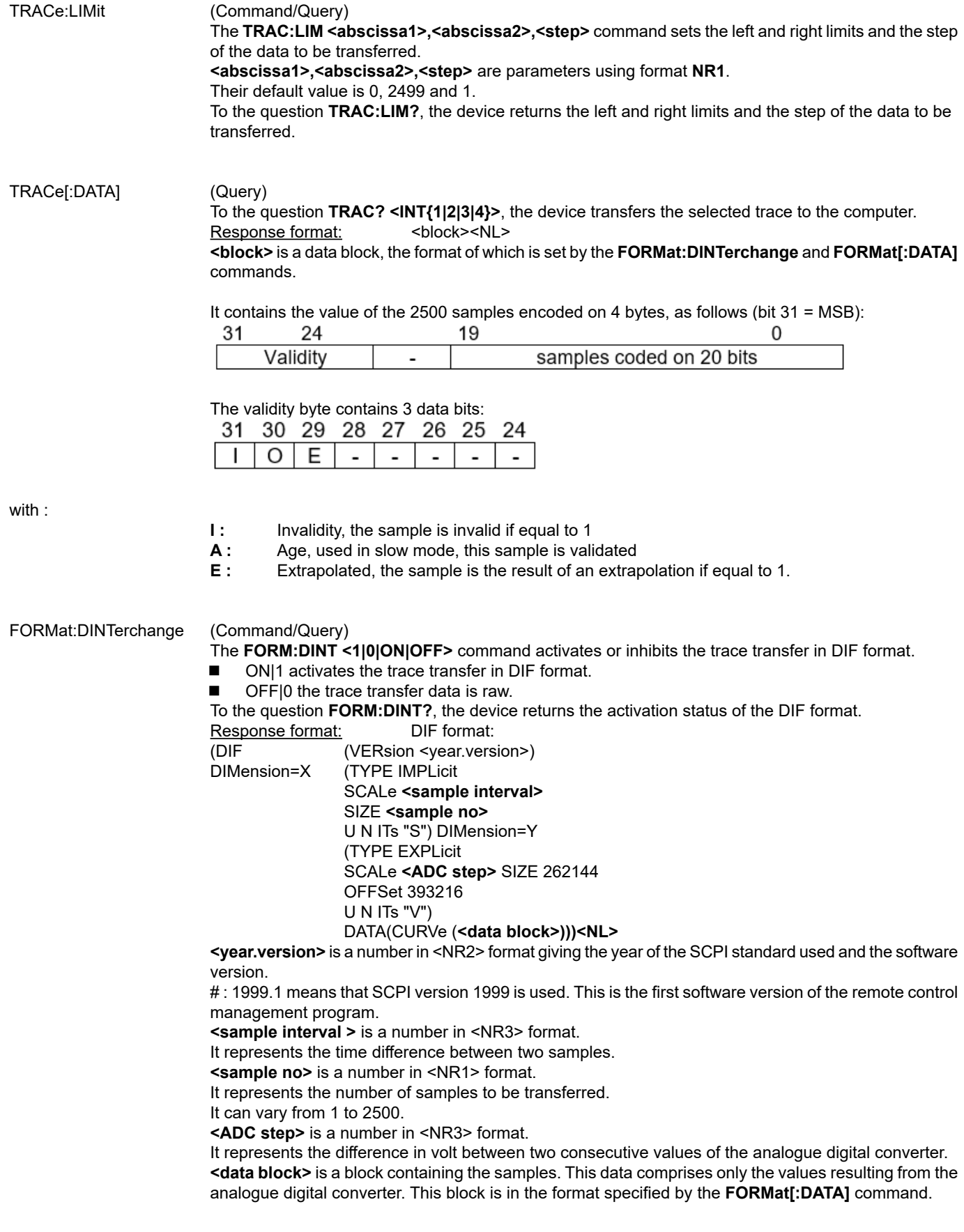

FORMat[:DATA] (Command/Query)

 The **FORM <INTeger|ASCii|HEXadecimal|BINary>** command selects the data format of the trace transfer.

 **INTeger:** The data transmitted consists in whole numbers, unsigned with a length of 32 bits, preceded by the heading **#an. n** represents the number of data items to transmit. **a** gives the number of figures making up **n**.

# The transmission for 4 data items (74, 70, 71, 76) is **#14JFGL**

- **ASCii:** The data is transferred using ASCII characters according to <NR1> numbering from 0 to 255. Each number is separated by a comma.
- # The transmission for 4 data items (74, 70, 71, 76) is **74,70,71,76**
- **HEXadecimal:** The data is transferred using ASCII characters according to a numbering in base 16 on 8 bits. Each number is preceded by #H and separated by a comma.
- # The transmission for 4 data items (74, 70, 71, 76) is **#H4A,#H46,#H47,#H4C**
- **BINary:** The data is transferred using ASCII characters according to a numbering in base 2 on 8 bits. Each number is preceded by #B and separated by a comma.

# The transmission for 4 data items (74, 70, 71, 76) is **# B1001010,#B1000110,#B1000111,# B1001100** To the question **FORM?**, the device returns the format selected for the trace transfer.

#### **36.6.2. CONFIGURATION**

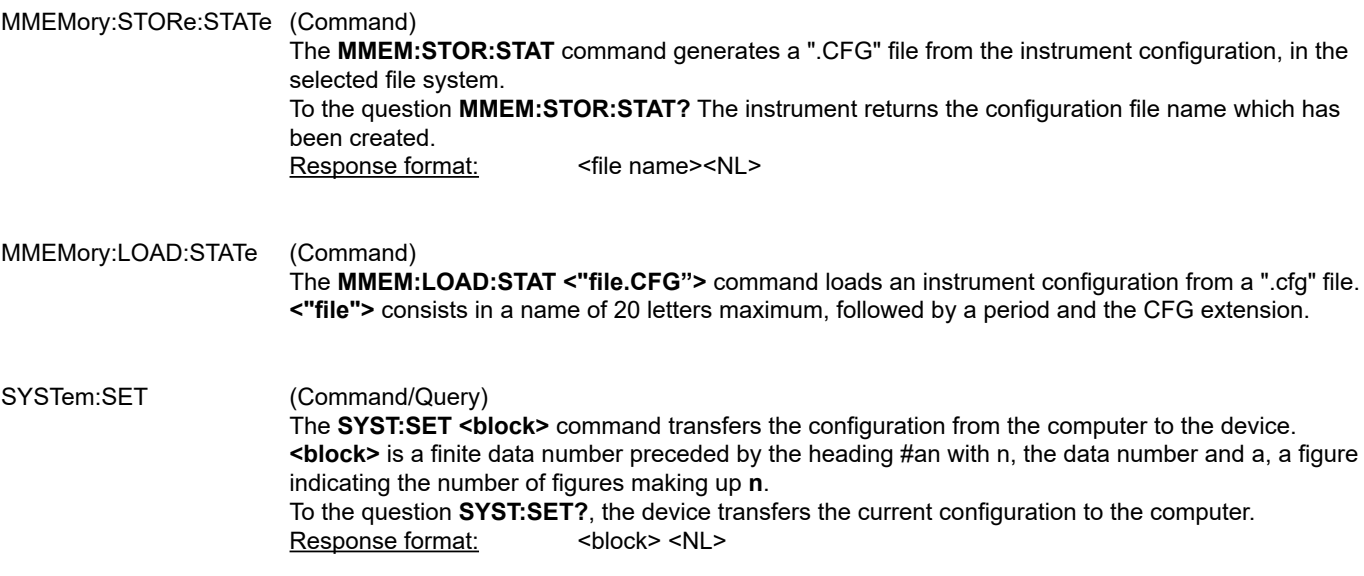

## **36.7. UTILITIES**

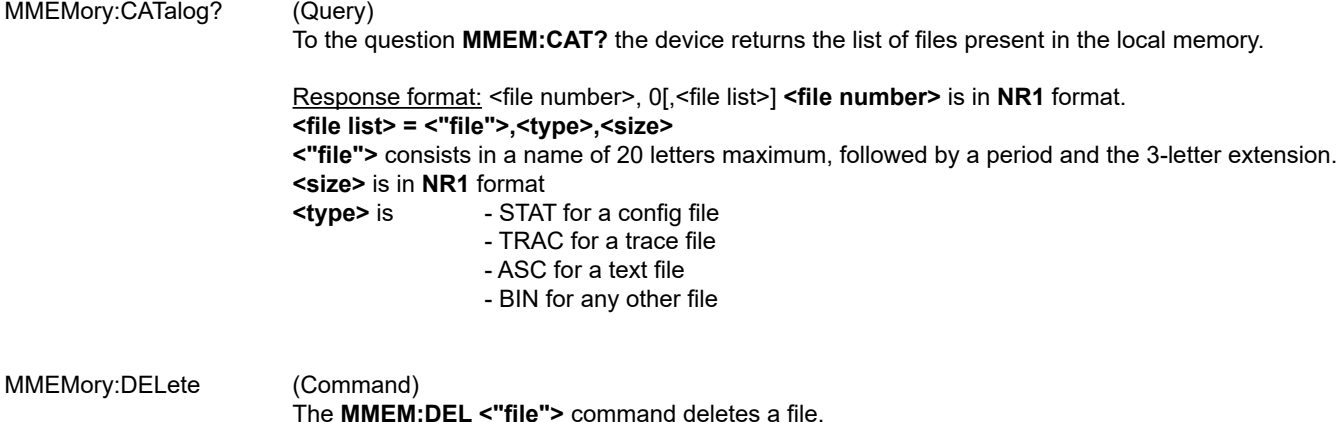

**<"file">** consists in a name of 20 letters maximum, followed by a period and the 3-letter extension.

#### MMEMory:DATA (Command/Query)

The **MMEM:DATA <"file">, <br />block>** command transfers a file from the PC to the device. **<"file">** consists in a name of 20 letters maximum, followed by a period and the 3-letter extension. If the file already exists, it will be overwritten by the new file. The text files (".txt") cannot be imported from the PC to the device. **<block>** is all of the data in the file preceded by the heading **#an, n** being the data number and a, a figure indicating the number of figures making up **n**.

 To the question **MMEM:DATA? <"file">**, the device transfers the file named to the PC. Response format: <br/> <br/>block><NL>

#### **36.7.1. HARDCOPY**

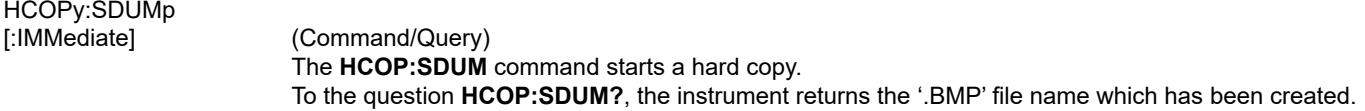

#### **36.7.2. CONFIGURATION**

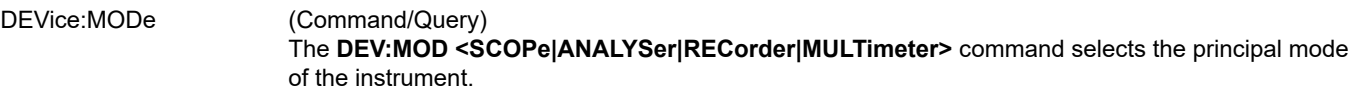

To the question **DEV:MOD?**, the instrument returns the mode in which it has been configured.

#### SYSTem:LANGuage (Command/Query)

The command

 **SYST:LANG<en-GB|fr-FR|it-IT|es-ES|de-DE|su-SE|fi-FI|pt-PT|fa-IR|nl-NL|tr-TR|ro-RO|sc-CZ|pl-PL|ko-KR|ru-RU|th-TH>** selects one of the 17 languages proposed on the instrument.

 If the language selected is not installed on the instrument, an error -151 (Invalid string data) is returned and the current language is unchanged.

 To the question **SYST:LANG?**, the instrument returns the IETF code corresponding to the current language.

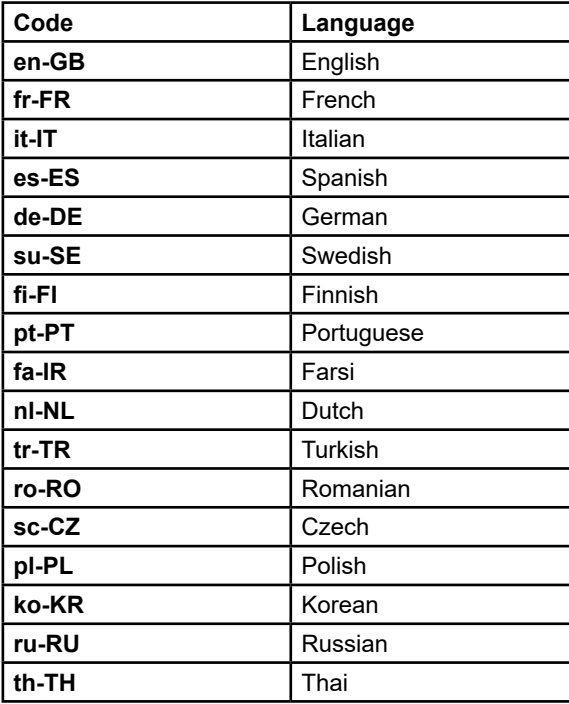

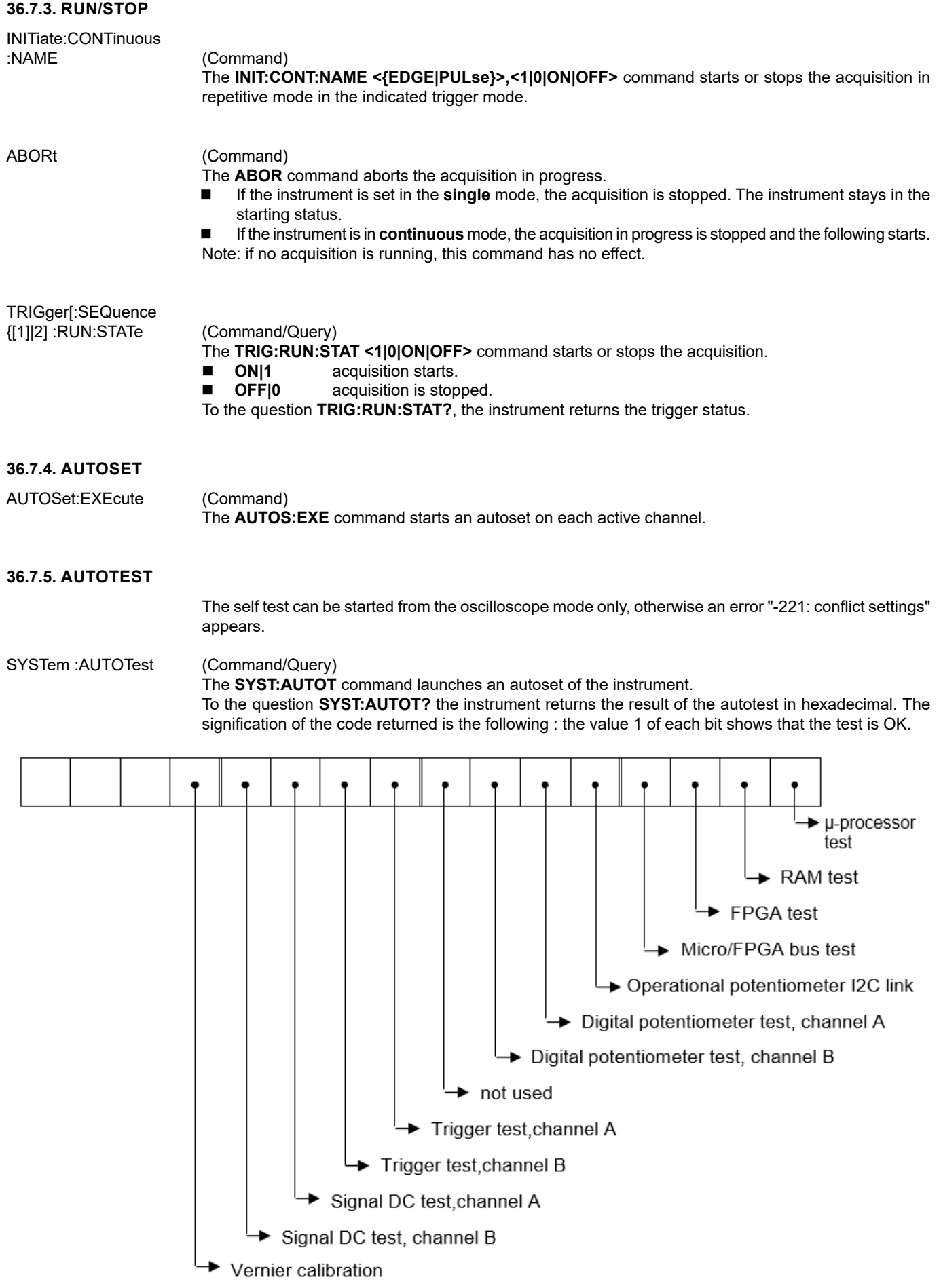

#### HELP[?] (Query)

 To the question **HELP? [« directory entry »]** the instrument answers helping in the SCPI commands available.

 **« directory entry »** is a key word (short or long form) of first level in the tree of the command. No distinction is made between small and capital letters.

In absence of parameter, the list of the key words accepted by the function is given. When a key word is introduced, the list and the syntax of all the commands starting with this word is returned by the function.

## **37. COMMANDS SPECIFIC TO THE INSTRUMENT "MULTIMETER MODE"**

## **37.1. VERTICAL**

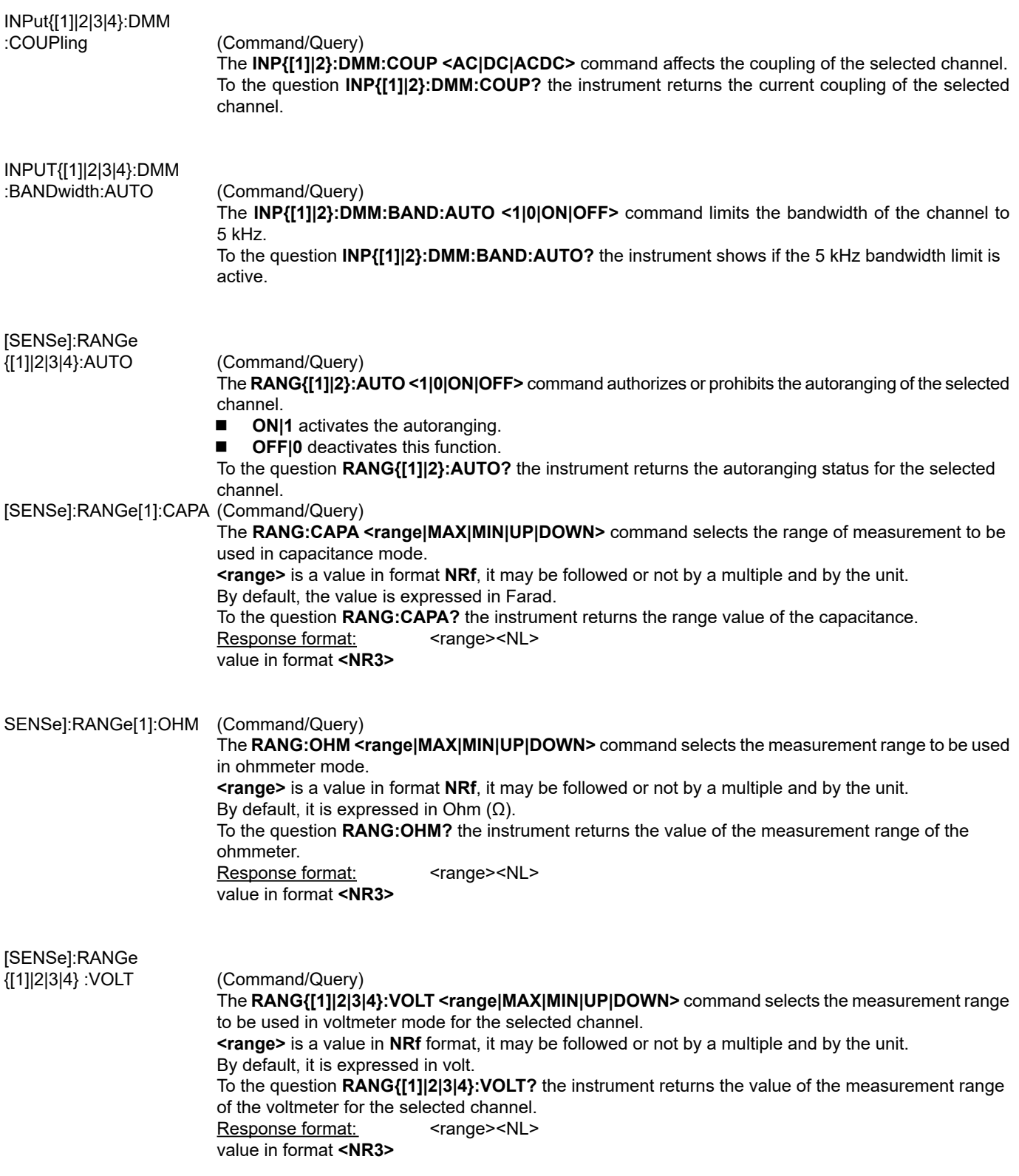

## **37.2. RECORDING TIME**

[SENSe]:SWEep:TIME[?] (Command/Query)

 The **SWE:TIME <time|MAX|MIN|UP|DOWN>** command sets the recording time. **<time>** is a value in **NRf** format and may be followed or not by a multiple of the unit. By default, it is expressed in second. To the question **SWE:TIME?** the instrument returns the recording time. Response format: <time><NL> value in the **<NR3>** 

## **37.3. MEASUREMENT**

MEASure:DMM? (Query) To the question **MEAS:DMM? <INT1|2|5>** the instrument returns the value of the main measurement for the selected channel. INT5 is associated to power measurement. [SENSe]:FUNCtion (Command/Query)

 **FUNC <VOLTage|RESistance|CONTinuity|CAPAcitor|DIODe|RPM|POWer|POW3PN|POW3P>** selects the measurement function on channel 1. To the question **FUNC?**, the instrument returns the measure function to channel 1.

## **37.4. ERROR**

SYSTem:ERRor[:NEXT]? (Query)

 To the question **SYST:ERR?**, the instrument returns the number of error positioned at the top of the queue. The queue has a stack of 20 numbers and is managed as follows : first in, first out. As the **SYST:ERR?** question arrive, the instrument returns the number of errors in order of arrival, until the queue is empty. Every more **SYST:ERR?** question involves a negative answer: character "0" (ASCII 48code). If the queue is full, the case at the top of the queue takes the value -350 (saturated queue). The queue is empty:

- when the instrument is getting started.

- at the receipt of a \*CLS.

- at the reading of the last error.

Response format: <error><NL>

with error = negative or 0, no error.

#### **37.4.1. \* COMMAND ERROR: (-199 TO -100)**

They indicate that a syntax error has been detected by the syntax analyzer and causes event register bit 5, called CME, CoMmand Error to be set to 1.

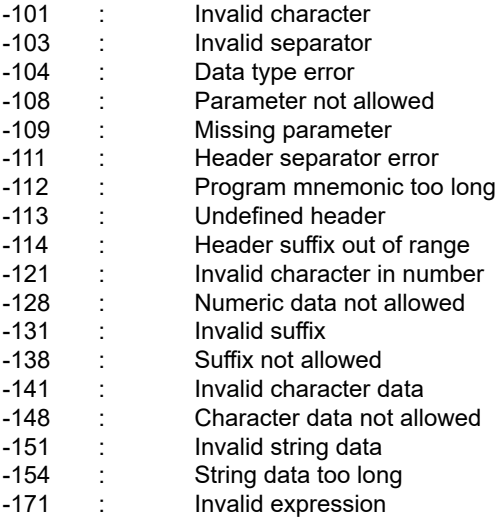

#### **37.4.2. EXECUTION ERRORS: (-299 TO -200)**

They indicate that an error has been detected at the moment of command execution and causes event register bit 4, called EXE, Execution Error, to be set to 1.

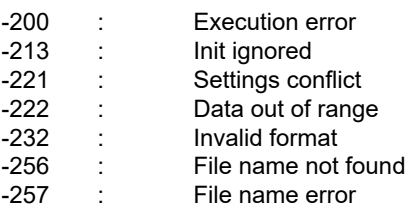

#### **37.4.3. \* SPECIFIC INSTRUMENT ERRORS: (-399 TO -300)**

They indicate that an abnormal error has been detected during execution of a task, and causes event register bit 3, called DDE, Device Dependent Error to be set to 1.

- -300 : Device-specific error<br>-321 : Out of memory
- -321 : Out of memory<br>-350 : Queue overflow
- -350 : Queue overflow<br>-360 : Communication Communication error
- 

#### **37.4.4. \* QUERY ERRORS: (-499 TO -400)**

They indicate that an abnormal error has been detected during execution of a task, and cause event register bit 2, called QYE, QuerY Error, to be set to 1.<br>-400 : Query err

Query error

## **38.1. INTRODUCTION**

The common commands are defined by the IEEE 488.2 standard. They are operational on all instruments which are specified IEEE 488.2. They command basic functions such as:

- dentification,
- reset,
- $\Box$  configuration reading,
- $\blacksquare$  reading of event and status register,<br> $\blacksquare$  reset of event and status register.
- reset of event and status register.

If a command containing one or several directories has been received, and if a common command has been stacked up, then the instrument stays in this directory and execute normally the commands.

## **38.2. EVENTS AND STATUS MANAGEMENT**

#### **38.2.1. REGISTERS**

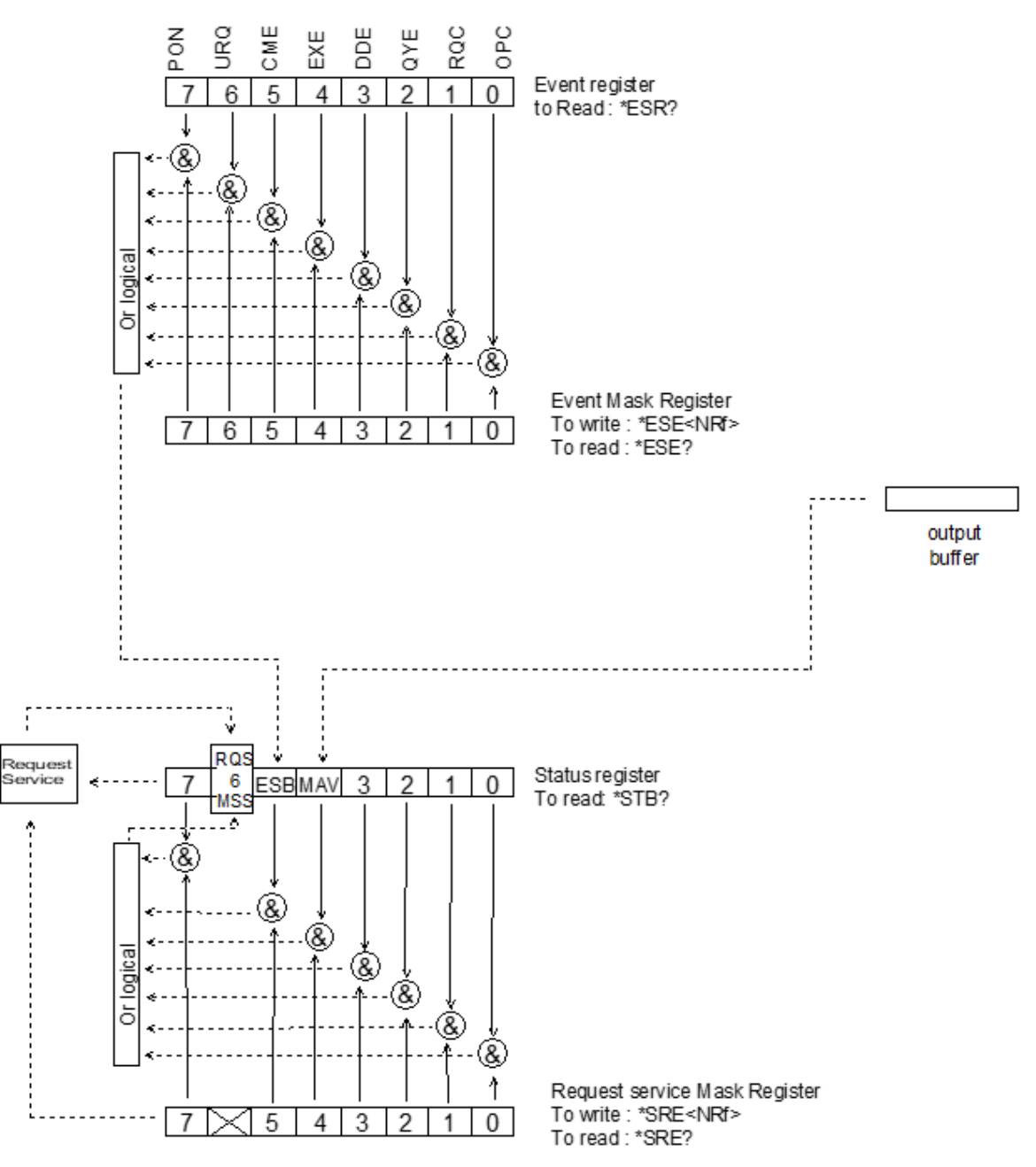

#### **38.2.2. STATUS REGISTERS**

Reading only  $\rightarrow$  \*STB? common command.

In this case, the (MSS) 6 Bit is returned and remain in the status it was before reading [see §. \*STB (Status Byte)] The \*CLS common command is reset to zero.

#### Delaited description

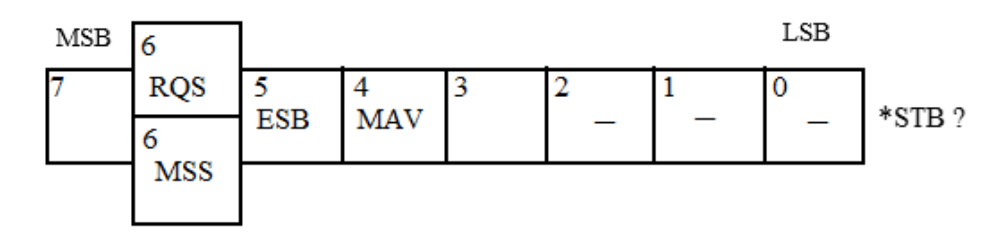

#### **RQS Request Service (6 bit)**

Indicates if the instrument requests a service. The type of COMM used on the instrument does not generate a request, but the byte is accessible in reading. It is reset to 0 after reading and can switch to zero only if the event register is reset to zero (by reading or \*CLS).

#### **MSS Master Summary Status (6 bit)**

Indicates if the instrument has a reason to request a service. This information is accessible only in reading the status register. (\*STB? command) and stays as it is after the reading.

#### **ESB Event Satus Bit (5 bit)**

Indicates if at least one of the conditions of the event register is satisfied and not masked.

#### **MAV Message Available (4 bit)**

Indicates if at least one response is in the output spooler.

#### **38.2.3. SERVICE REQUEST MASK REGISTER**

Reading and writing  $\rightarrow$  \*SRE command.

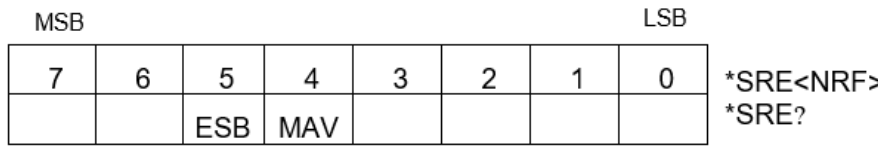

#### **38.2.4. EVENT REGISTER**

Reading  $\rightarrow$  \*ESR command. Its reading resets to zero.

#### Detailed description

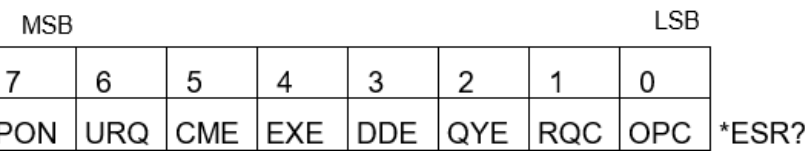

- **PON Power On (7 bit)** Not used
- **URQ User request (6 bit)** Not used

#### **CME Command Error (5 bit)** A command error has been detected.

### **EXE Execution Error (4 bit)**

An error execution has been detected.

- **DDE Device Dependant Error 3 (bit)** An error specific to the instrument has been detected.
- **QYE Query Error (2 bit)** A query error has been detected.
- **RQC Request Control (1bit)** Always at zero.
- **OPC Operation Complete (0 bit)** All operations running are ended.

#### **38.2.5. EVENT MASK REGISTER**

Reading and writing  $\rightarrow$  \*ESE command.

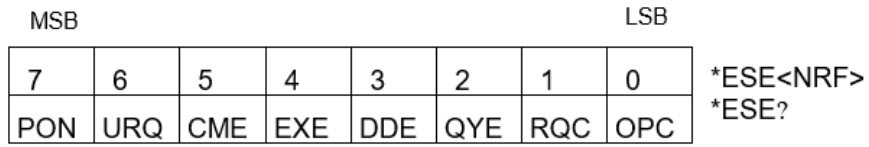

## **38.3. IEEE 488.2 COMMANDS**

#### **\*CLS**

(Clear Status) (Command)

The common command \*CLS reset the status and event register.

#### **\*ESE**

(Event Status Enable)

(Command/Query)

 The **\*ESE <mask>** common command positions the status of the event mask. **<mask>** is a value in format **<NR1>**, from 0 to 255.

 A **1** authorises the corresponding bit of the event register to generate an event, while a **0** masks it. To the question **\*ESE?**, the instrument returns the current content of the event mask register.<br>Response format: <value><NL> Response format: value in format **<NR1>** from 0 to 255.

#### **Event mask register:**

 $MCR$ 

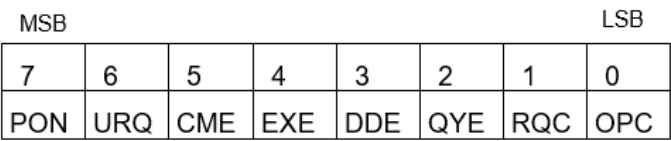

#### **\*ESR?**

(Event Status Register)

(Query)

 To the question **\*ESR?**, the instrument returns the content of the event register. Once the register has been read, the content value is reset to zero. Response format: <a> value in format **<NR1>** from 0 to 255.

#### **Event register:**

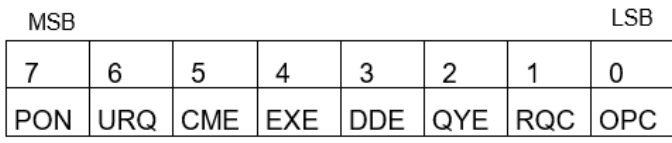

#### **\*IDN?**

(Identification Number)

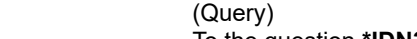

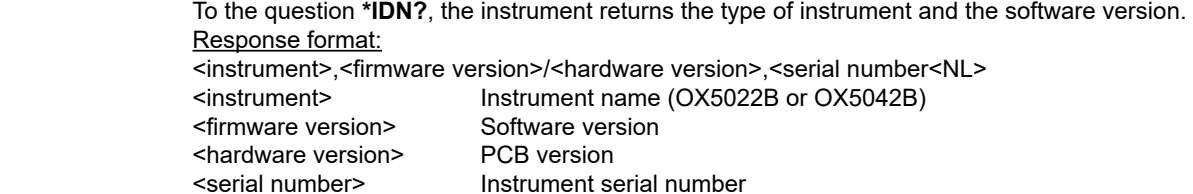

#### **\*OPC**

(Operation Complete)

(Command/Query)

 The command **\*OPC** authorises the setting to 1 of the OPC bit in the event register as soon as the current operation is completed.

To the question **\*OPC?**, the instrument returns the character ASCII "1" as soon as the current operation is terminated.

#### **\*RST**

(Reset) (Command)

The command **\*RST** reconfigures the instrument with the factory settings.

#### **\*SRE**

(Service Request Enable)

(Command/Query)

 The command **\*SRE <mask>** positions the service request mask register. **<mask>** is a value in format **<NR1>**, from 0 to 255. A value of bit at 1 enables the same-rank bit of the status register to request a service (bit of the status register contains 1). A bit value at 0 neutralizes it.

To the question **\*SRE?**, the instrument returns the value of the service demand mask register.

Response format: <value><NL> value in format **<NR1>** from 0 to 255.

#### **Service demand mask register:**

MSR

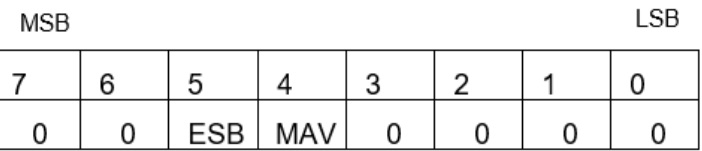

#### **\*STB?**

(Status Byte) (Query)

To the question **\*STB?** the instrument returns the content of its status register (Status Byte Register).

 The bit 6 returned indicates the MSS value (Master Summary Status) (at 1 if the instrument has a reason for requesting a service).

 Contrary to RQS, it is not reset to zero after reading the status register (RQS is accessible only by series recognition, and falls to 0 at its end).

#### **Status register:**

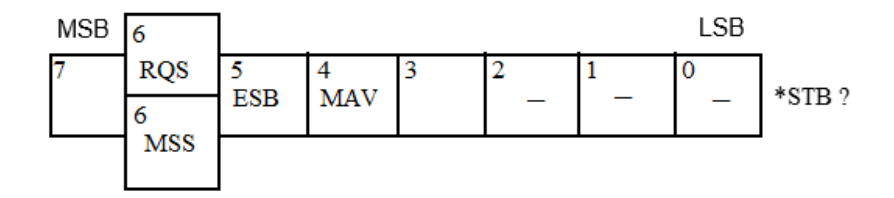

**\*TRG** (Command)

The command **\*TRG** starts an acquisition in the current mode "single" or "continuous".

(Test) (Query)

To the question **\*TST?**, the instrument returns the status of the autotest procedure.

Response format: <0|1><NL>

- $\blacksquare$  responds 0 when the autoset is successful.
- responds 1 when a problem has been detected.

#### **\*WAI** (Wait) (Command)

 The command **\*WAI** prevents the instrument from performing further commands as long as the current command has not been terminated. This enables to synchronize the instrument with the application program in progress on the controller.

### **38.4. TREE STRUCTURE**

#### **38.4.1. IEEE 488.2 COMMON COMMANDS**

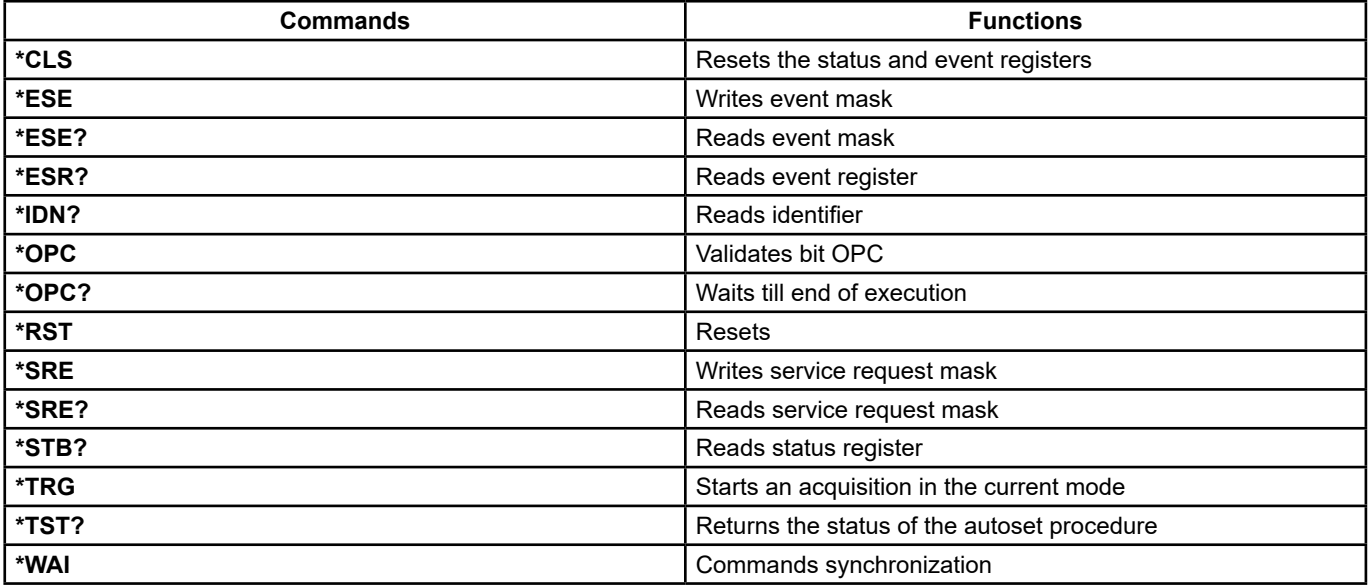

## **39. SCPI COMMANDS**

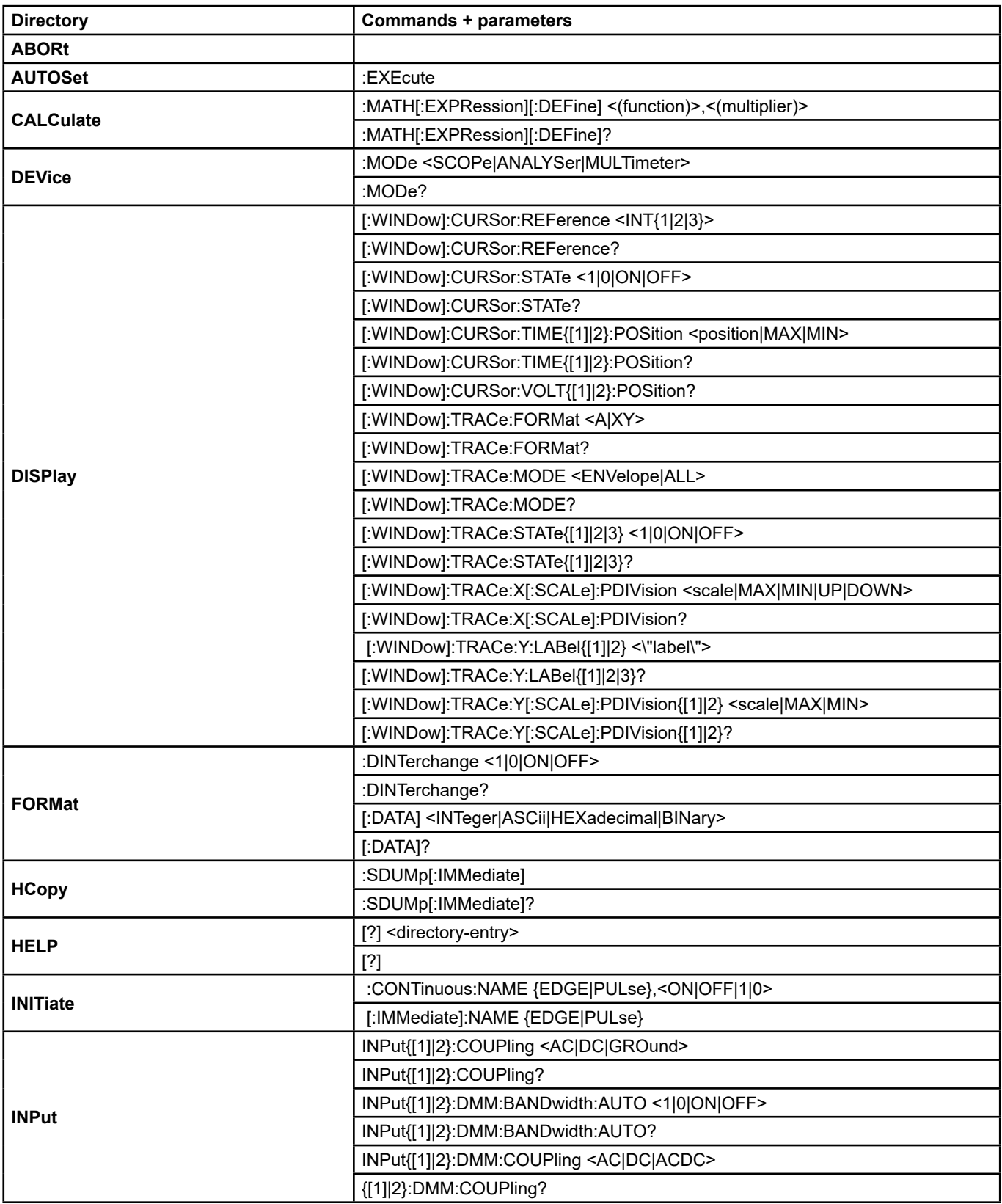

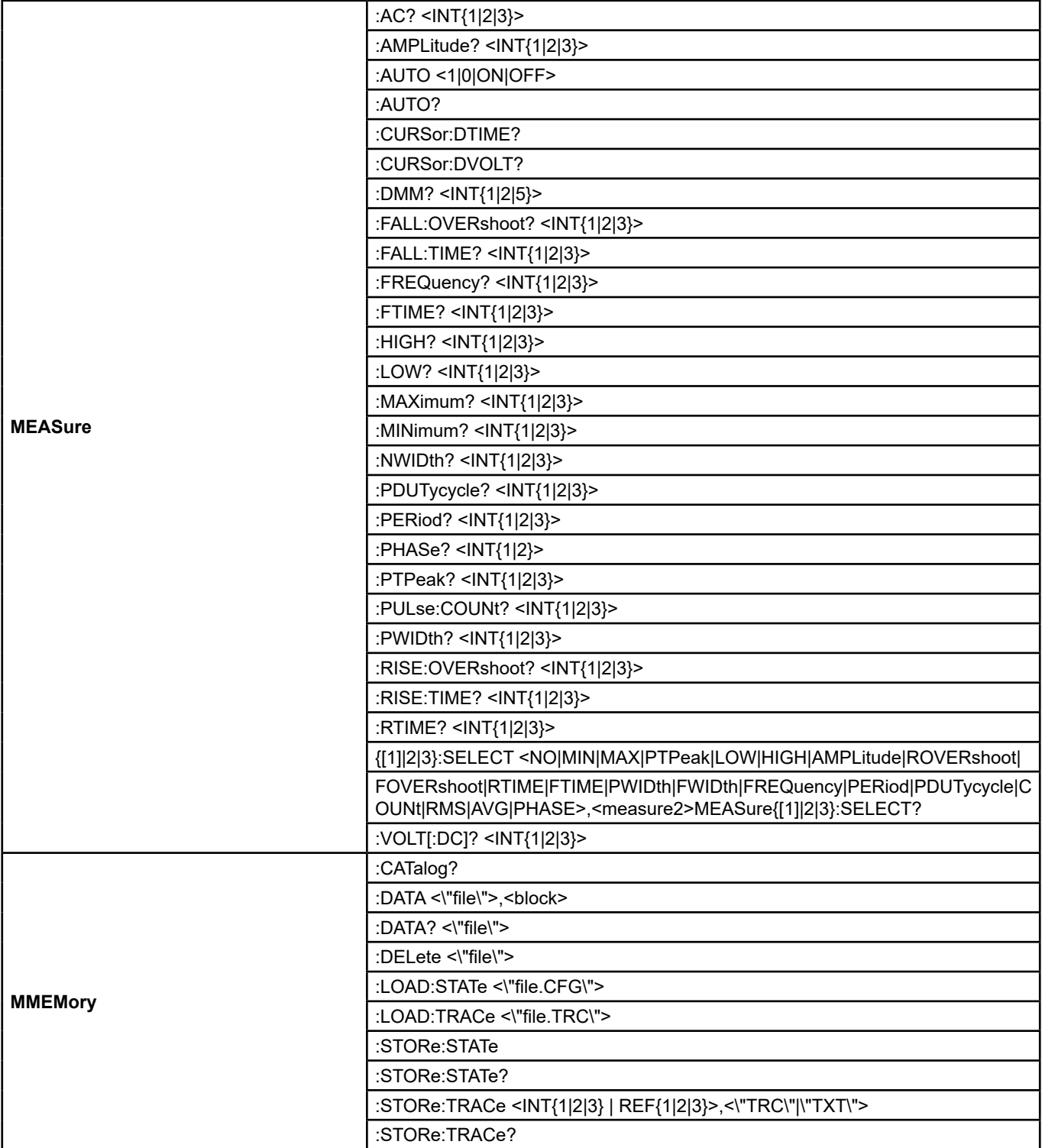

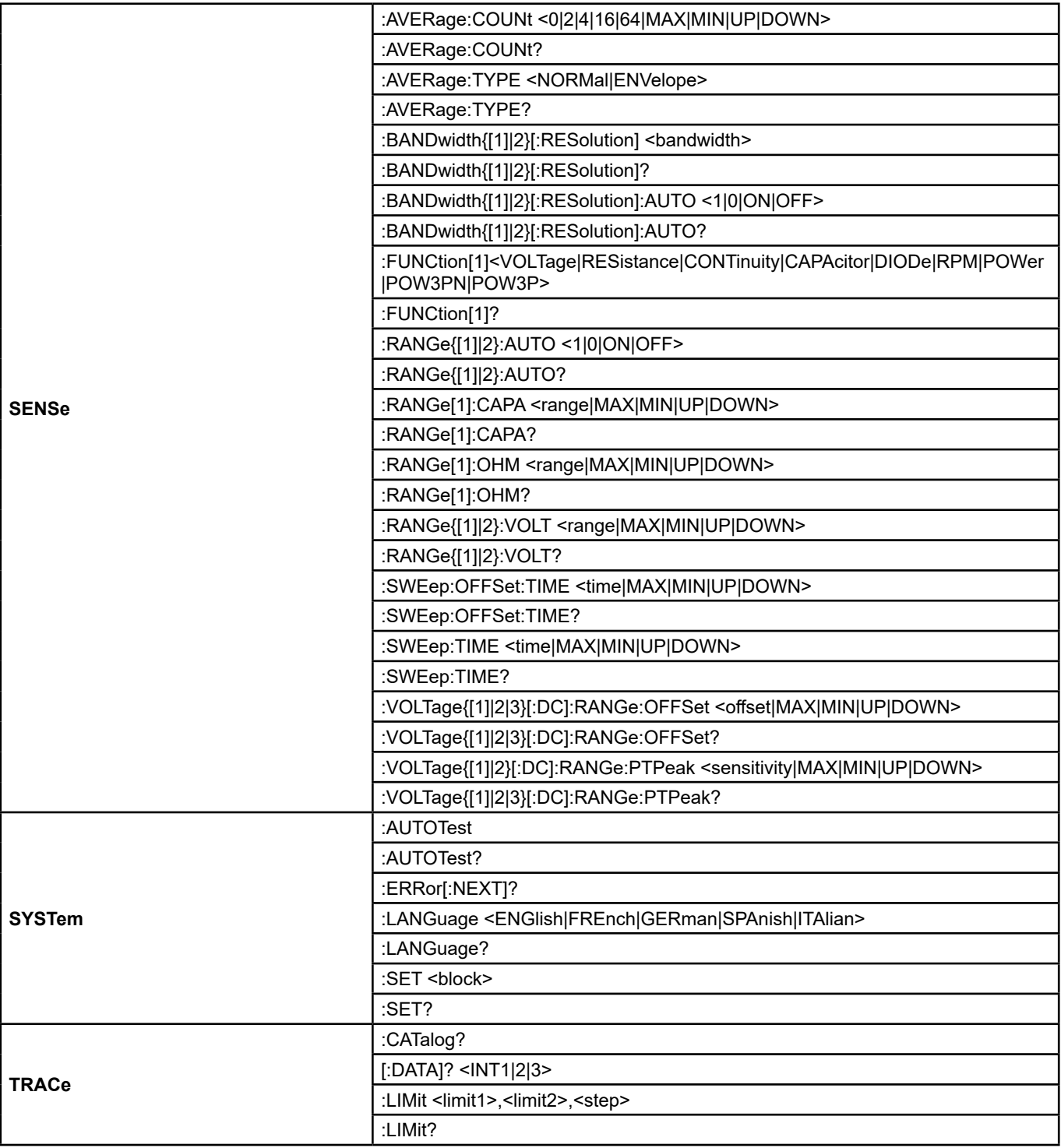

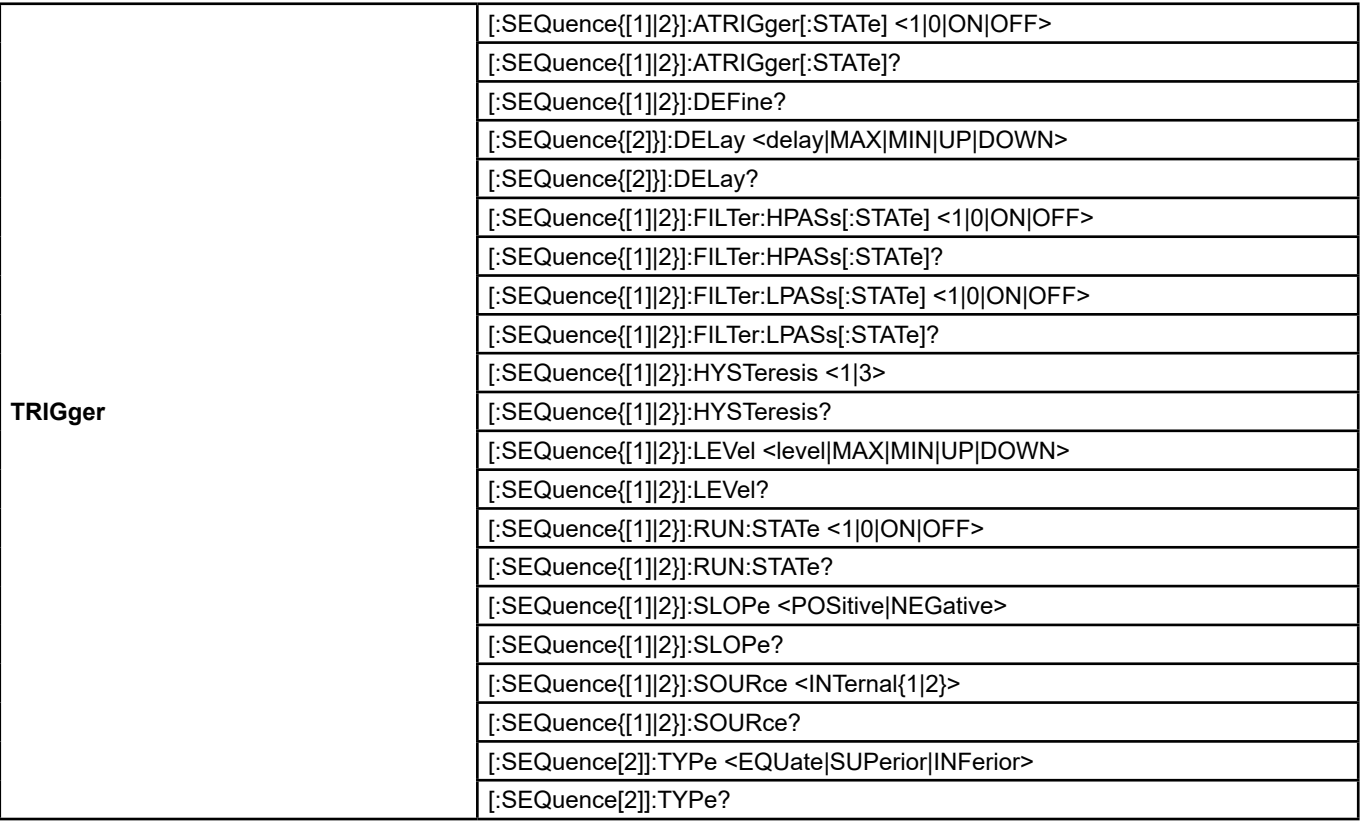

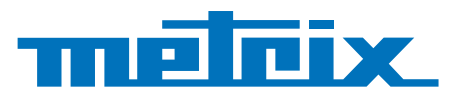

## **FRANCE**

**Chauvin Arnoux Group**

12-16 rue Sarah Bernhardt 92600 Asnières-sur-Seine Tél : +33 1 44 85 44 85 Fax : +33 1 46 27 73 89 info@chauvin-arnoux.com www.chauvin-arnoux.com

**INTERNATIONAL Chauvin Arnoux Group** Tél : +33 1 44 85 44 38 Fax : +33 1 46 27 95 69

**Our international contacts** www.chauvin-arnoux.com/contacts

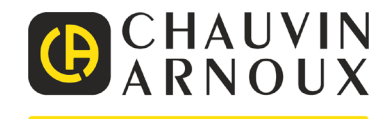

<u>N AN SHIPT AN AN SHIP AN SHIP AN SHIP AN SHIP AN SHIP AN SHIP AN SHIP AN SHIP AN SHIP AN SHIP AN SHIP AN SHIP AN</u>